# Canon

# imageRUNNER 2545i / 2530i / 2525 / 2520

# **Руководство пользователя**

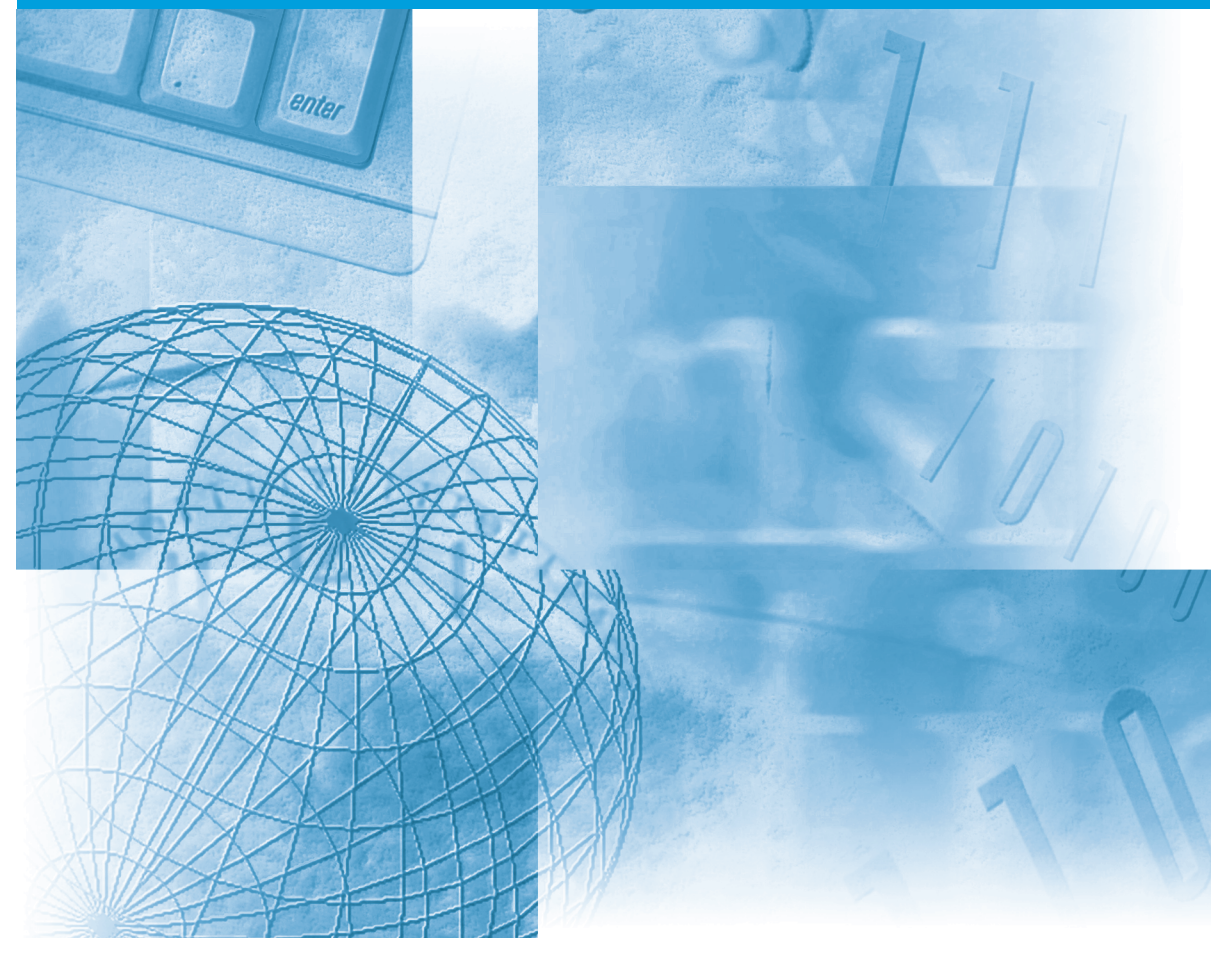

### **Сначала прочтите данное Руководство.**

Прочитайте данное Руководство до начала работы с аппаратом. Прочитав данное Руководство, положите его в удобное место для дальнейшего использования в качестве справочника. РУССКИЙ

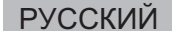

# **imageRUNNER 2545i/2530i/2525/2520 Руководство пользователя**

# **Как организовано данное Руководство**

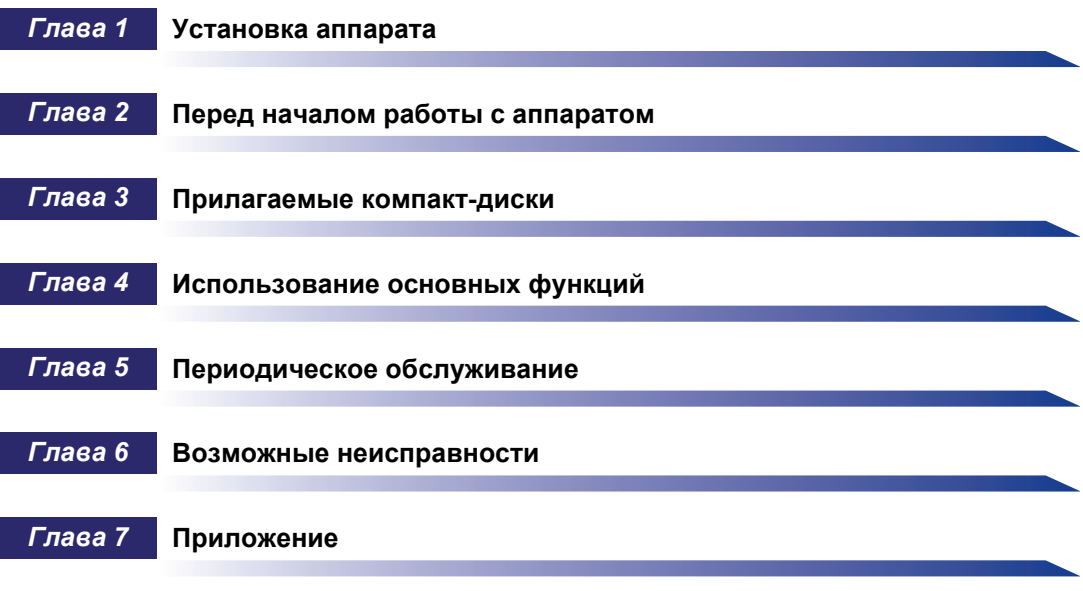

Содержит описание рекомендуемой бумаги и алфавитный указатель.

Была проделана значительная работа для того, чтобы избежать в данном Руководстве неточностей и пропусков. Но поскольку мы постоянно работаем над модернизацией продукции, просим Вас обращаться в компанию Canon для получения точных технических характеристик.

# **Содержание**

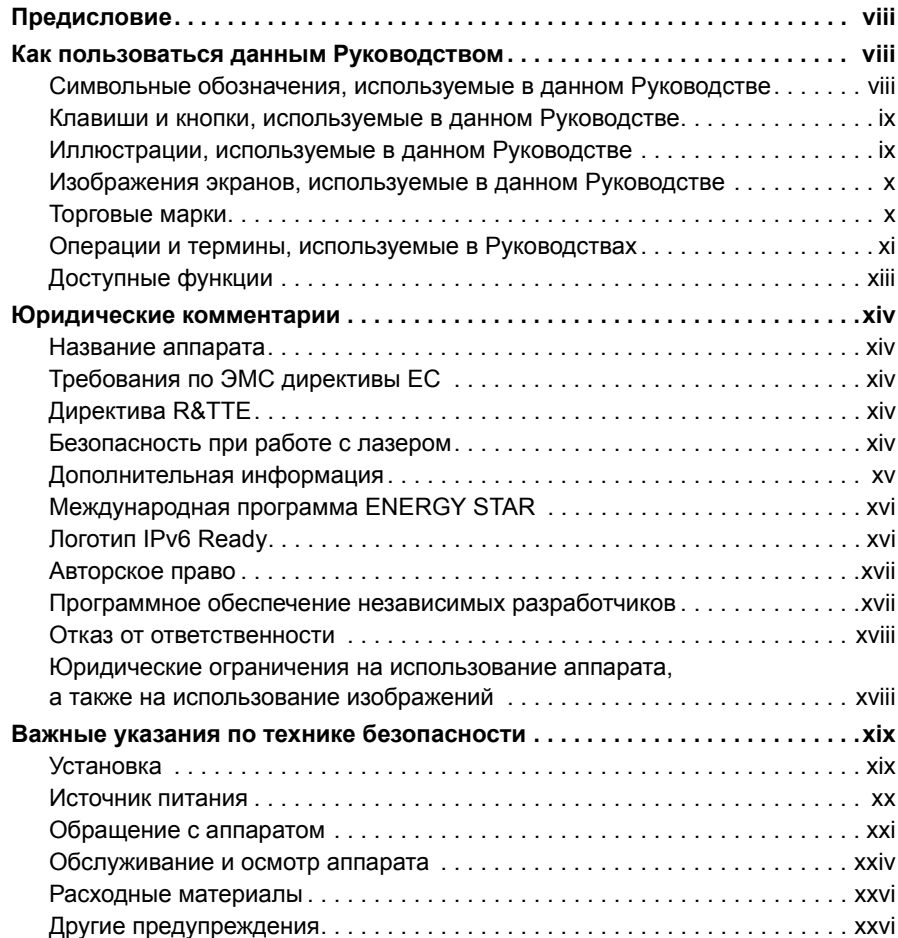

### **Главa 1 [Установка](#page-28-0) аппарата**

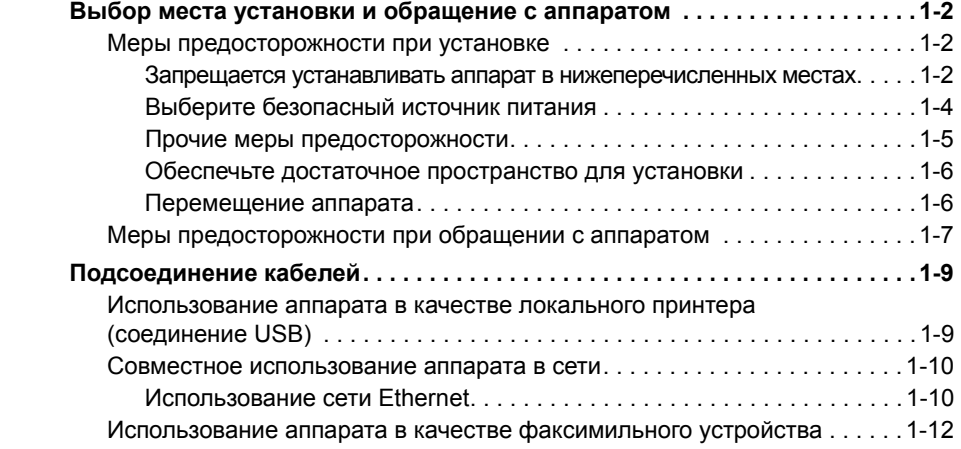

### **Главa 2 Перед началом работы с [аппаратом](#page-40-0)**

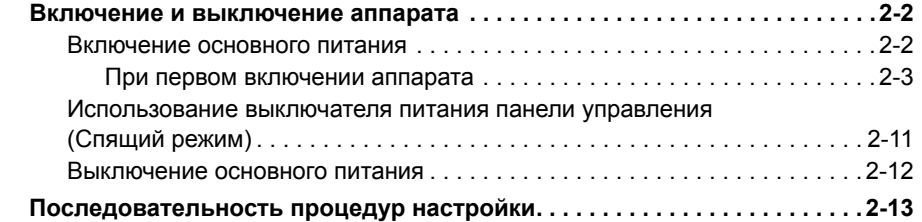

### **Главa 3 [Прилагаемые](#page-54-0) компакт-диски**

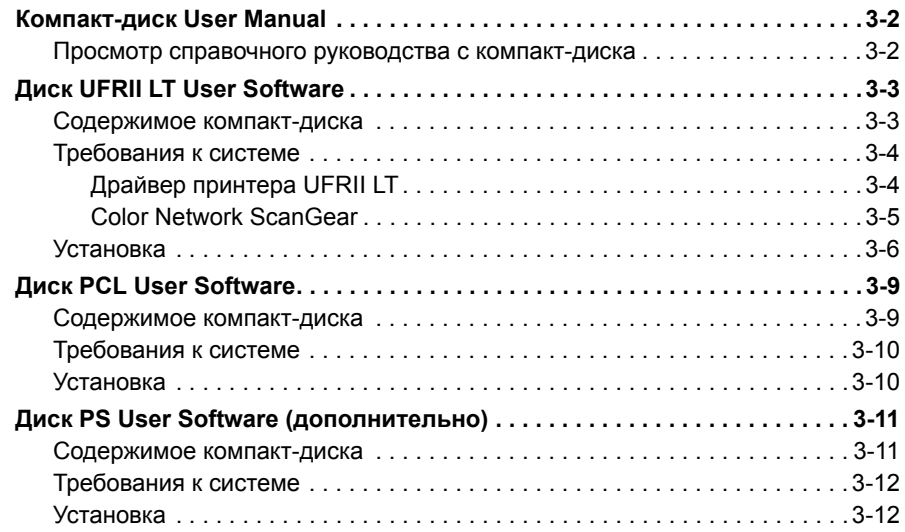

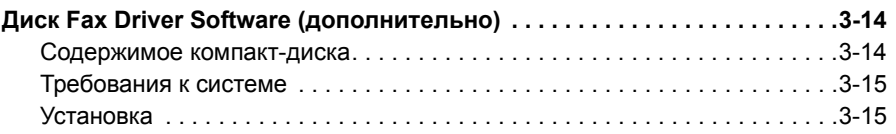

### **Главa 4 [Использование](#page-70-0) основных функций**

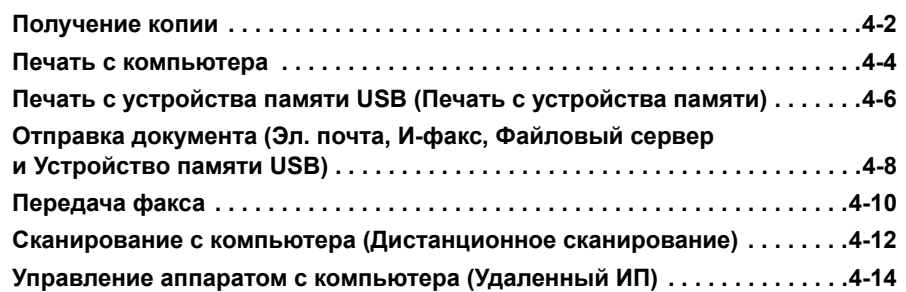

### **Главa 5 [Периодическое](#page-84-0) обслуживание**

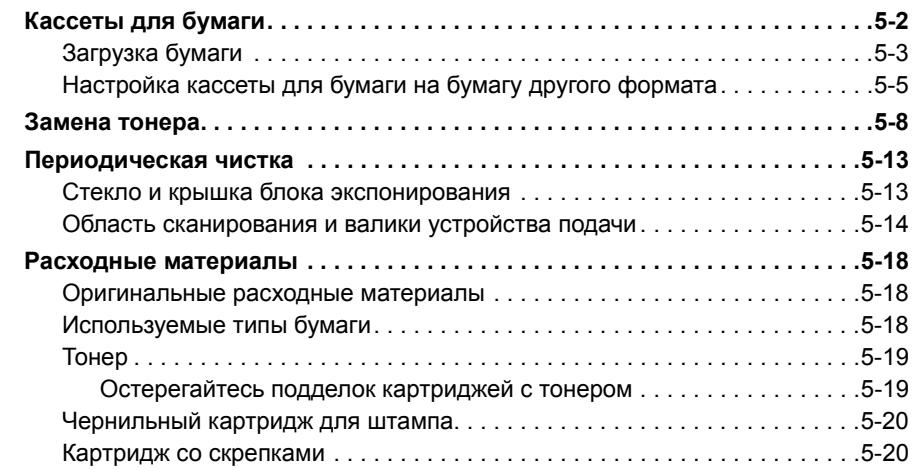

### **Главa 6 Устранение [неисправностей](#page-104-0)**

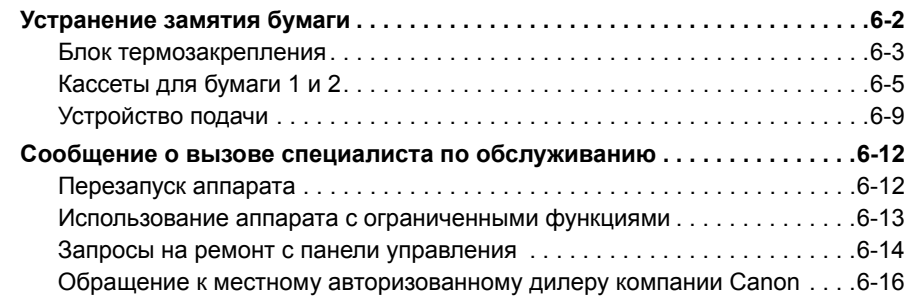

### **Главa 7 [Приложение](#page-120-0)**

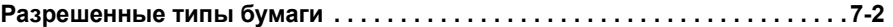

# **Предисловие**

<span id="page-9-0"></span>Благодарим Вас за приобретение аппарата Canon imageRUNNER 2545i/2530i/2525/2520. Перед тем как приступить к работе с аппаратом, внимательно прочтите данное Руководство, чтобы ознакомиться с возможностями аппарата и максимально эффективно использовать его многочисленные функции. После того как Вы прочли данное Руководство, сохраните его в надежном месте для дальнейшего использования в качестве справочника.

# <span id="page-9-1"></span>**Как пользоваться данным Руководством**

# <span id="page-9-2"></span>**Символьные обозначения, используемые в данном Руководстве**

Приведенные ниже символы используются в данном Руководстве для описания процедур, ограничений, мер предосторожности при обращении с аппаратом и указаний, которые необходимо выполнять для обеспечения безопасной эксплуатации.

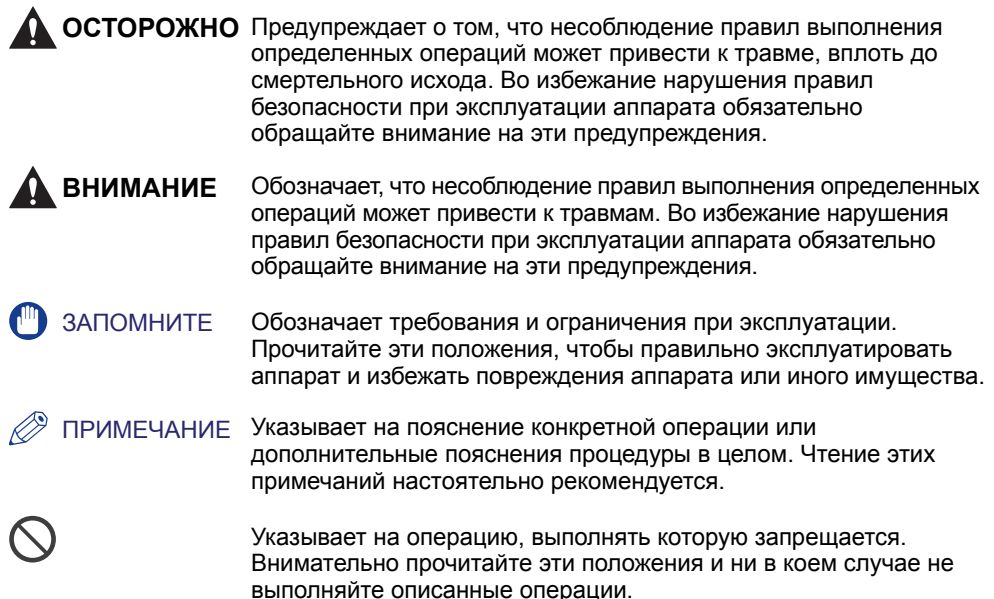

# <span id="page-10-0"></span>**Клавиши и кнопки, используемые в данном Руководстве**

В следующих таблицах приведено несколько примеров обозначения в данном руководстве клавиш, кнопок и других элементов пользовательского интерфейса, таких как отображаемые на экране значки.

•Клавиши на панели управления и сенсорном дисплее аппарата:

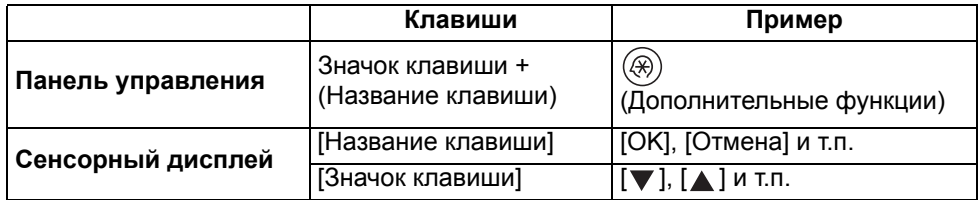

•Кнопки, значки и другие элементы пользовательского интерфейса на экране компьютера:

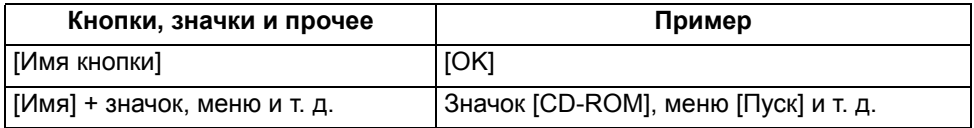

# <span id="page-10-1"></span>**Иллюстрации, используемые в данном Руководстве**

На рисунках, используемых в данном руководстве, показан аппарат imageRUNNER 2545i со следующим присоединенным дополнительным оборудованием: внутренний финишер B1, дополнительный лоток внутреннего финишера B1 и устройство кассетной подачи AE1.

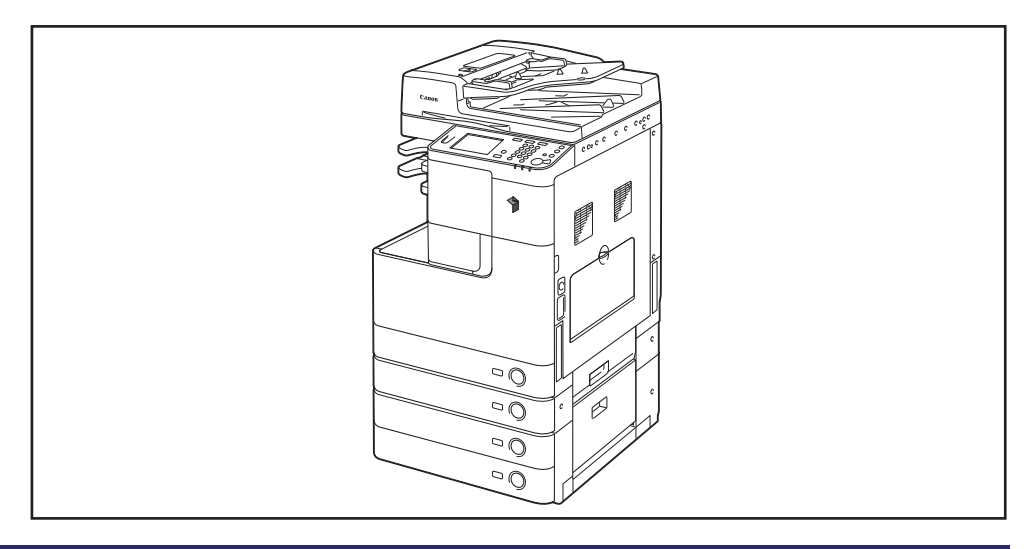

# <span id="page-11-0"></span>**Изображения экранов, используемые в данном Руководстве**

Изображения экранов, используемые в данном Руководстве, могут отличаться от реальных изображений на дисплее в зависимости от конфигурации аппарата.

Клавиши и кнопки, которые следует нажимать, помечены  $\Box$ , как показано ниже.

Если можно нажать несколько клавиш или кнопок, помечены все эти клавиши или кнопки. Выбирайте клавиши или кнопки, наиболее соответствующие Вашим потребностям.

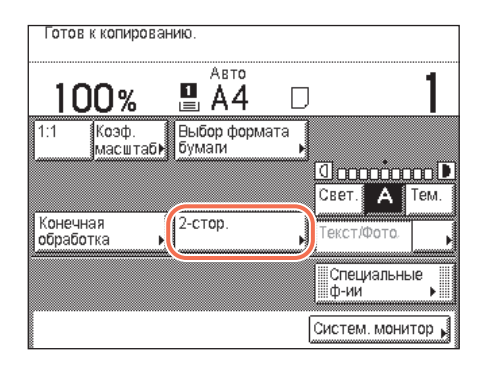

# <span id="page-11-1"></span>**Торговые марки**

Это изделие использует универсальную технологию масштабирования шрифтов UFST® в соответствии с условиями лицензии Monotype Imaging Inc. UFST® является товарным знаком Monotype Imaging Inc., зарегистрированным в Бюро по патентам и товарным знакам США, и может быть зарегистрирован на определенных территориях.

UFST: Copyright © 1989–1996, 1997, 2003, 2004, 2008, все права защищены, Monotype Imaging Inc.

Apple, EtherTalk, LocalTalk, Mac, Macintosh, Mac OS и Safari являются торговыми марками компании Apple Inc., зарегистрированными в США и других странах.

Microsoft, Windows, Windows Vista, Windows Server, Internet Explorer, Excel и PowerPoint являются зарегистрированными торговыми марками или торговыми марками корпорации Microsoft Corporation в США и/или других странах.

Все прочие наименования компаний и изделий являются зарегистрированными торговыми марками, торговыми марками или служебными марками соответствующих компаний.

# <span id="page-12-0"></span>**Операции и термины, используемые в Руководствах**

В данном аппарате для обеспечения высокой производительности печати эффективно используется память. Например, как только аппарат завершает сканирование оригинала, который требуется скопировать, он может немедленно приступить к сканированию оригинала другого пользователя. На этом аппарате можно также выполнять печать с помощью функций, отличных от функции Копирование. В данном аппарате реализация этих операций происходит достаточно сложно, поэтому иногда приходится ждать своей очереди для получения не только копий, но и распечаток различного вида.

Во избежание неясностей при чтении руководств используемые в них термины «сканирование», «печать» и «копирование» определены ниже. При получении копии процессы сканирования оригиналов и печати копий могут описываться как отдельные функции.

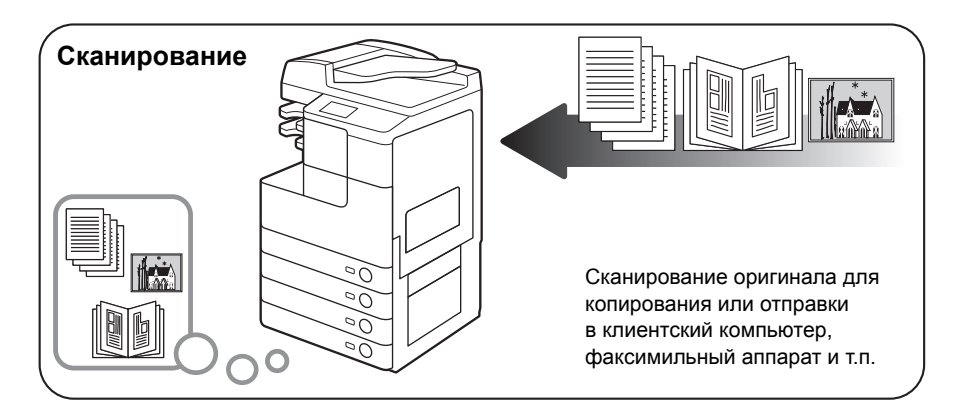

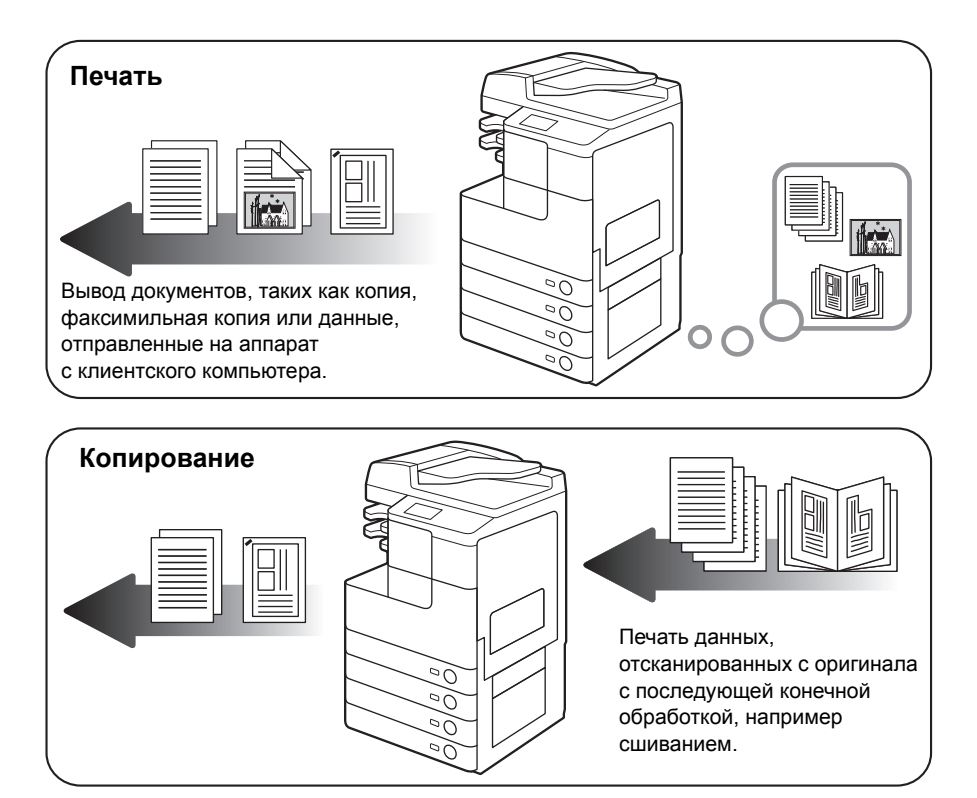

# <span id="page-14-0"></span>**Доступные функции**

В описаниях, приведенных в руководствах, предполагается, что аппарат полностью оснащен дополнительно приобретаемым оборудованием. В зависимости от конфигурации системы и приобретенной продукции, некоторые функции, описываемые в руководствах, могут не работать. В таблице, приведенной ниже, перечислены функции, доступные в зависимости от приобретенного оборудования.

: стандартная комплектация

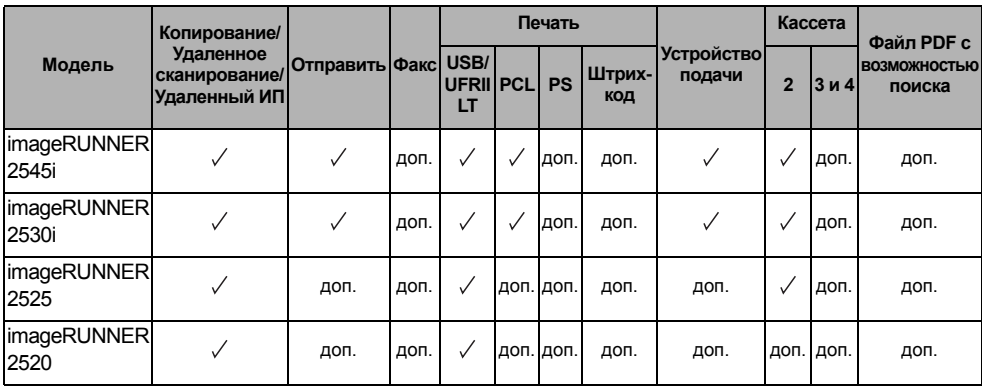

#### доп.: приобретается дополнительно

### ПРИМЕЧАНИЕ

Более подробные сведения о дополнительно приобретаемом оборудовании см. в разделе «Дополнительное оборудование» справочного руководства.

## <span id="page-15-1"></span><span id="page-15-0"></span>**Название аппарата**

По правилам безопасности необходимо зарегистрировать название изделия. В некоторых регионах продажи аппарата может быть зарегистрировано следующее имя в ( ).

imageRUNNER 2545i (F190300)

imageRUNNER 2530i/2525 (F190700)

imageRUNNER 2520 (F190800)

# <span id="page-15-2"></span>**Требования по ЭМС директивы ЕС**

Данное оборудование соответствует основным требованиям директивы ЕС. Данное оборудование соответствует требованиям по ЭМС директивы ЕС при номинальном напряжении 230 В, 50 Гц, хотя допустимое напряжение питания изделия составляет 220 – 240 В, 50/60 Гц. В соответствии с техническими требованиями по ЭМС директивы EC следует использовать экранированный кабель.

## <span id="page-15-3"></span>**Директива R&TTE**

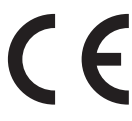

Данное оборудование (F190300/F190700/F190800) удовлетворяет основным требованиям директивы EC 1999/5/EC и пригодно к использованию в ЕС. (Только для моделей с функцией факсимильной связи.)

> (Только для Европы) Canon Inc./Canon Europa N.V.

# <span id="page-15-4"></span>**Безопасность при работе с лазером**

Данное изделие сертифицировано как лазерное изделие Класса 1 в соответствии со стандартами IEC60825-1:2007 и EN60825-1:2007. Это означает, что изделие не генерирует опасное лазерное излучение.

Так как генерируемое принтером лазерное излучение полностью сосредоточено в объеме, закрытом защитными кожухами и наружными крышками, лазерный луч не проникает наружу ни на одном из этапов эксплуатации аппарата пользователем. Не снимайте защитные кожухи и не открывайте крышки, если это прямо не указано в руководстве к данному оборудованию.

### <span id="page-16-0"></span>**Дополнительная информация**

При профилактике или настройке оптической системы принтера следите за тем, чтобы отвертка или другие отражающие предметы не оказались на траектории лазерного луча. При работе с принтером необходимо снять часы, кольца и т. д. Отраженный луч, видимый или невидимый, может нанести непоправимый вред Вашему зрению.

Показанные ниже этикетки прикреплены к внутренней части аппарата и рядом с контейнером с отработанным тонером за передней крышкой.

FU6-8881 DANGER - Invisible laser radiation when open. AVOID DIRECT EXPOSURE TO BEAM. **CAUTION - CLASS 3B INVISIBLE LASER RADIATION WHEN OPEN AVOID EXPOSURE TO THE REAM** RAYONNEMENT LASER INVISIBLE DE CLASSE 3B EN CAS D'OUVERTURE ATTENTION -**ÉVITEZ L'EXPOSITION AU FAISCEAU** VORSICHT - UNSICHTBARE LASERSTRAHLUNG KLASSE 3B, WENN ABDECKUNG GEÖFFNET. NICHT DEM STRAHL AUSSETZEN PRECAUCIÓN - RADIACIÓN LÁSER INVISIBLE DE CLASE 3B PRESENTE AL ABRIR. EVITE LA EXPOSICIÓN AL HAZ VAROITUS - OSYNLIG LASERSTRÅLNING KLASS 3B VID ÖPPEN LUCKA UNDVIK EXPONERING FÖR LASERSTRÅLNINGE VARNING - OSYNLIG LASERSTRÅLNING KLASS 3B VID ÖPPEN LUCKA OCH FÖRREGLINGAR URKOPPLADE UNDVIK EXPONERING FÖR LASERSTRÅLNINGEN 注 意 - 打开时, 存在不可见的3B类激光辐射, 请避免接触该激光束 注 意 - 打開機器蓋板時有3B級不可視雷射光釋出,應避免曝射 르디는 등을 60 파가 다 -<br>광선에 노출을 피하십시오. 注 意 - ここを開くとクラス3B不可視レーザ放射が出ます。 ビームに身をさらさないこと。

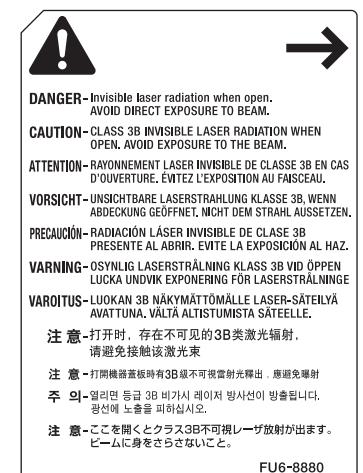

Данное изделие сертифицировано в соответствии со стандартами IEC60825-1:2007 и EN60825-1:2007 и соответствует следующим классам:

**CLASS 1 LASER PRODUCT LASER KLASSE 1 APPAREIL Á LASER DE CLASSE 1 APPARECCHIO LASER DI CLASSE 1 PRODUCTO LÁSER DE CLASE 1 APARELHO A LASER DE CLASSE 1 LUOKAN 1 LASER-TUOTE LASERPRODUKT KLASS 1**

### **ВНИМАНИЕ**

**Использование органов управления, настроек или процедур эксплуатации, отличных от указанных в руководствах, может привести к появлению открытого опасного излучения.**

# <span id="page-17-0"></span>**Международная программа ENERGY STAR**

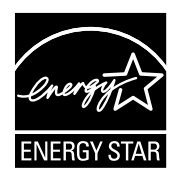

Будучи партнером ENERGY STAR®, Canon Inc. подтверждает, что данное изделие отвечает требованиям программы ENERGY STAR по эффективному использованию электроэнергии.

Международная программа ENERGY STAR по использованию оргтехники является программой, которая содействует экономии электроэнергии при использовании компьютеров и другой оргтехники. Эта программа поддерживает разработку и распространение продукции с функциями, которые эффективно снижают потребление электроэнергии. Это открытая система, в которой предприниматели участвуют добровольно. В рассматриваемую продукцию входит такое офисное оборудование, как компьютеры, мониторы, принтеры, факсимильные и копировальные аппараты. Стандарты и логотипы этого оборудования одинаковы для всех стран-участниц.

# <span id="page-17-1"></span>**Логотип IPv6 Ready**

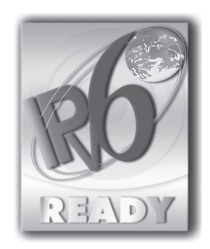

Стек протоколов данного аппарата получил логотип готовности IPv6 Ready этапа 1, утвержденный форумом IPv6.

### <span id="page-18-0"></span>**Авторское право**

© CANON INC., 2015 г.

Никакая часть данной публикации не может воспроизводиться, передаваться в любом виде, электронном или механическом, включая фотокопирование и запись, либо использоваться в системах хранения или поисковых системах без предварительного письменного разрешения компании Canon Inc.

# <span id="page-18-1"></span>**Программное обеспечение независимых разработчиков**

#### **Программное обеспечение независимых разработчиков**

A. В данном изделии используются программные модули независимых разработчиков. Использование и распространение данных программных модулей («ПРОГРАММНОЕ ОБЕСПЕЧЕНИЕ») выполняется в соответствии с приведенными ниже условиями (1) – (9).

- (1) В случае транспортировки, передачи или экспорта данного изделия, включая ПРОГРАММНОЕ ОБЕСПЕЧЕНИЕ, в любую страну пользователь обязуется соблюдать все применимые законы, ограничения или правила соответствующих стран.
- (2) Правообладатели ПРОГРАММНОГО ОБЕСПЕЧЕНИЯ полностью сохраняют правовой титул, права на собственность и права на интеллектуальную собственность в отношении ПРОГРАММНОГО ОБЕСПЕЧЕНИЯ. За исключением явно указанного в настоящем документе, правообладатели ПРОГРАММНОГО ОБЕСПЕЧЕНИЯ не передают и не предоставляют пользователю никаких лицензий или прав, явных или подразумеваемых, в отношении любой интеллектуальной собственности правообладателей ПРОГРАММНОГО ОБЕСПЕЧЕНИЯ.
- (3) Пользователь может использовать ПРОГРАММНОЕ ОБЕСПЕЧЕНИЕ исключительно с приобретенным изделием Canon («ИЗДЕЛИЕ»).
- (4) Пользователь не имеет права поручать, сублицензировать, распространять или передавать ПРОГРАММНОЕ ОБЕСПЕЧЕНИЕ никаким третьим лицам без предварительного письменного согласия правообладателей ПРОГРАММНОГО ОБЕСПЕЧЕНИЯ.
- (5) Независимо от указанного выше, пользователь может передать ПРОГРАММНОЕ ОБЕСПЕЧЕНИЕ только в том случае, если (a) пользователь передает все свои права на ПРОДУКТ и все права и обязательства по настоящим условиям получателю прав, а (b) получатель прав обязуется соблюдать все эти условия.
- (6) Пользователю запрещается декомпилировать, осуществлять обратный инжиниринг, дисассемблировать или другим способом преобразовывать код ПРОГРАММНОГО ОБЕСПЕЧЕНИЯ в пригодную для человеческого восприятия форму.
- (7) Пользователю запрещено изменять, адаптировать, переводить, сдавать в аренду, сдавать в лизинг или отдавать в долг ПРОГРАММНОЕ ОБЕСПЕЧЕНИЕ, а также создавать производные продукты на основе ПРОГРАММНОГО ОБЕСПЕЧЕНИЯ.
- (8) Пользователю запрещено извлекать ПРОГРАММНОЕ ОБЕСПЕЧЕНИЕ из ПРОДУКТА или создавать отдельные копии ПРОГРАММНОГО ОБЕСПЕЧЕНИЯ.
- (9) Пользователю не предоставляется лицензия на пригодную для человеческого восприятия часть (исходный код) ПРОГРАММНОГО ОБЕСПЕЧЕНИЯ.

### <span id="page-19-0"></span>**Отказ от ответственности**

Информация в данном документе может быть изменена без предварительного уведомления.

КОРПОРАЦИЯ CANON INC. НЕ ДАЕТ НИКАКИХ ГАРАНТИЙ, ВЫРАЖЕННЫХ ИЛИ ПОДРАЗУМЕВАЕМЫХ, В ОТНОШЕНИИ ДАННОГО ПРОДУКТА ЗА ИСКЛЮЧЕНИЕМ ИЗЛОЖЕННЫХ В НАСТОЯЩЕМ ДОКУМЕНТЕ, ВКЛЮЧАЯ, БЕЗ ИСКЛЮЧЕНИЯ, ГАРАНТИИ РЫНОЧНОЙ И КОММЕРЧЕСКОЙ ПРИГОДНОСТИ, СООТВЕТСТВИЯ ОПРЕДЕЛЕННЫМ ЦЕЛЯМ ИСПОЛЬЗОВАНИЯ ИЛИ В СЛУЧАЕ НАРУШЕНИЯ УСЛОВИЙ КАКИХ-ЛИБО ЛИЦЕНЗИЙ. CANON INC. НЕ НЕСЕТ ОТВЕТСТВЕННОСТИ ЗА ЛЮБОЙ ПРЯМОЙ, КОСВЕННЫЙ ИЛИ ПОСЛЕДУЮЩИЙ УЩЕРБ ЛЮБОГО ХАРАКТЕРА, А ТАКЖЕ ЗА УБЫТКИ ИЛИ ЗАТРАТЫ, СВЯЗАННЫЕ С ИСПОЛЬЗОВАНИЕМ ДАННОГО МАТЕРИАЛА.

# <span id="page-19-1"></span>**Юридические ограничения на использование аппарата, а также на использование изображений**

Использование Вашего аппарата для сканирования, печати или иного воспроизведения определенных документов, а также использование отсканированных, отпечатанных или воспроизведенных как-либо иначе изображений может быть запрещено законом и быть причиной привлечения к уголовной и/или гражданской ответственности.

Ниже приводится неполный список таких документов. Данный список приведен только в качестве примера. В случае сомнений в законности использования аппарата для сканирования, печати или иного воспроизведения определенного документа и/или в использовании отсканированных, отпечатанных или воспроизведенных иным способом изображений, необходимо заранее проконсультироваться с юристом.

- Бумажные деньги Порожные чеки
- 
- Депозитные сертификаты Паспорта
- Почтовые марки (погашенные и не погашенные)
- 
- 
- Чеки или векселя, выпускаемые правительственными организациями
- Права на управление транспортом и сертификаты собственности
- 
- Денежные переводы Продовольственные талоны
	-
	- Иммиграционные документы
- Эмблемы и знаки различия Акцизные марки Федеральной налоговой службы (погашенные и не погашенные)
- Документы о мобилизации Ценные бумаги и другие сертификаты задолженности
	- Свидетельства на акции
	- Работы/произведения искусства, защищенные авторским правом, без разрешения владельца

# <span id="page-20-0"></span>**Важные указания по технике безопасности**

Прежде чем приступать к эксплуатации аппарата, внимательно прочитайте раздел «Важные указания по технике безопасности». Обратите внимание на эти указания, поскольку они предназначены для того, чтобы предотвратить травмирование пользователей и другого персонала и избежать повреждения оборудования. Не выполняйте никакие операции, кроме явно указанных, поскольку они могут привести к непредвиденным результатам или травме. Неправильная эксплуатация данного аппарата может стать причиной травмы и/или повреждения, для которого может потребоваться сложный ремонт, не покрываемый ограниченной гарантией.

## <span id="page-20-1"></span>**Установка**

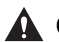

- **Не перекрывайте вентиляционные отверстия и решетки аппарата. Эти отверстия предназначены для вентиляции рабочих частей внутри аппарата. Перекрытие этих отверстий может стать причиной перегрева устройства. Не следует также устанавливать аппарат на мягкую поверхность, например на диван или ковер.**
- **Запрещается устанавливать аппарат в следующих местах:**
	- **- во влажных и запыленных помещениях;**
	- **- рядом с водопроводными кранами и водой;**
	- **- в открытых для прямого солнечного света местах;**
	- **- в местах, подверженных воздействию высоких температур;**
	- **- вблизи открытого огня.**
- **Не устанавливайте аппарат рядом с местом, где находятся спирт, растворители или другие огнеопасные вещества. Попадание огнеопасных веществ в зону высокого напряжения внутри аппарата может привести к пожару или поражению электрическим током.**
- **Не кладите на аппарат предметы, указанные далее. Если эти предметы попадут в зону высокого напряжения внутри аппарата, это может привести к пожару или к поражению электрическим током. Если какой-либо из этих предметов упал в аппарат или в аппарат попала жидкость, немедленно отключите питание и отсоедините вилку питания от розетки. Затем обратитесь к местному авторизованному дилеру Canon.**
- **- Ожерелья и другие металлические предметы**
- **- Чашки, вазы, горшки с цветами и другие сосуды с водой или жидкостью**

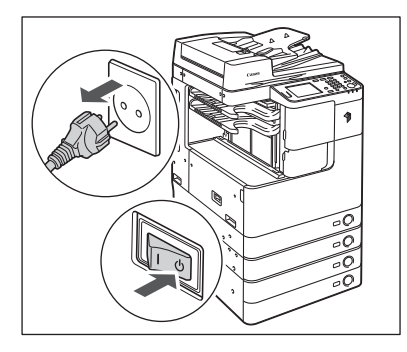

- **Запрещается устанавливать аппарат на неустойчивые поверхности, например на подвижные платформы или на наклонный пол, а также в местах, подверженных сильной вибрации. Это может привести к падению или опрокидыванию аппарата и стать причиной травмы.**
- **Запрещается удалять выравнивающие опоры аппарата после его установки, так как это может привести к падению или опрокидыванию аппарата и стать причиной травмы.**

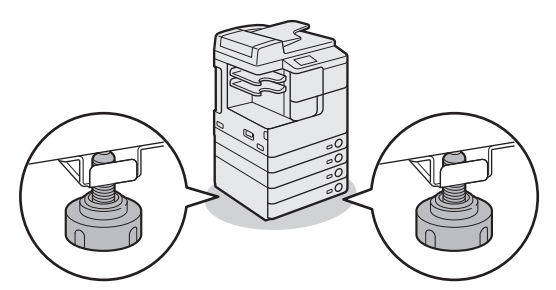

## <span id="page-21-0"></span>**Источник питания**

- **Входящий в комплект шнур питания предназначен для использования только с данным аппаратом. Не подключайте шнур питания к другим устройствам.**
- **Старайтесь не повредить шнур питания и не пытайтесь модифицировать его. Не ставьте также на шнур питания тяжелые предметы, не тяните шнур и не изгибайте его слишком сильно, поскольку это может привести к замыканию и стать причиной пожара или поражения электрическим током.**
- **Не размещайте шнур питания вблизи источников тепла; несоблюдение этого правила может вызвать расплавление изоляции шнура, что может привести к пожару или к поражению электрическим током.**
- **Не включайте вилку в сетевую розетку и не отключайте ее мокрыми руками, поскольку это может стать причиной поражения электрическим током.**
- **Во избежание пожара или поражения электрическим током запрещается подключать аппарат к многоштепсельной розетке или колодке.**
- **Не сматывайте шнур питания и не завязывайте его узлом, это может стать причиной пожара или поражения электрическим током.**
- **Вставляйте вилку шнура питания в розетку до упора; несоблюдение этого правила может привести к пожару или поражению электрическим током.**
- **Не используйте шнуры питания, отличные от поставляемого с аппаратом, поскольку это может стать причиной пожара или поражения электрическим током.**
- **Не используйте удлинительные шнуры или удлинители с несколькими розетками с данным аппаратом. Несоблюдение этого требования может привести к пожару или поражению электрическим током. Если все-таки удлинитель нужен, то используйте удлинитель, предназначенный для напряжения 220–240 В и более, распустите его и плотно вставьте вилку шнура питания в розетку удлинителя для гарантии надежного соединения шнура питания и удлинителя.**
- **Не используйте источники питания с напряжением, отличным от указанного, поскольку это может стать причиной пожара или поражения электрическим током.**
- **При отсоединении вилки питания всегда беритесь рукой за вилку. Если Вы тянете за шнур, то это может стать причиной оголения, обрыва провода или так или иначе повредить его. Повреждение шнура может вызвать утечку тока и привести к пожару или поражению электрическим током.**

**Установите этот аппарат рядом с электрической розеткой и оставьте достаточное пространство вокруг вилки шнура питания, чтобы ее было удобно отсоединить в чрезвычайной ситуации.**

### ЗАПОМНИТЕ

Оставьте свободным место вокруг розетки питания, чтобы вилку можно было легко отсоединить от нее. Если вокруг розетки находятся какие-либо предметы, то это может затруднить отключение аппарата в случае необходимости.

## <span id="page-22-0"></span>**Обращение с аппаратом**

- **Не пытайтесь разбирать или модифицировать данный аппарат. Многие внутренние детали аппарата подвержены воздействию высоких температур и высоких напряжений, что может привести к пожару или к поражению электрическим током.**
- **Если аппарат издает необычный шум, из него идет дым, он нагревается или появляется непривычный запах, немедленно отключите питание и отсоедините шнур питания от розетки. Затем обратитесь к местному авторизованному дилеру Canon. Дальнейшая эксплуатация аппарата в таком состоянии может привести к пожару или поражению электрическим током.**
- **Запрещается пользоваться легковоспламеняющимися аэрозолями рядом с аппаратом. Попадание распыленной струи на электрические детали внутри аппарата может привести к пожару или поражению электрическим током.**
- **При перемещении аппарата обязательно отключайте питание и отсоединяйте вилку шнура питания от розетки сети, чтобы избежать повреждения шнура и не создавать опасности пожара. В противном случае возможно повреждение шнура питания или соединительного кабеля, что может стать причиной пожара или поражения электрическим током.**
- **При перемещении аппарата убедитесь, что вилка шнура питания надежно вставлена в розетку сети. Не используйте аппарат до тех пор пока не будет установлено надежное соединение, т.к. это может привести к пожару.**
- **Подсоединяя или отсоединяя кабель USB, когда штепсель кабеля питания вставлен в розетку сети переменного тока, не прикасайтесь к металлической части гнезда, так как это может привести к поражению электрическим током.**
- **Не допускайте, чтобы в Ваш аппарат попали скобки, скрепки или иные металлические предметы. Не допускайте также попадания в аппарат воды, других жидкостей или огнеопасных веществ (спирт, бензин, разбавитель красителей и др.). Если эти предметы попадут в зону высокого напряжения внутри аппарата, это может привести к пожару или к поражению электрическим током. Если какой-либо из этих предметов упал в аппарат или в аппарат попала жидкость, немедленно отключите питание и отсоедините вилку питания от розетки. Затем обратитесь к местному авторизованному дилеру Canon.**

- **Не помещайте на аппарат тяжелые предметы, поскольку они могут упасть и стать причиной травмы.**
- **Закрывайте устройство подачи/крышку блока экспонирования осторожно, стараясь не прищемить руку, поскольку это может привести к травме.**

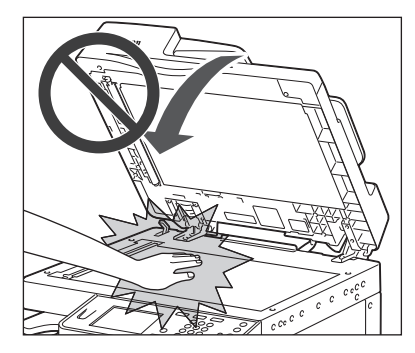

- **При использовании устройства подачи/блока экспонирования для копирования толстых оригиналов, например книг, не нажимайте на стекло экспонирования с силой. Это может привести к повреждению стекла экспонирования и к травме.**
- **Следите за тем, чтобы Ваши руки, волосы, одежда и т.п. не находились вблизи подающих и выводящих валиков. Даже если аппарат не работает, руки, волосы или одежда могут быть захвачены валиками, что может привести к травме или поломке аппарата, если он неожиданно начнет печатать.**
- **Бумага, только что вышедшая из аппарата, может быть горячей. Следует проявлять осторожность, убирая или выравнивая бумагу из выводного лотка. Прикасаясь к бумаге, только что вышедшей из аппарата, можно получить ожог.**
- **Не касайтесь финишера во время печати, поскольку это может стать причиной травмы.**
- **Во избежание травм не помещайте руки в следующие части финишера:**
	- **- лотки;**
	- **- скоросшиватель (где выполняется сшивание);**
	- **- Валики**
- **- пространство между валиками и основным аппаратом.**

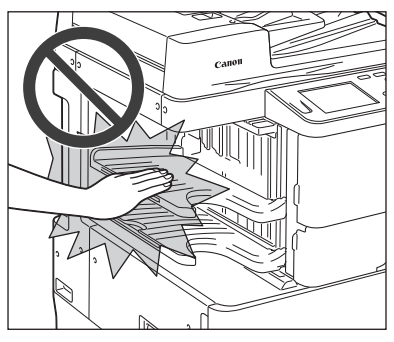

**Внутренний финишер B1**

- **Лазерный луч может нанести вред организму человека. Так как генерируемое принтером лазерное излучение полностью сосредоточено в объеме, закрытом защитными кожухами и наружными крышками, лазерный луч не проникает наружу ни на одном из этапов эксплуатации аппарата пользователем. Следуйте нижеприведенным указаниям по соблюдению техники безопасности.**
- **- Не открывайте какие-либо крышки, помимо указываемых в руководствах.**

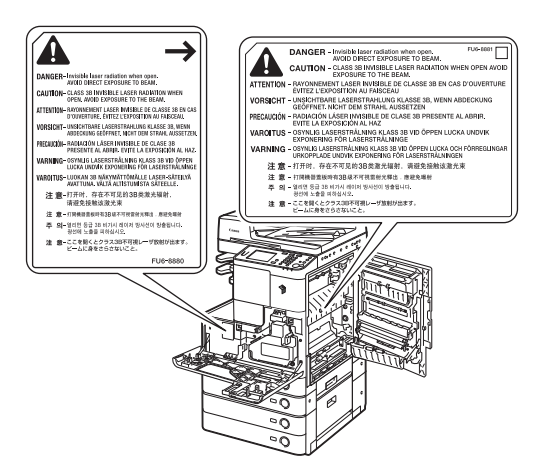

- **- Если корпус аппарата пропускает лазерный луч, это может стать причиной серьезного повреждения зрения.**
- **- Управление, настройка или эксплуатация данного аппарата способами, не упомянутыми в настоящем Руководстве для данного аппарата, могут привести к выходу опасного излучения из корпуса аппарата.**

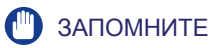

В целях безопасности выключайте питание панели управления, если аппарат не будет использоваться в течение длительного времени, например на ночь. Кроме того, если аппарат не будет использоваться в течение более продолжительного периода времени, например в праздничные дни, отключайте основное питание и отсоединяйте вилку шнура питания от сети.

Если шум работы создает помехи.

В зависимости от среды использования и режима работы рекомендуется установить аппарат вне офисного помещения.

### <span id="page-25-0"></span>**Обслуживание и осмотр аппарата**

- **При чистке аппарата сначала отключите основное питание и отсоедините шнур питания от розетки. Несоблюдение этих правил может привести к пожару или поражению электрическим током.**
- **Периодически отсоединяйте вилку от электрической розетки и очищайте сухой тканью место у основания металлических контактов вилки и розетку, чтобы на них не скапливались пыль и грязь. Если аппарат в течение длительного времени подключен к сети питания и при этом находится в сыром, запыленном или задымленном помещении, у основания контактов может скопиться влажная пыль. Это может привести к короткому замыканию и вызвать пожар.**
- **Почистите аппарат с помощью ткани, слегка смоченной слабым раствором моющего средства. Не используйте для чистки спирт, разбавитель или иные огнеопасные вещества. Перед использованием проверьте возможную огнеопасность моющего средства. Попадание огнеопасных веществ в зону высокого напряжения внутри аппарата может привести к пожару или поражению электрическим током.**
- **Некоторые участки внутри аппарата могут находиться под высоким напряжением. При удалении замятой бумаги или при осмотре внутренней части аппарата следите за тем, чтобы ожерелья, браслеты и другие металлические предметы не касались внутренних компонентов аппарата, так как это может привести к ожогам или поражению электрическим током.**
- **Не сжигайте и не бросайте картриджи из-под тонера в открытый огонь, поскольку тонер, оставшийся в них, может воспламениться и стать причиной ожогов или пожара.**
- **Если тонер случайно просыпался, осторожно соберите частицы тонера или сотрите их мягкой влажной тканью, избегая их вдыхания. Ни в коем случае не используйте для уборки просыпавшегося тонера пылесос, не оснащенный средствами защиты от взрывов пыли. Это может вызвать неполадки в работе пылесоса или привести к взрыву пыли из-за электростатического разряда.**
- **Убедитесь, что после чистки аппарата вилка шнура питания надежно вставлена в розетку сети. Не используйте аппарат до тех пор пока не будет установлено надежное соединение, т.к. это может привести к пожару.**
- **Регулярно проверяйте шнур питания и вилку. При обнаружении следующих состояний аппарата обратитесь к местному авторизованному дилеру Canon, т.к. они могут стать причиной пожара:**
	- **- На разъеме питания имеются прижоги.**
	- **- Вилка шнура питания повреждена или сломана.**
	- **- При сгибании шнура питания происходит выключение и включение питания.**
	- **- На шнуре питания имеются порезы, трещины или вмятины.**
	- **- Часть шнура питания нагревается.**
- **Регулярно проверяйте шнур и вилку питания, чтобы вовремя заметить следы неправильного обращения с ними, которые могут привести к пожару или поражению электрическим током:**
	- **- Соединительная часть вилки ослабла.**
	- **- Шнур питания закреплен скрепками или на него оказывается избыточное давление тяжелыми предметами.**
	- **- Детали вилки неплотно соединены между собой.**
	- **- На шнуре питания имеется узел.**
	- **- Шнур питания находится на проходе.**
	- **- Шнур питания находится перед нагревателем.**

• **Блок термозакрепления внутри аппарата и участок вокруг него могут сильно нагреваться при эксплуатации. При удалении замятой бумаги или при осмотре внутренней части аппарата следите за тем, чтобы не касаться блока термозакрепления и окружающих его компонентов, поскольку это может привести к ожогам или поражению электрическим током.**

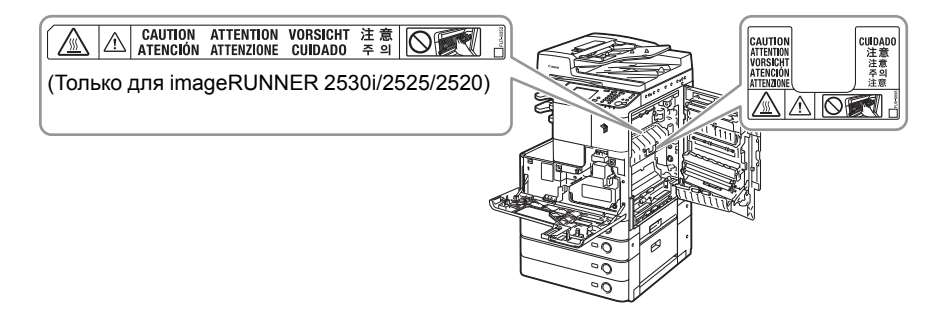

- **При удалении замятой бумаги или при обследовании внутренней части аппарата не подвергайте себя воздействию тепла, исходящего от блока термозакрепления и окружающих его частей, работающих длительное время. Это может привести к низкотемпературным ожогам даже при отсутствии прямого контакта с блоком термозакрепления или окружающих его частей.**
- **При удалении замятой бумаги или замене картриджа с тонером старайтесь, чтобы тонер не попал на руки или одежду и не испачкал их. Если Вы все же запачкались, промойте это место холодной водой. Теплая вода закрепит тонер, и пятна невозможно будет вывести.**
- **При удалении из аппарата замятой бумаги избегайте попадания тонера с замятой бумаги в глаза или рот. Если тонер попал в глаза или рот, немедленно промойте их холодной водой, а затем проконсультируйтесь с врачом.**
- **При загрузке бумаги для копий, удалении замятых оригиналов или бумаги для копий следите за тем, чтобы не порезать руки о края оригиналов или бумаги для копий.**
- **При удалении бумаги, замятой внутри аппарата, следите за тем, чтобы не порезаться и не травмировать руки внутри аппарата. Если удалить бумагу не удается, обратитесь к местному авторизованному дилеру Canon.**
- **Извлекайте отработанный картридж с тонером осторожно, чтобы тонер не рассыпался и не попал в глаза или рот.**

### <span id="page-27-0"></span>**Расходные материалы**

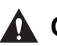

### **А ОСТОРОЖНО**

- **Не сжигайте и не бросайте картриджи из-под тонера в открытый огонь, поскольку тонер, оставшийся в них, может воспламениться и стать причиной ожогов или пожара.**
- **Не храните картриджи с тонером или бумагу в местах, где есть открытый огонь, поскольку воспламенение тонера или бумаги может стать причиной ожогов или пожара.**
- **Если тонер случайно просыпался, осторожно соберите частицы тонера или сотрите их мягкой влажной тканью, избегая их вдыхания. Ни в коем случае не используйте для уборки просыпавшегося тонера пылесос, не оснащенный средствами защиты от взрывов пыли. Это может вызвать неполадки в работе пылесоса или привести к взрыву пыли из-за электростатического разряда.**

### **ВНИМАНИЕ**

- **Держите тонер и другие расходные материалы в местах, недоступных для детей. Если какой-либо из расходных материалов попадет в желудок, немедленно обратитесь к врачу.**
- **Не разбирайте картридж с тонером, поскольку при этом тонер может попасть в глаза или рот. Если тонер попал в глаза или рот, немедленно промойте их холодной водой, а затем проконсультируйтесь с врачом.**
- **Если тонер просыпался, следите за тем, чтобы он не попал Вам на кожу или в рот. Если тонер попал на кожу, промойте это место холодной водой с мылом. Если после мытья на коже все-таки появилось раздражение или тонер попал вам в желудок, немедленно обратитесь к врачу.**
- **При снятии отработанного картриджа для тонера кладите его в пакет, чтобы не просыпались остатки тонера, и утилизируйте картридж в месте, где нет открытого огня.**

## <span id="page-27-1"></span>**Другие предупреждения**

### **А ОСТОРОЖНО**

**Если используется кардиостимулятор,** 

**этот аппарат создает слабое магнитное поле. Если вы используете кардиостимулятор и чувствуете некоторые нарушения его работы, отойдите от аппарата и немедленно обратитесь к врачу.**

# <span id="page-28-0"></span>**Установка аппарата**

# **ГЛАВА 1**

В этой главе приводится описание мер предосторожности при установке аппарата и порядка подсоединения кабелей.

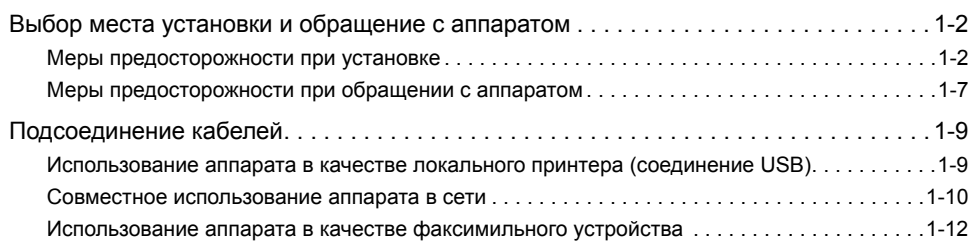

# <span id="page-29-0"></span>**Выбор места установки и обращение с аппаратом**

В этом разделе приводится описание мер предосторожности при выборе места установки и обращении с аппаратом. Прочитайте этот раздел, прежде чем приступать к эксплуатации аппарата.

## <span id="page-29-2"></span><span id="page-29-1"></span>**Меры предосторожности при установке**

### *Запрещается устанавливать аппарат в нижеперечисленных местах*

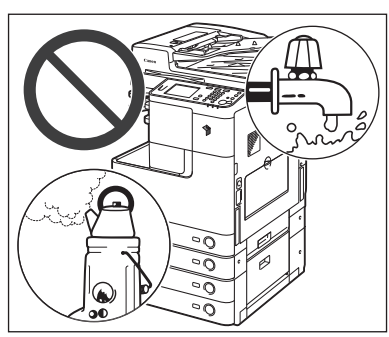

### ■ **Избегайте установки аппарата в местах, подверженных воздействию слишком низкой или слишком высокой температуры и влажности.**

Например, не следует устанавливать аппарат около водопроводных кранов, кипятильников, увлажнителей, кондиционеров, обогревательных приборов и плит.

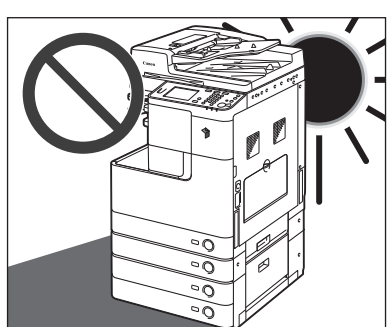

#### ■ **Не устанавливайте аппарат в местах, куда попадают прямые лучи солнца.** Если этого не избежать, используйте в качестве защиты шторы. Следите за тем, чтобы шторы не блокировали вентиляционные отверстия или решетки и не мешали доступу к шнуру питания и источнику питания.

**1**

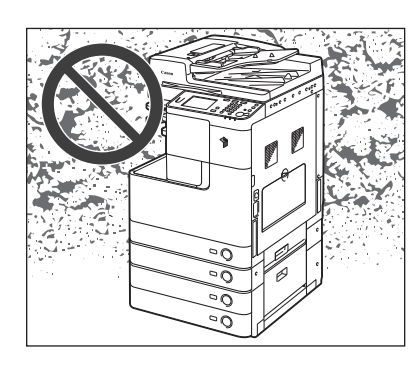

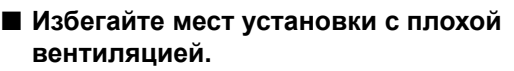

Во время использования этот аппарат генерирует озон в малых объемах. Несмотря на различную восприимчивость к озону его количество не является опасным. Наличие озона может стать ощутимым в течение длительного использования, особенно в плохо проветриваемых помещениях. Рекомендуется обеспечить надлежащую вентиляцию помещения, где работает аппарат, c целью поддержания благоприятной для работы среды. Также следует избегать мест, в которых люди наиболее подвержены воздействию выбросов аппарата.

■ **Не устанавливайте аппарат в местах, где выделяется аммиак.**

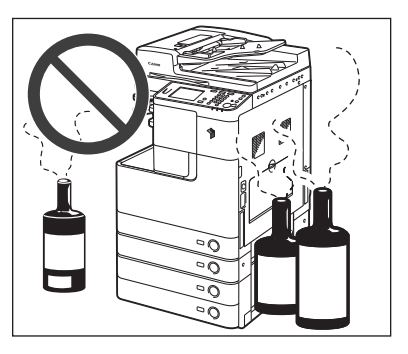

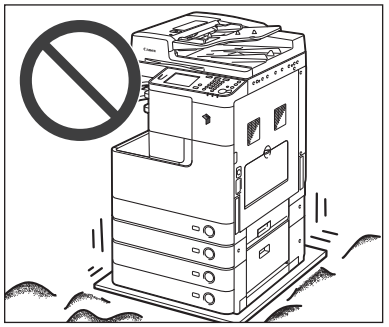

### ■ **Избегайте мест, подверженных вибрации.**

Например, не следует устанавливать аппарат на неустойчивый пол или подставку.

- **Не устанавливайте устройство в месте с повышенной конденсацией** При интенсивном обогреве помещения, в котором установлен аппарат, а также в случаях перемещения аппарата из среды с более прохладным или сухим воздухом в помещения с более высокой температурой или повышенным уровнем влажности, внутри аппарата могут образоваться капли воды (конденсат). Использование аппарата в подобных условиях может привести к замятию бумаги, плохому качеству печати или повреждению устройства. Перед началом эксплуатации аппарат должен в течение не менее двух часов адаптироваться к температуре и окружающей среды и влажности.
- **Не устанавливайте аппарат там, где скапливается большое количество пыли.**
- **Не устанавливайте аппарат вблизи мест хранения летучих огнеопасных жидкостей (спирт, разбавитель и пр.).**
- **Не устанавливайте аппарат рядом с компьютерами или другим точным электронным оборудованием.**

Электрические помехи и вибрация, создаваемые аппаратом во время печати, могут отрицательно влиять на работу этого оборудования.

■ **Не устанавливайте аппарат рядом с телевизорами, радиоприемниками и другим аналогичным электронным оборудованием.**

Аппарат может создавать помехи при приеме звукового или видеосигнала. Подключайте копировальный аппарат к отдельной розетке и старайтесь максимально увеличить расстояние между аппаратом и другим электронным оборудованием.

■ **Подключение телефонной линии (если подсоединена дополнительно приобретаемая факсимильная плата Super G3 AG1)**

Данный аппарат соответствует стандарту аналоговой телефонной линии. Аппарат можно подключать только к коммутируемой телефонной сети общего пользования (PSTN). Если подключить аппарат к цифровой телефонной линии или выделенной телефонной линии, это может повлиять на правильность работы аппарата и может стать причиной его повреждения. Не забудьте проверить тип телефонной линии, прежде чем подключать аппарат. Если аппарат требуется подключить к волоконно-оптической линии или линии IP-телефонии, свяжитесь с провайдерами соответствующих услуг связи.

■ **Избегайте установки аппарата на высоте 3000 и более метров над уровнем моря.**

Аппараты с жестким диском могут работать неправильно на высоте около 3 000 метров и больше над уровнем моря.

#### ■ **Не снимайте выравнивающие опоры аппарата.**

Не снимайте выравнивающие опоры аппарата после его установки. Если на переднюю часть копира положить что-нибудь тяжелое при выдвинутых кассетах или блоках, то аппарат может опрокинуться. Во избежание этого убедитесь в том, что выравнивающие опоры аппарата находятся на месте.

■ **Если связь недоступна, обратитесь к авторизованному дилеру Canon.** В зависимости от местной специфики или телефонного соединения может не удаться выполнять обмен данными. В таком случае обратитесь к местному авторизованному дилеру Canon.

### <span id="page-31-0"></span>*Выберите безопасный источник питания*

■ **Подключайте аппарат к электросети переменного тока с напряжением 220–240 В при помощи трехконтактной розетки с заземлением.**

- **Убедитесь в безопасности источника питания и в стабильности его напряжения.**
- **Не подключайте другие электрические приборы к розетке, к которой подключен аппарат.**
- **Во избежание пожара или поражения электрическим током запрещается подключать аппарат к многоштепсельной розетке или колодке.**
- **Не подключайте аппарат к источнику бесперебойного питания.**
- **Если аппарат подключается в розетку сети переменного тока, не используйте другие гнезда для подключения прочих устройств.**
- **Не подключайте шнур питания к вспомогательной розетке на компьютере.**

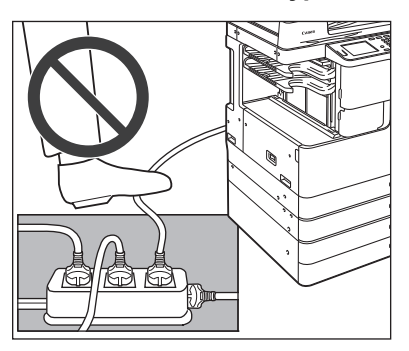

- **Шнур питания может повредиться в результате износа, когда на него часто наступают или ставят тяжелые предметы. Использование поврежденного шнура питания может привести к пожару или поражению электрическим током.**
- **Кабель питания не должен быть натянут, так как это может привести к плохому контакту и вызвать перегрев, что, в свою очередь, может привести к пожару.**
- **При приложении избыточного усилия к соединительным деталям кабеля питания возможно повреждение кабеля питания или отсоединение проводов внутри аппарата. Это может привести к пожару. Ниже перечислены ситуации, которых следует избегать:**
	- **- частое подключение и отключение шнура питания;**
	- **- задевание шнура питания ногами;**
	- **- изгиб шнура питания вблизи соединительной вилки и приложение постоянного усилия к электрической розетке или соединительной вилке;**
	- **- воздействие на вилку питания с избыточным усилием.**

### <span id="page-32-0"></span>*Прочие меры предосторожности*

■ **Электрические помехи могут привести к неполадкам в работе аппарата или потере данных.**

### <span id="page-33-0"></span>*Обеспечьте достаточное пространство для установки*

■ **Предусмотрите свободный доступ к аппарату со всех сторон, что обеспечит его беспрепятственную эксплуатацию.** 

**Вид сверху**

**(Если подсоединен дополнительно приобретаемый внутренний финишер B1)**

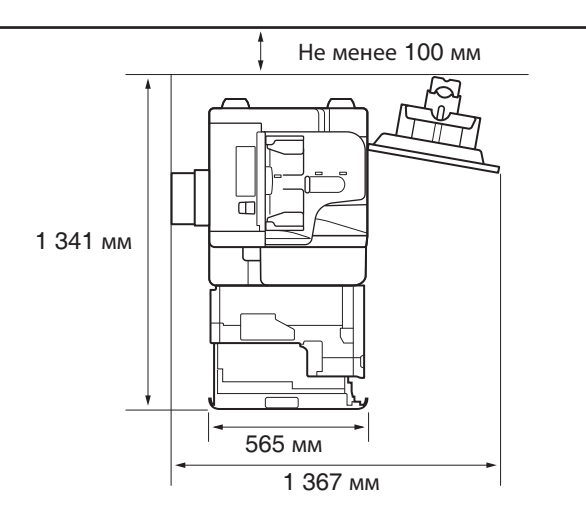

\* При отсутствии дополнительно приобретаемых устройств ширина равна 1079 мм.

### <span id="page-33-1"></span>*Перемещение аппарата*

■ **Если аппарат требуется переместить даже в пределах одного этажа, обратитесь к местному авторизованному дилеру Canon заранее. Не пытайтесь перемещать аппарат самостоятельно.**

# <span id="page-34-0"></span>**Меры предосторожности при обращении с аппаратом**

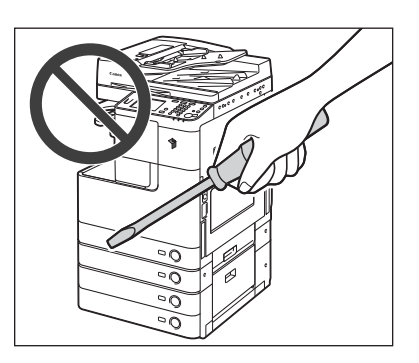

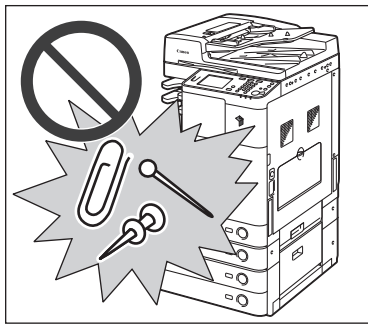

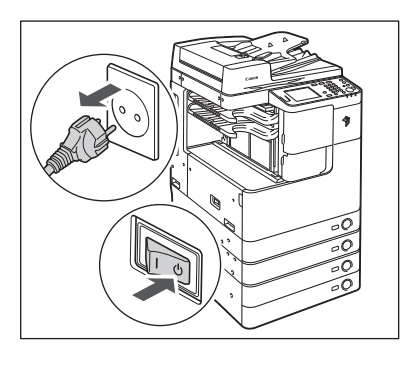

■ **Не пытайтесь разбирать или модифицировать данный аппарат.**

- **Не допускайте попадания в аппарат жидкостей или каких-либо посторонних предметов (например, скрепок или скобок). Если посторонний предмет или жидкость попадет в зону, находящуюся под высоким напряжением, это может вызвать короткое замыкание и стать причиной пожара или поражения электрическим током.**
- **При появлении дыма или необычного шума немедленно отключите основное питание, отсоедините шнур питания от электрической розетки и обратитесь к местному авторизованному дилеру Canon. Эксплуатация аппарата в таком состоянии может привести к пожару или поражению электрическим током. Оставьте свободным место вокруг розетки питания, чтобы аппарат можно было при необходимости легко отсоединить от сети.**
- **Не отключайте основное питание и не открывайте передние крышки во время работы аппарата. Это может стать причиной замятия бумаги.**
- **Некоторые детали внутри аппарата подвержены воздействию высоких напряжений и температур. При осмотре внутренних компонентов аппарата соблюдайте соответствующие меры предосторожности. Запрещается выполнять какие-либо осмотры, не упомянутые в руководствах.**

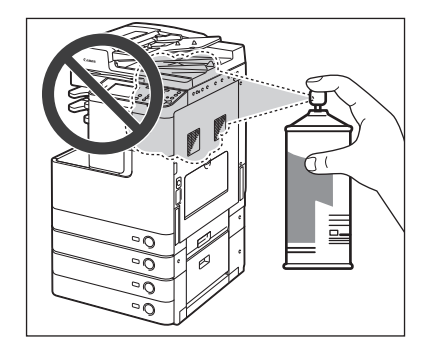

■ **Запрещается пользоваться рядом с аппаратом легковоспламеняющимися аэрозолями. Существует опасность возгорания.**

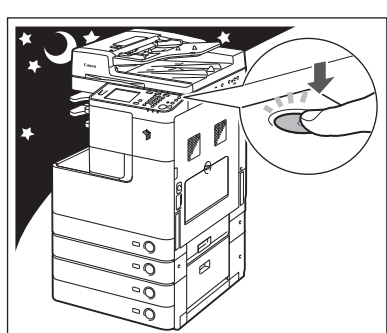

- **В целях безопасности выключайте питание панели управления, если аппарат не будет использоваться в течение длительного времени, например на ночь. Если аппарат не будет использоваться в течение более продолжительного периода времени, например в праздничные дни, в качестве дополнительной меры предосторожности выключайте основное питание и отсоединяйте вилку шнура питания от сети.**
- **Используйте модульный кабель длиной не более трех метров. (Если подсоединена дополнительно приобретаемая факсимильная плата Super G3 AG1)**
- **Используйте кабель USB длиной не более трех метров.**
# <span id="page-36-0"></span>**Подсоединение кабелей**

В этом разделе приводится описание процедуры подключения аппарата к компьютеру или сети.

Если аппарат требуется использовать в качестве локального принтера, его можно подключить напрямую к компьютеру с помощью кабеля USB. Если аппарат используется совместно группой пользователей по сети, требуется кабель ЛВС 10BASE-T/100BASE-TX.

#### ЗАПОМНИТЕ

Кабель USB и сетевой кабель не входят в данный комплект. Приобретите кабель, подходящий к имеющемуся компьютеру или сети.

# **Использование аппарата в качестве локального принтера (соединение USB)**

Если аппарат требуется использовать в качестве локального принтера, его можно подключить к компьютеру с помощью кабеля USB. Данный аппарат совместим с интерфейсом USB 2.0 high-speed\*.

Подключив аппарат к компьютеру, необходимо установить драйверы и утилиты, которые соответствуют операционной системе компьютера. Дополнительные сведения об установке драйвера с помощью подключения через интерфейс USB см. в руководстве *Printer Driver Installation Guide* или Mac Printer Driver Installation Guide. Дополнительные сведения о программных утилитах см. в разделе Глава 3, «[Прилагаемые](#page-54-0) компакт-диски».

\* Это зависит от характеристик операционной системы, под управлением которой работает компьютер.

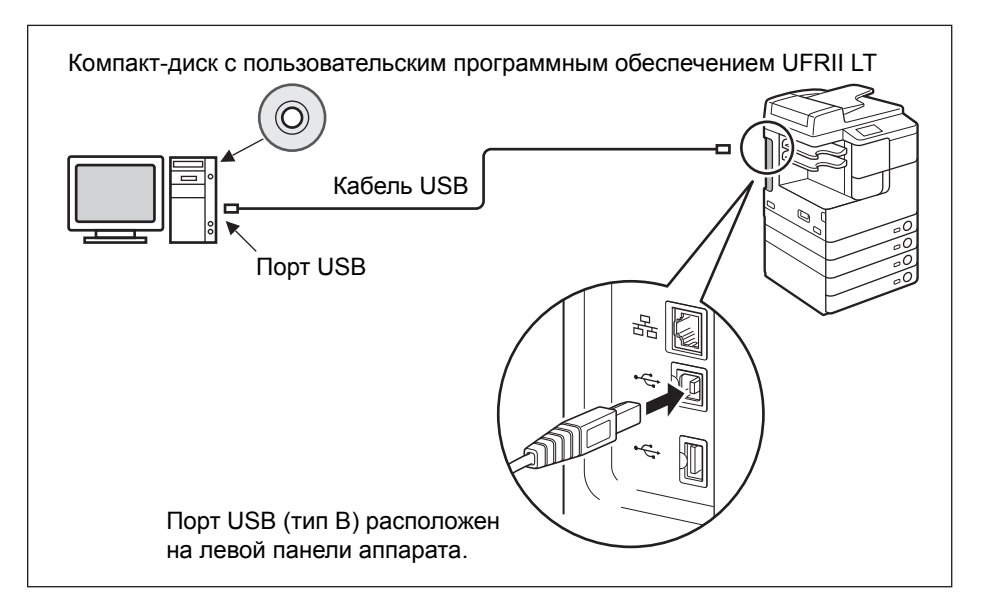

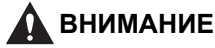

- **Прежде чем подключать кабель USB к аппарату при включенном основном питании, убедитесь в том, что подключено заземление. Если заземление не подключено, подключение кабеля USB к аппарату при включенном основном питании может привести к поражению электрическим током.**
- **Подключая или отключая кабель USB при включенном основном питании, не прикасайтесь к металлическим элементам, расположенным вокруг разъема. В противном случае это может привести к поражению электрическим током.**

### ЗАПОМНИТЕ

- Во избежание неправильной работы аппарата или компьютера не подключайте и не отключайте кабель USB в следующих ситуациях:
- во время установки драйверов;
- во время выполнения начальной загрузки компьютера;
- во время выполнения печати аппаратом.
- Отключая кабель USB при включенном питании компьютера или аппарата, обязательно подождите не менее 10 с, прежде чем снова подключать кабель. Немедленное повторное подключение кабеля может привести к нарушениям в работе аппарата или компьютера.
- Убедитесь в том, что активирован параметр Использовать устройство USB. (См. раздел «Другие параметры системы» в справочном руководстве.)
- При соединении USB нельзя использовать функции Удаленный ИП и Дистанционное сканирование. Если аппарат подключен к компьютеру с помощью кабеля USB, некоторые утилиты не работают.

#### ПРИМЕЧАНИЕ

Интерфейс USB, подходящий для ОС Windows 2000/XP/Vista/7/Server 2003/ Server 2008, – USB 2.0 Hi-Speed/USB Full-Speed (эквивалент USB 1.1). Для Mac OS X 10.3.2 или более ранних версий — USB Full-Speed (эквивалент USB 1.1), для Mac OS X 10.3.3 или более поздних версий — USB 2.0 Hi-Speed/USB Full-Speed (эквивалент USB 1.1). Для получения дополнительных сведений обратитесь к местному авторизованному дилеру Canon.

### **Совместное использование аппарата в сети**

Аппарат поддерживает протокол TCP/IP, что обеспечивает его совместное использование несколькими пользователями сети. Аппарат поддерживает как 10BASE-T-, так и 100BASE-TX-соединение, которые можно использовать в большинстве локальных сетей.

### *Использование сети Ethernet*

Подключая сетевой порт аппарата к концентратору, используйте кабели следующих типов.

- При подключении к компьютеру с портом 10BASE-T: кабель ЛВС «витая пара» категории 3 (или выше)
- При подключении к компьютеру с портом 100BASE-TX: кабель ЛВС «витая пара» Категории 5 (или выше)

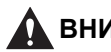

#### **ВНИМАНИЕ**

**Подключая интерфейсный кабель или сетевой кабель, обязательно соблюдайте следующие меры предосторожности, что избежать поражения электрическим током:**

- **- Прежде чем отсоединять шнур питания от электрической розетки, выключайте основное питание. (См. раздел «[Выключение](#page-51-0) основного [питания](#page-51-0)» на стр. 2-12.)**
- **- Выключите компьютер и отсоедините шнур питания от электрической розетки.**

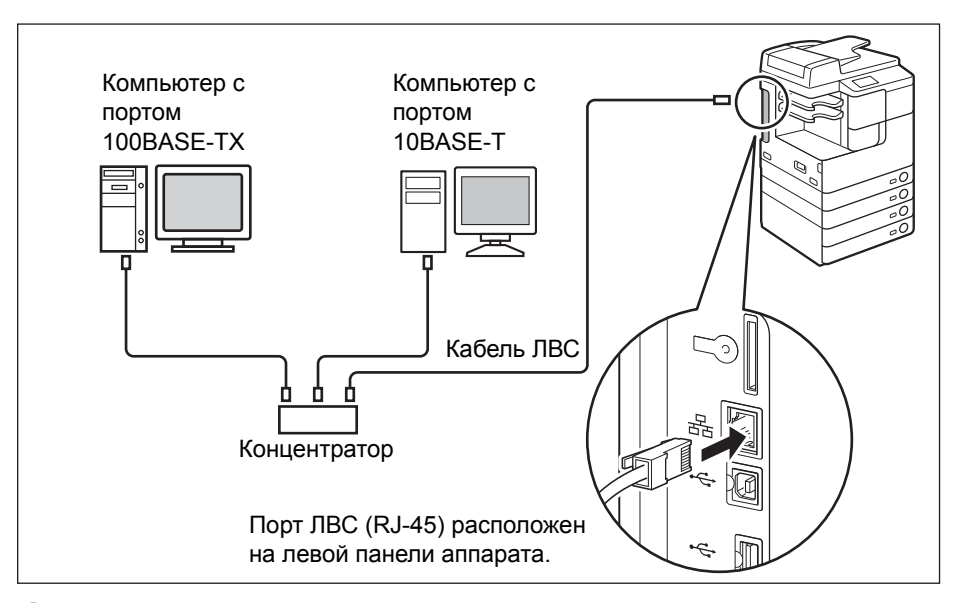

#### ЗАПОМНИТЕ

Аппарат нельзя использовать в качестве повторителя, моста или шлюза.

#### ПРИМЕЧАНИЕ

- Аппарат может автоматически определять скорость передачи в сети Ethernet (10BASE-T или 100BASE-TX).
- В смешанной среде 10BASE-T/100BASE-TX устройства, подключенные к сети (концентраторы, маршрутизаторы и т.п.), должны поддерживать смешанную среду. Для получения более подробных сведений обратитесь к местному авторизованному дилеру компании Canon.

# **Использование аппарата в качестве факсимильного устройства**

При подсоединении факсимильной платы Super G3 AG1 аппарат можно использовать в качестве традиционного факсимильного аппарата. Подключите к аппарату модульный кабель, как показано ниже. За дополнительными сведениями о телефонной линии обратитесь в местную телефонную компанию.

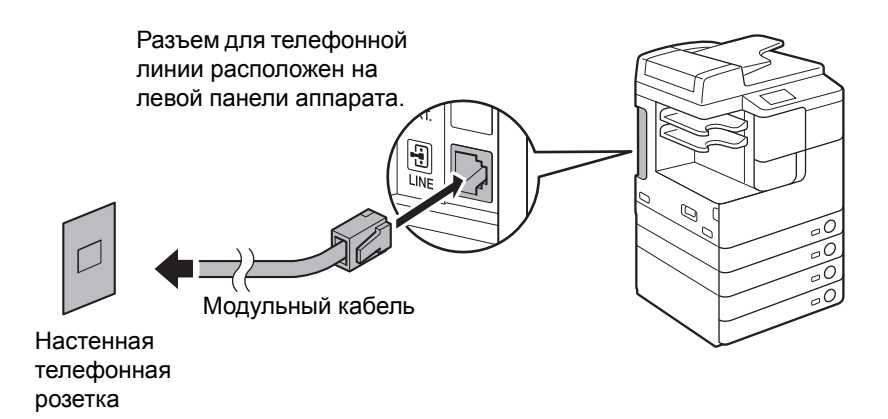

• ЗАПОМНИТЕ

Прежде чем использовать функцию факса, необходимо настроить конфигурацию аппарата. Дополнительные сведения см. в разделе «Введение в работу с функциями Отправить и Факс» справочного руководства.

# **2 Перед началом работы с аппаратом**

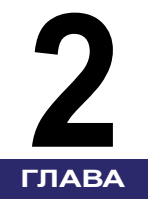

В этой главе приводится описание процедуры включения/выключения аппарата и процедур настройки, а также приводятся соответствующие руководства, которые содержат указания по требуемым настройкам.

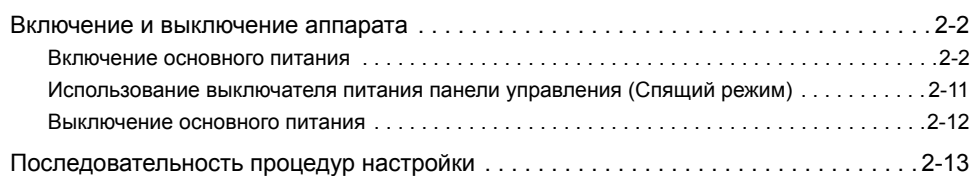

# <span id="page-41-0"></span>**Включение и выключение аппарата**

На аппарате предусмотрены два выключателя питания: выключатель основного питания и выключатель панели управления. При включении основного питания включается также питание панели управления. При выключении выключателя питания панели управления аппарат переходит в спящий режим. Если требуется выключить аппарат, выключайте основное питание.

### <span id="page-41-1"></span>**Включение основного питания**

В этом разделе описан порядок включения и выключения питания.

#### ПРИМЕЧАНИЕ

Указания по выключению основного питания см. в разделе «[Выключение](#page-51-1) [основного](#page-51-1) питания», на стр. 2-12.

#### *1* **Убедитесь, что вилка шнура питания надежно вставлена <sup>в</sup> розетку сети.**

### **ОСТОРОЖНО**

**Не включайте вилку в сетевую розетку и не отключайте ее мокрыми руками, поскольку это может стать причиной поражения электрическим током.**

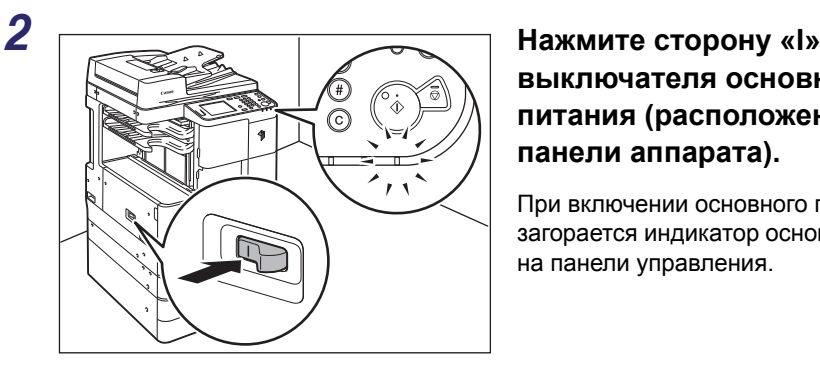

**выключателя основного питания (расположен на левой панели аппарата).**

При включении основного питания загорается индикатор основного питания на панели управления.

#### ЗАПОМНИТЕ

- Если индикатор основного питания не загорается, убедитесь в том, что шнур питания правильно вставлен в гнездо аппарата.
- Если подсоединено дополнительно приобретаемое устройство нагрева кассет 37, оно переходит в режим ожидания при включении основного питания аппарата. За дополнительными сведениями об устройстве нагрева кассет 37 обратитесь к местному авторизованному дилеру Canon.

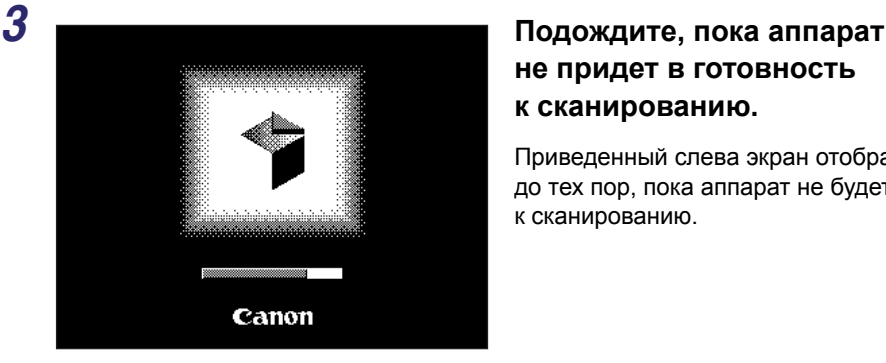

# **не придет в готовность к сканированию.**

Приведенный слева экран отображается до тех пор, пока аппарат не будет готов к сканированию.

Приведенный слева экран отображается, когда аппарат находится в состоянии готовности к сканированию.

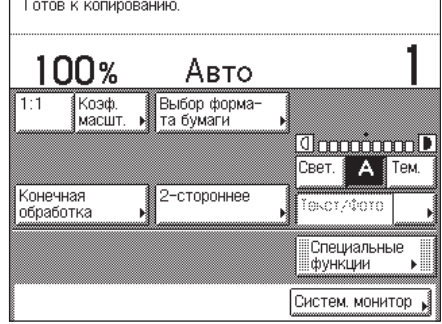

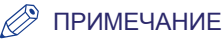

- Если управление аппаратом осуществляется с использованием ИД отделов или ИД пользователей, появляется экран входа в систему. В этом случае введите свой ИД отдела или ИД пользователя (и пароль). (См. раздел «Основные операции» в справочном руководстве.)
- Можно выбрать главный экран требуемой функции, который должен появляться при включении аппарата. (См. раздел «Настройка основных параметров аппарата» справочного руководства.)

# *При первом включении аппарата*

При первом включении аппарата на сенсорном дисплее отображаются экраны начальной настройки (Руководство по настройке), позволяющие выполнить следующие основные настройки:

- •Язык и страна или регион
- •Перемешивание тонера
- •Параметры даты и времени
- •Параметры факса (телефонный номер аппарата, имя аппарата и тип телефонной линии)
- •Параметры IP-адреса
- •Пароль для доступа к удаленному ИП

Для быстрого задания конфигурации аппарата и немедленного использования его основных функций выполните приведенную ниже процедуру.

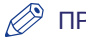

#### ПРИМЕЧАНИЕ

- В случае выключения основного питания аппарата до завершения начальной настройки при следующем включении аппарата снова отображается руководство по настройке.
- Пункты настройки после перемешивания тонера можно пропустить и настроить позже с помощью меню Дополнительные функции. (См. раздел «Основные операции» в справочном руководстве.)

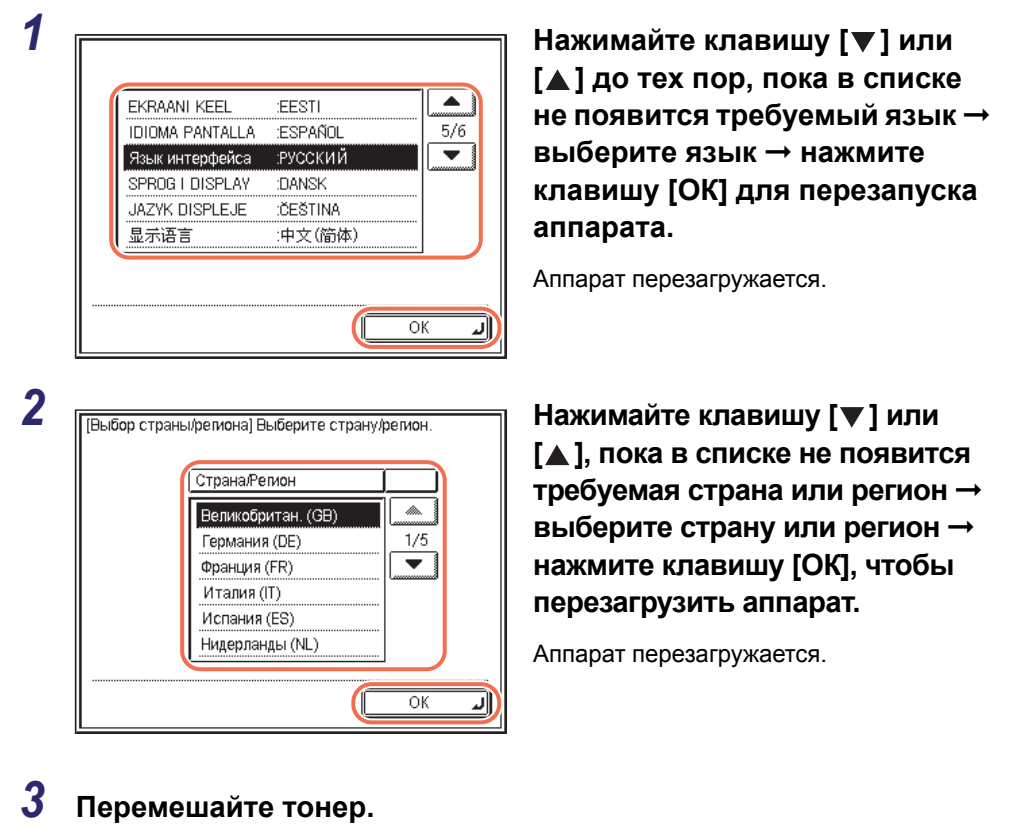

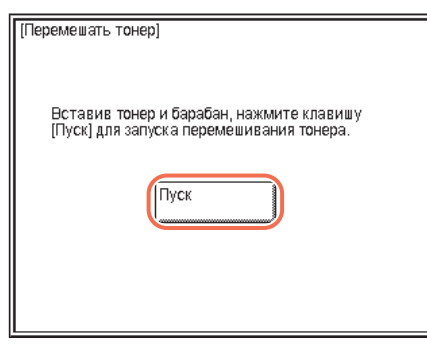

❑ Убедитесь, что в аппарат установлены картридж с тонером и барабан → нажмите клавишу [Пуск] для начала перемешивания тонера.

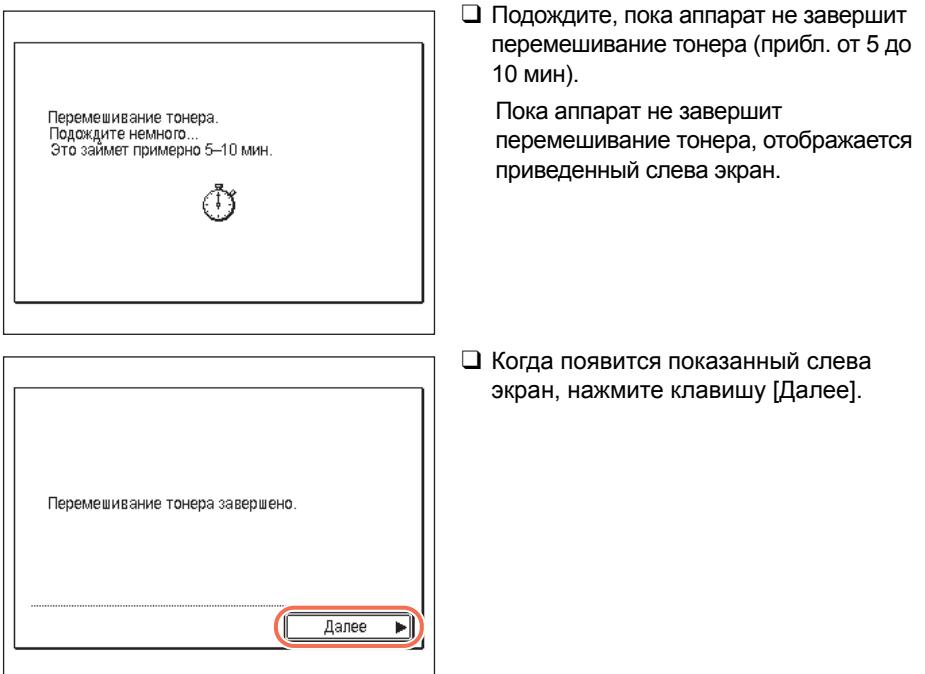

# *4* **Укажите параметры даты <sup>и</sup> времени.**

Если эти параметры будут настраиваться позднее, нажмите клавишу [Далее], чтобы пропустить этот шаг.

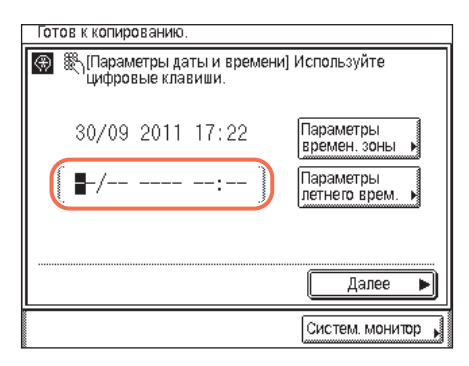

❑ Введите текущую дату и время с помощью клавиш  $(0) - (9)$ (цифровые клавиши).

Введите день, месяц и год, а затем время в 24-часовом формате:

ДД/ММ ГГГГ чч:мм

Пример. 22:05, 6 мая 2011 г.

 $\rightarrow$  06.05.2011 22:05

#### ПРИМЕЧАНИЕ

Если при вводе чисел допущена ошибка, нажмите клавишу  $\odot$  (Очистка)  $\rightarrow$ введите правильные числа.

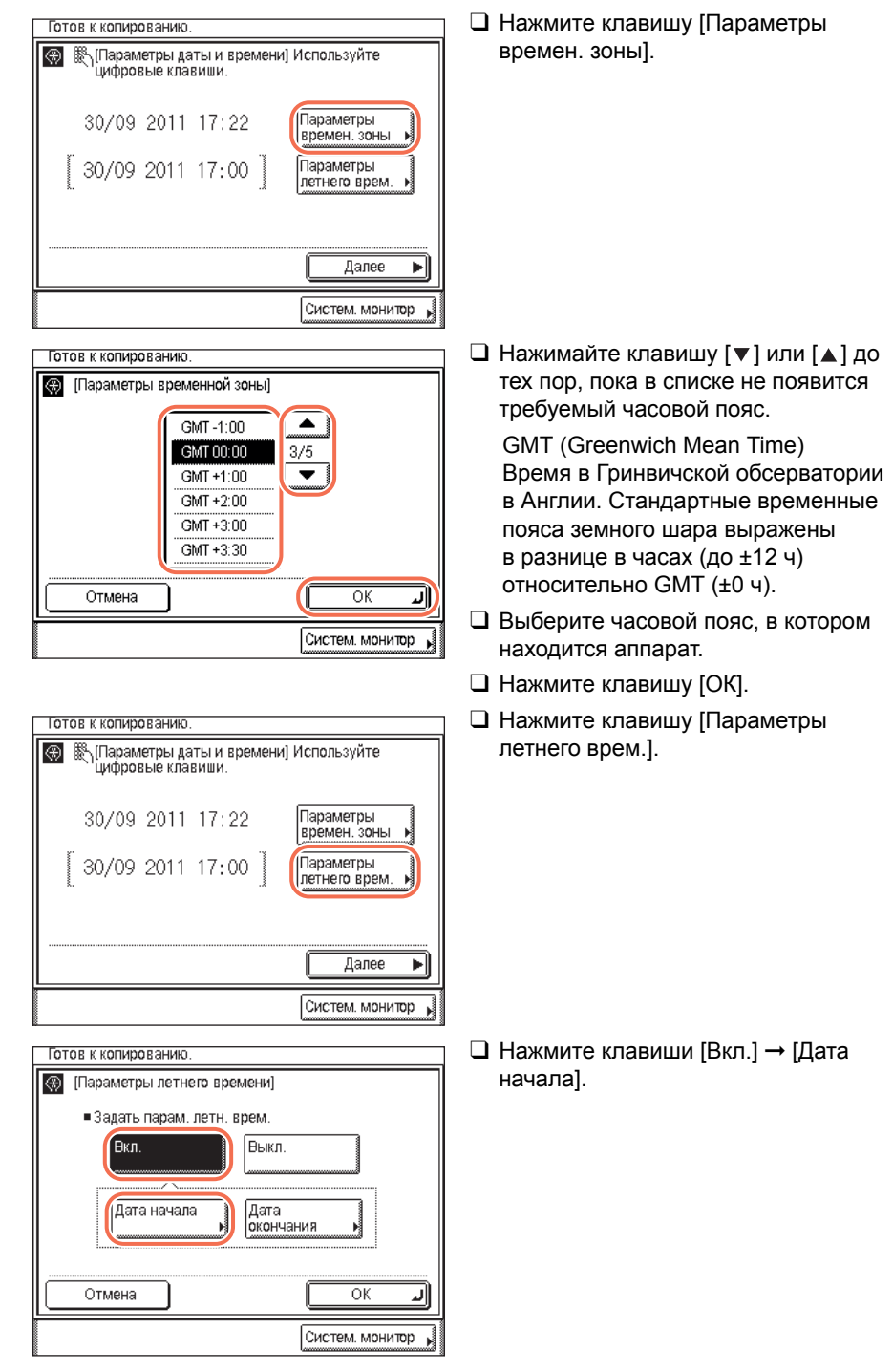

❑ Нажмите клавишу [Дата окончания]. لا Систем, монитор M ❑ С помощью разворачивающихся списков ➞ укажите дату окончания (месяц, неделю и день) летнего времени и нажмите клавишу [ОК].  $\oslash$ ПРИМЕЧАНИЕ Если летнее время задано, аппарат автоматически переводит стандартные часы на один час вперед. الد Систем монитор ❑ Нажмите клавишу [ОК]. ∥لہ Систем. монитор

❑ С помощью разворачивающихся списков ➞ укажите дату начала (месяц, неделю и день) летнего времени и нажмите клавишу [ОК].

◎ ▒ [Дата начала] • Месяц

Отмена

Готов к копированию. @ [Параметры летнего времени] • Задать парам, летн. врем.

Гвкл.

Отмена

第14 5 • Месяц

• День

Отмена

Готов к копированию. **49** [Параметры летнего времени] • Задать парам, летн. врем.

Вкл.

Отмена

Дата начала

Дата начала

• День

.............<br>март

Последний **Воскресенье** 

**Выкл.** 

октябрь

Последний

**Воскресенье** 

Выкл.

Дата окончания

Дата<br>|окончания

 $\overline{\alpha}$ 

Систем, монитор

 $\overline{\alpha}$ 

 $\overline{\alpha}$ 

 $\overline{\alpha}$ 

ᆀ

<u>لى</u>

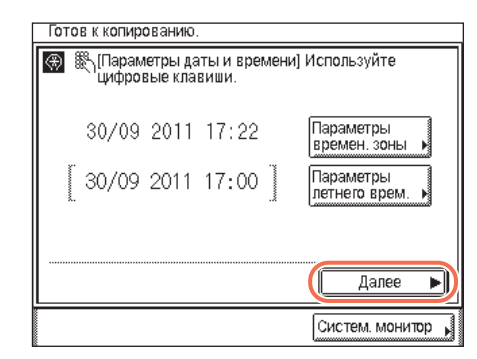

❑ Нажмите клавишу [Далее].

### *5* **Настройте параметры факса.**

#### ПРИМЕЧАНИЕ

Экраны настройки параметров факса отображаются только в том случае, если в аппарат установлена дополнительно приобретаемая факсимильная плата Super G3 AG1.

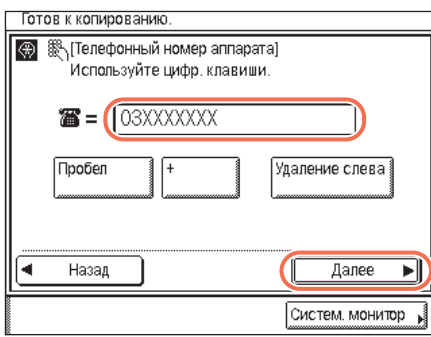

❑ Введите телефонный номер аппарата (до 20 разрядов) с помощью клавиш  $(0) - (9)$  (цифровые клавиши)  $\rightarrow$ нажмите клавишу [Далее].

Если данный параметр будет настраиваться позднее, оставьте это поле пустым и нажмите клавишу [Далее].

При необходимости также доступны следующие клавиши.

[Пробел]: Служит для вставки пробела между кодом зоны и локальным факсимильным номером.

[+]: Служит для вставки кода страны. Вставьте знак плюс [+] после кода страны и перед факсимильным номером.

[Удаление слева]: Служит для удаления символа непосредственно слева от курсора.

#### ПРИМЕЧАНИЕ

Если при вводе чисел допущена ошибка, нажмите клавишу  $\odot$  (Очистка)  $\rightarrow$ введите правильные числа.

#### (Э) [Имя аппарата] (не более 24 символов) Canon imageRUNNER Алфавит Удаление слева Реж. ввода E  $\overline{R}$  $\overline{0}$ D F G  $\overline{H}$ Ĵ K C v. B. М Пробел Слви Назад Далее F Систем, монитор

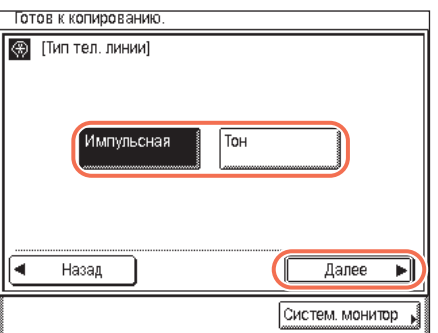

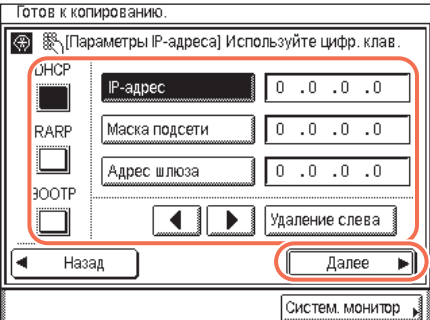

## *6* **Укажите параметры IP-адреса** ➞ **нажмите клавишу [Далее].**

❑ Введите имя аппарата (до 24 символов) с клавиатуры, отображаемой на экране, ➞ нажмите клавишу [Далее]. Для выбора требуемого режима ввода (<Алфавит> или <Другие>) нажмите

клавишу [Реж. ввода]. Если данный параметр будет настраиваться позднее, оставьте это поле пустым и нажмите клавишу

ПРИМЕЧАНИЕ

Указания по вводу символов

справочного руководства. ❑ Выберите тип телефонной линии ➞ нажмите клавишу [Далее]. Если тип телефонной линии неизвестен, узнайте подробности в своей телефонной службе.

см. в разделе «Основные операции»

[Далее].

Если настройку параметров требуется выполнить позднее, просто нажмите клавишу [Далее].

#### ● **Для использования фиксированного IP-адреса:**

- ❑ Выключите [DHCP], [RAPP] и [BOOTP].
- ❑ Нажмите клавишу [IP-адрес].
- $\Box$  Введите IP-адрес с помощью клавиш  $\Omega$   $\Omega$  (цифровые клавиши).
- ❑ Аналогичным образом укажите параметры [Маска подсети] и [Адрес шлюза].

#### ● **Для автоматического назначения IP-адреса с помощью DHCP, RARP или BOOTP:**

❑ Нажмите клавишу [DHCP], [RAPP] или [BOOTP].

#### ПРИМЕЧАНИЕ

- По умолчанию выбрано значение «DHCP».
- Дополнительные сведения о параметрах IP-адреса см. в разделе «Подключение аппарата к сети TCP/IP» справочного руководства.

### *7* **Задайте пароль для доступа <sup>к</sup> удаленному ИП.**

#### ЗАПОМНИТЕ

Пароль для доступа к удаленному ИП рекомендуется задавать в целях уменьшения риска несанкционированного доступа посторонних лиц

Если эти параметры будут настраиваться позднее, нажмите клавишу [Отмена], чтобы пропустить этот шаг.

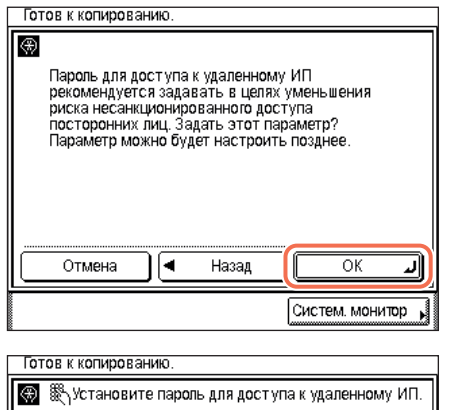

Тароль

Назад

Подтверждение

❑ Введите пароль в поле [Пароль] и [Подтверждение] с помощью цифровых клавиш  $(0)$ – $(9)$  и  $\rightarrow$ нажмите кнопку [Далее].

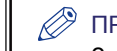

Далее

Систем. монитор

티

РИМЕЧАНИЕ

❑ Нажмите клавишу [ОК].

Запишите пароль и храните его в безопасном месте.

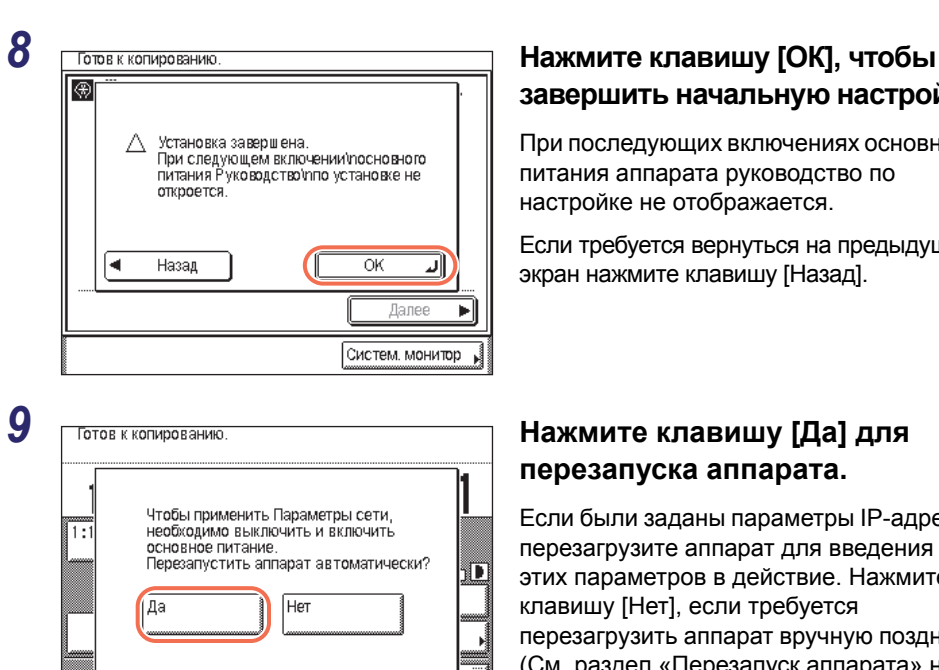

# **завершить начальную настройку.**

При последующих включениях основного питания аппарата руководство по настройке не отображается.

Если требуется вернуться на предыдущий экран нажмите клавишу [Назад].

# **перезапуска аппарата.**

Если были заданы параметры IP-адреса, перезагрузите аппарат для введения этих параметров в действие. Нажмите клавишу [Нет], если требуется перезагрузить аппарат вручную позднее. (См. раздел «[Перезапуск](#page-115-0) аппарата» на стр[. 6-12.\)](#page-115-0)

#### ПРИМЕЧАНИЕ

После перезагрузки аппарата можно проверить, правильно ли задан IP-адрес в аппарате. Инструкции см. в разделе «Подключение аппарата к сети TCP/IP» справочного руководства.

# <span id="page-50-0"></span>**Использование выключателя питания панели управления (Спящий режим)**

Систем, монитор

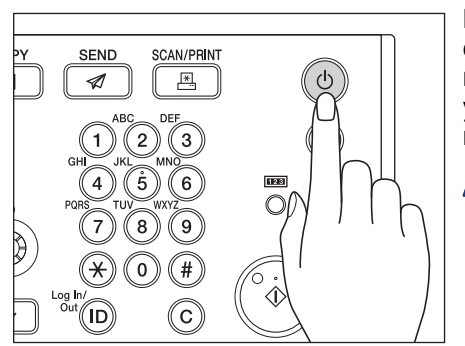

Выключатель питания панели управления служит для включения и выключения панели управления. Когда панель управления выключена, аппарат находится в спящем режиме.

#### D ПРИМЕЧАНИЕ

- Аппарат не переходит в спящий режим, если он выполняет какие-либо операции.
- В спящем режиме аппарат может выполнять прием, переадресацию или печать документов.

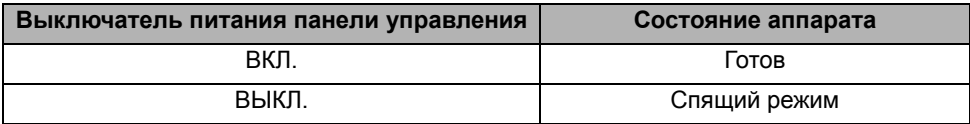

### <span id="page-51-1"></span><span id="page-51-0"></span>**Выключение основного питания**

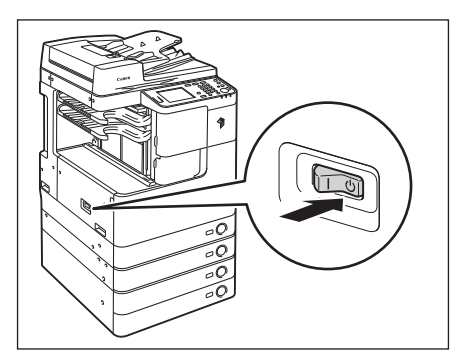

Для безопасного выключения основного питания аппарата нажмите сторону « (v) » выключателя основного питания (на левой панели аппарата).

Индикатор основного питания на панели управления выключается.

### **А ОСТОРОЖНО**

**Не отсоединяйте шнур питания от электрической розетки, прежде чем выключить основное питание. В противном случае может произойти поражение электрическим током, повреждение аппарата или уничтожение сохраненных данных.**

### ЗАПОМНИТЕ

Если требуется включить аппарат сразу после его выключения (например, при перезагрузке аппарата), перед повторным включением питания подождите не менее 10 с. (См. раздел «[Перезапуск](#page-115-0) аппарата» на стр. 6-12.)

#### ПРИМЕЧАНИЕ

Для автоматического выключения аппарата можно использовать параметр Время автоматического завершения работы. (См. раздел «Настройка основных параметров аппарата» справочного руководства.)

# <span id="page-52-0"></span>**Последовательность процедур настройки**

Аппарат оснащен множеством разнообразных функций, причем для их полного использования некоторые из них могут потребовать дополнительного оборудования или особых процедур настройки. Выяснить, какие процедуры настройки потребуются для того, чтобы можно было воспользоваться желаемыми функциями, поможет приведенная далее таблица.

Руководства, упоминаемые в этом разделе, находятся на компакт-диске User Manual.

#### ПРИМЕЧАНИЕ

Список доступных функций в зависимости от продуктов см. в разделе «[Доступные](#page-14-0) функции», на стр. xiii.

#### : требуется

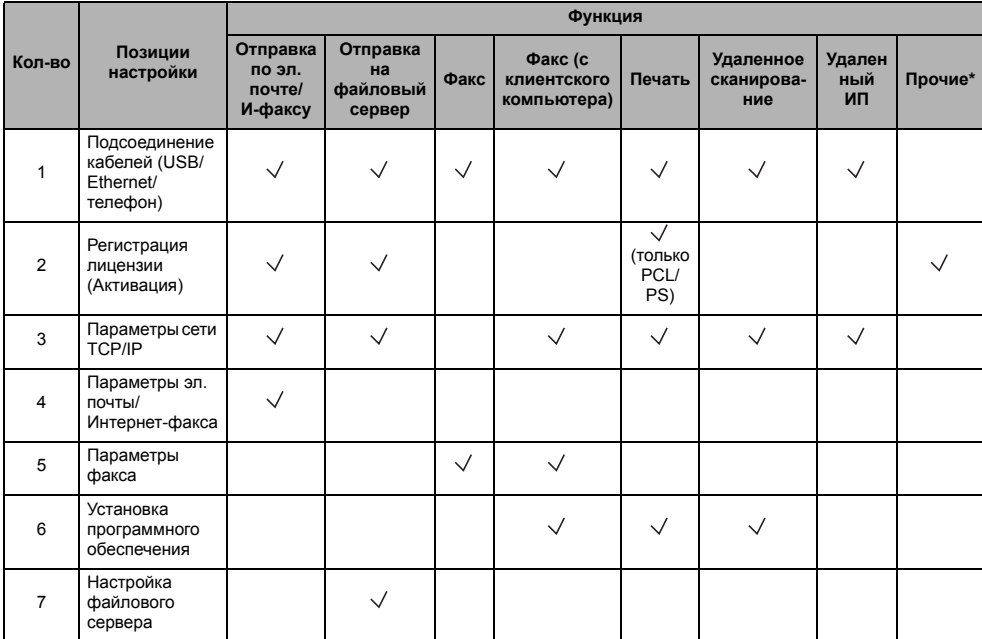

\* К прочим функциям относятся: Отправка в устройство памяти USB, PDF с возможностью поиска и Печать штрих-кодов.

#### *1* **Подсоединение кабелей (См. раздел «[Подсоединение](#page-36-0) кабелей» на стр[. 1-9.\)](#page-36-0)**

Подключите аппарат к компьютеру или сети с помощью кабеля USB или Ethernet. Если доступна функция Факс, подсоедините телефонный кабель к аппарату и к настенной розетке.

#### *2* **Регистрация лицензии (Активация) (См. раздел «Параметры системы» справочного руководства.)**

Активируйте функции, для которых требуется регистрация лицензии, выполнив следующие действия:

- получите ключ лицензии на веб-сайте Canon;
- введите ключ лицензии на сенсорном дисплее для активации функции.

#### *3* **Параметры сети TCP/IP (См. раздел «Параметры системы» справочного руководства.)**

Укажите сетевой адрес аппарата и установите соединение с компьютером в сети. После успешного подключения аппарата к сети настройте конфигурацию аппарата для сетевой среды.

#### *4* **Параметры эл. почты/И-факса (См. раздел «Параметры системы» справочного руководства.)**

Сообщения электронной почты/И-факсы передаются/принимаются через сервер SMTP. Прием сообщений электронной почты/И-факсов также возможен через сервер POP3. После активизации функции Отправить (для imageRUNNER 2525/2520 приобретается дополнительно), укажите следующие параметры:

- адрес электронной почты аппарата;
- сервер SMTP;
- сервер POP3.

#### *5* **Параметры факса (См. раздел «Отправка факса» справочного руководства.)**

Прежде чем отправлять/принимать факсимильные сообщения, необходимо указать следующее:

- телефонный номер аппарата (факсимильный номер аппарата);
- тип телефонной линии;
- имя аппарата.
- 

#### *6* **Установка программного обеспечения (см. Глава 3, «[Прилагаемые](#page-54-0) [компакт](#page-54-0)-диски».)**

Для того чтобы документы можно было печатать, передавать по факсу или сканировать с компьютера, необходимо установить следующие драйверы или утилиты.

- Печать: драйвер принтера UFRII LT, PCL или PS
- Факс: драйвер факса
- Удаленное сканирование: Color Network ScanGear

#### *7* **Настройка файлового сервера (См. раздел «Параметры системы» справочного руководства.)**

Прежде чем отправлять данные на компьютер в сети, необходимо выполнить настройку этого компьютера в качестве файлового сервера. По сети TCP/IP данные можно отправлять:

- на серверы FTP;
- в совместно используемые папки (Windows 2000/XP/Vista/7/Server 2003/Server 2008);
- в совместно используемые папки (Samba).

# <span id="page-54-0"></span>**Прилагаемые компакт-диски ГЛАВА 3**

В этой главе приводится описание компакт-дисков, входящих в комплект аппарата.

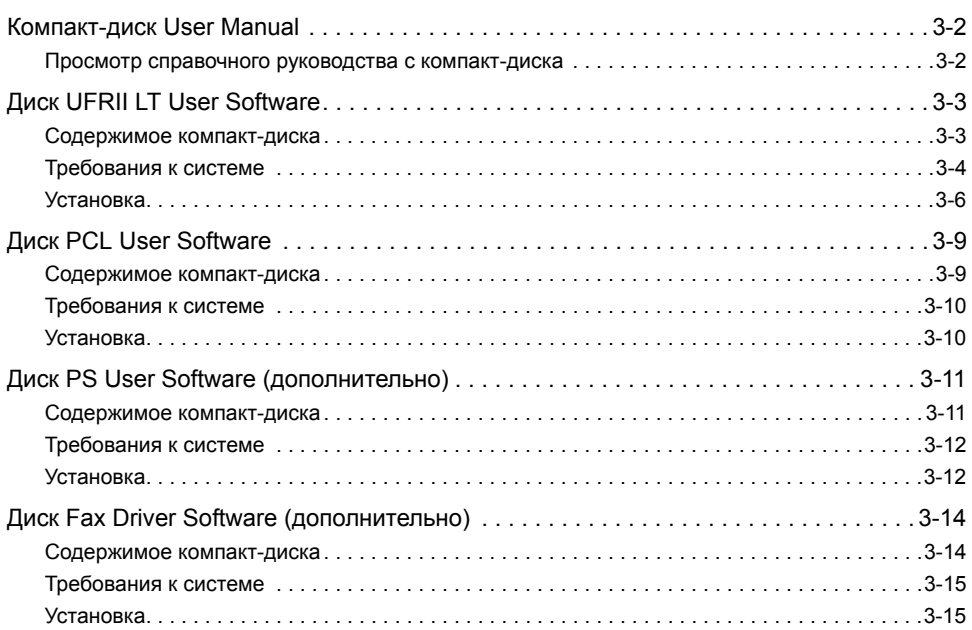

# <span id="page-55-0"></span>**Компакт-диск User Manual**

Компакт-диск User Manual содержит справочное руководство, описывающее функциональные возможности аппарата. Прочтите необходимый раздел. Справочное руководство разбито на категории, соответствующие той или иной теме, что облегчает нахождение нужной информации.

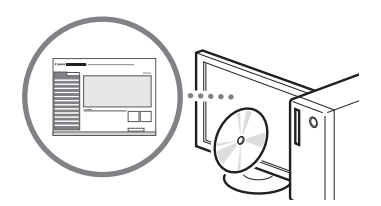

# <span id="page-55-1"></span>**Просмотр справочного руководства с компакт-диска**

*1* **Вставьте компакт-диск User Manual <sup>в</sup> дисковод компьютера.**

*2* **Выберите язык.**

# *3* **Щелкните [Display] (Отобразить).**

- -В зависимости от используемой операционной системы, может появиться сообщение об обеспечении безопасности.
- -Если компакт-диск User Manual уже вставлен в дисковод, но экран настройки не отображается, извлеките компакт-диск и вставьте его снова.

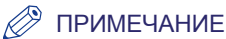

Инструкции по установке справочного руководства на компьютер см. в «Приложении» справочного руководства.

# <span id="page-56-0"></span>**Диск UFRII LT User Software**

Драйвер принтера – это программное обеспечение, необходимое для выполнения печати из приложений, например Microsoft Word/Excel/PowerPoint и т.п., установленных на компьютере. Кроме того, драйвер принтера позволяет настраивать параметры, связанные с печатью.

Драйвер принтера UFRII LT и программа Color Network ScanGear устанавливаются с компакт-диска UFRII LT User Software.

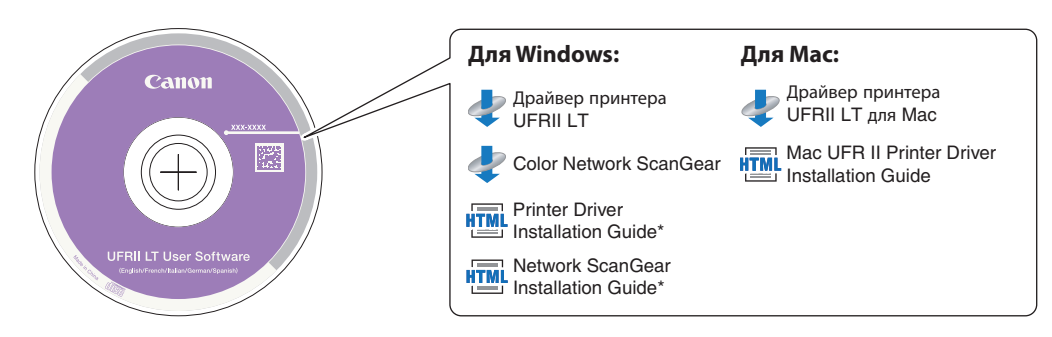

### <span id="page-56-1"></span>**Содержимое компакт-диска**

#### ■ **Драйвер принтера UFRII LT Драйвер принтера UFRII LT для Mac**

При использовании драйвера принтера UFRII LT разнообразные задания на обработку данных, обычно выполняемые в принтере, надлежащим образом распределяются между хост-компьютером и принтером, что значительно сокращает общее время, затрачиваемое на печать. Нагрузка перераспределяется в соответствии с выводимыми данными, что приводит к значительному увеличению скорости вследствие оптимизации.

#### ■ Color Network ScanGear

При использовании драйвера Color Network ScanGear оригиналы, установленные в устройство подачи/на стекло экспонирования, можно сканировать и импортировать в компьютер по сети. Color Network ScanGear вызывается из TWAIN-совместимого приложения на рабочем столе компьютера.

Примеры приложений, поддерживающих TWAIN:

- Adobe Photoshop
- Adobe Acrobat
- Microsoft Word/Excel/PowerPoint и пр. в группе Office 2000 или более поздней

#### ■ **Printer Driver Installation Guide Mac UFR II Printer Driver Installation Guide**

Прочитайте эти руководства в формате HTML перед установкой драйвера принтера.

#### ■ Network ScanGear Installation Guide<sup>\*</sup>

Прочитайте это руководство в формате HTML перед установкой драйвера Color Network ScanGear.

#### ЗАПОМНИТЕ

Драйвер, записанный на компакт-дисках, поддерживает 32-разрядные операционные системы. Драйверы для 64-разрядных операционных систем можно загрузить с веб-сайта Canon.

# <span id="page-57-0"></span>**Требования к системе**

Перед установкой программного обеспечения убедитесь в том, что Ваша система отвечает требованиям к системе, приведенным ниже.

# *Драйвер принтера UFRII LT*

#### ■ **Программное обеспечение**

- •Операционные системы:
	- Windows XP
	- Windows Server 2003
	- Windows Vista
	- Windows Server 2008
	- Windows 7
	- Windows 8
	- Mac OS X 10.5.8 или более поздняя

#### ПРИМЕЧАНИЕ

Поддержка операционных систем зависит от используемой версии драйвера принтера.

#### ■ **Аппаратное обеспечение**

- •Компьютер:
	- любой компьютер, работающий под управлением одной из систем, указанных выше
- •Память:
- объем памяти, необходимый для правильной работы указанных выше операционных систем

## *Color Network ScanGear*

#### ■ **Программное обеспечение**

- •Операционные системы:
	- Windows 2000
	- Windows XP
	- Windows Vista
	- Windows 7
	- Windows Server 2003
	- Windows Server 2008
- •Приложения:
	- TWAIN-совместимые приложения (например, Adobe Photoshop, Adobe Acrobat, Microsoft Word/Excel/PowerPoint и пр. в группе Office 2000 или более поздней версии)

#### ■ **Аппаратное обеспечение**

- •Компьютер:
	- любой компьютер, работающий под управлением одной из систем, указанных выше
- •Пространство на жестком диске:
	- Пространство на жестком диске, необходимое для правильной работы указанных выше операционных систем
- •Память:
	- объем памяти, необходимый для правильной работы указанных выше операционных систем
- •Экран с разрешением не менее 640 x 480 (рекомендуется не менее 800 x 600), способный отображать не менее 256 цветов.
- •Сетевой хост-адаптер, способный к связи по протоколам TCP/IP и UDP/IP в сети Ethernet.

### ЗАПОМНИТЕ

Если требуется использовать аппарат в качестве сетевого сканера, он должен быть подключен к компьютеру по сети IPv4.

### ПРИМЕЧАНИЕ

В случае сканирования большого количества изображений или изображений, содержащих большие объемы данных, может произойти ошибка, связанная с нехваткой памяти, или значительное падение скорости сканирования. Если это произошло, полезными могут оказаться приведенные ниже процедуры.

- Увеличьте свободное пространство на жестком диске, удалив или обработав соответствующим образом ненужные файлы на жестком диске и т.п.
- Выполните повторное сканирование с уменьшенным разрешением.
- Увеличьте объем памяти ОЗУ.
- Максимально увеличьте объем виртуальной памяти.
- Разделите оригиналы на несколько комплектов и скопируйте их отдельно.

## <span id="page-59-0"></span>**Установка**

С помощью экрана меню компакт-диска можно начать установку программного обеспечения или вызвать отображение руководств в формате HTML, чтобы просмотреть подробные указания по процедуре установки.

Подробные сведения о процедуре установки см. в руководстве *Printer Driver Installation Guide* или Mac Printer Driver Installation Guide.

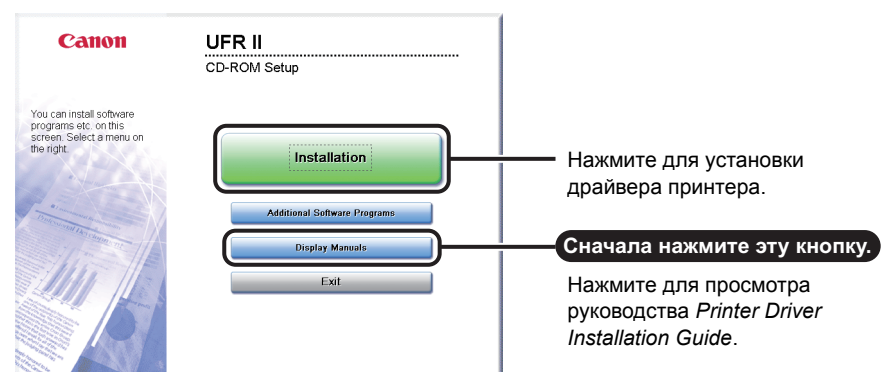

#### ■ **Меню компакт-диска (Windows):**

#### ПРИМЕЧАНИЕ

Просмотрите руководства в формате HTML, прежде чем запускать установку. В процессе установки просмотр руководств в формате HTML невозможен.

<span id="page-60-0"></span>Вставьте компакт-диск в дисковод компакт-дисков компьютера Mac и дважды щелкните значок компакт-диска, появившийся на рабочем столе. Программа установки и руководство Mac Printer Driver Installation Guide находятся в папке и именем драйвера принтера.

Для запуска установки дважды щелкните значок программы установки в папке комплекта установки.

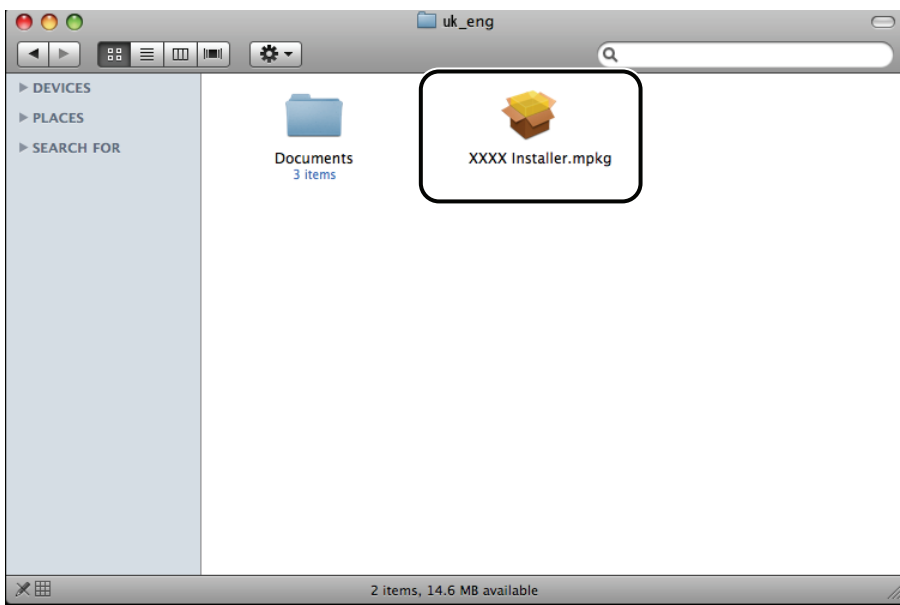

#### ■ **Отображение руководства Mac Printer Driver Installation Guide:**

В установочной папке дважды щелкните [Documents/Документы]  $\rightarrow$  [Guide/Руководство]  $\rightarrow$ значок [index.html].

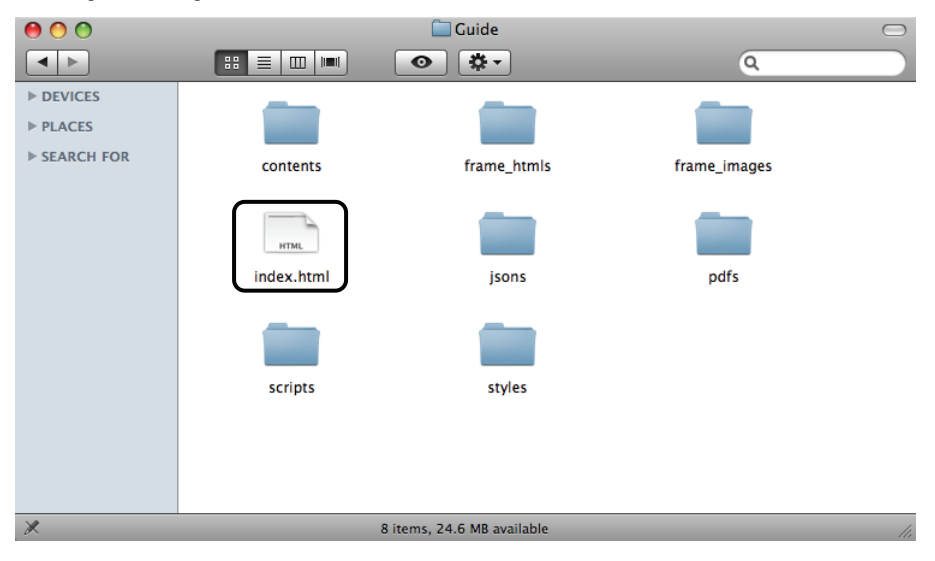

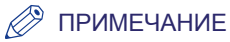

В зависимости от используемой модели принтера, руководство по установке может поставляться в виде PDF-файла. В таком случае дважды щелкните значок PDF в папке [Documents/Документы].

Прилагаемые компакт-диски

Трилагаемые компакт-диски

**3**

# <span id="page-62-0"></span>**Диск PCL User Software**

Установка драйвера принтера PCL осуществляется с компакт-диска PCL User Software

### ЗАПОМНИТЕ

Компакт-диск PCL User Software входит в комплект поставки аппаратов imageRUNNER 2545i/2530i или модуля принтера PCL (для imageRUNNER 2525/2520 приобретается дополнительно).

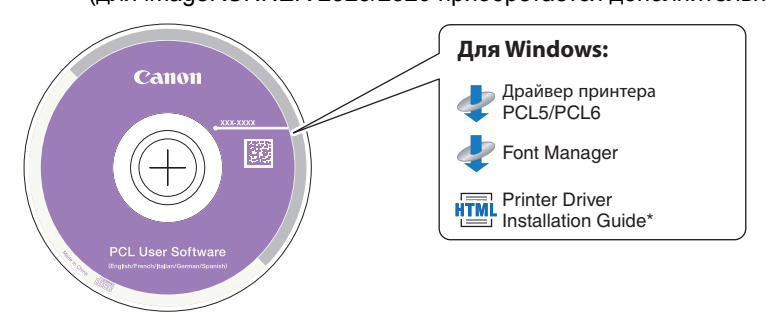

# <span id="page-62-1"></span>**Содержимое компакт-диска**

#### ■ **Драйвер принтера PCL (PCL5/PCL6)**

Драйверы принтера PCL5 и PCL6 могут применяться с большинством типов коммерческих приложений и полностью используют вычислительные мощности хост-компьютера для высокоскоростной обработки. PCL6 – это усовершенствованная версия драйвера PCL5, обеспечивающая более высокое качество и скорость печати.

#### ■ **Printer Driver Installation Guide**\*

Прочитайте это руководство в формате HTML перед установкой драйвера принтера.

#### ■ **Font Manager**

Эта программа служит для управления шрифтами и их точного отображения в ОС Windows. Для установки программы дважды щелкните на папке [Canonfm]  $\rightarrow$ на значке [Setup.exe]. Дополнительные сведения см. в файле Readme, расположенном в папке \Canonfm\program files\Canon\Font Manager\English.

#### ЗАПОМНИТЕ

Драйвер, записанный на компакт-дисках, поддерживает 32-разрядные операционные системы. Драйверы для 64-разрядных операционных систем можно загрузить с веб-сайта Canon.

# <span id="page-63-0"></span>**Требования к системе**

Перед установкой программного обеспечения убедитесь в том, что Ваша система отвечает требованиям к системе, приведенным ниже.

#### ■ **Программное обеспечение**

- •Операционные системы:
	- Windows XP
	- Windows Server 2003
	- Windows Vista
	- Windows Server 2008
	- Windows 7
	- Windows 8

#### ПРИМЕЧАНИЕ

Поддержка операционных систем зависит от используемой версии драйвера принтера.

#### ■ **Аппаратное обеспечение**

- •Компьютер:
	- любой компьютер, работающий под управлением одной из систем, указанных выше
- •Память:
	- объем памяти, необходимый для правильной работы указанных выше операционных систем

## <span id="page-63-1"></span>**Установка**

С помощью экрана меню компакт-диска можно начать установку программного обеспечения или вызвать отображение руководства в формате HTML, чтобы просмотреть подробные указания по процедуре установки.

#### ■ **Меню компакт-диска:**

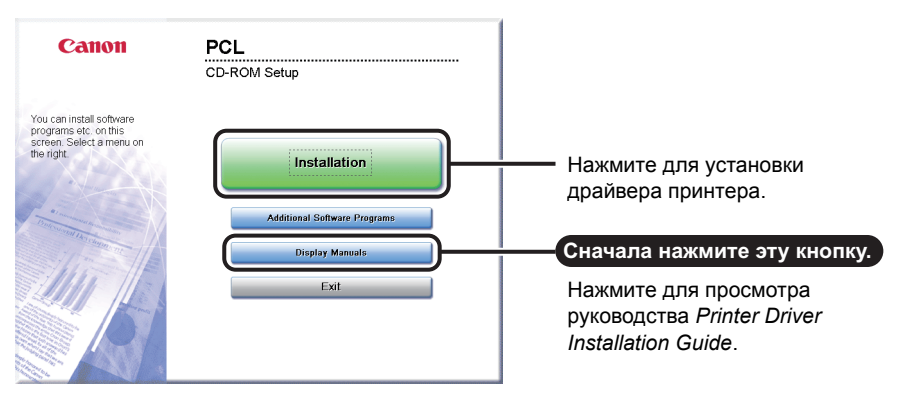

#### ПРИМЕЧАНИЕ

Просмотрите руководства в формате HTML, прежде чем запускать установку. В процессе установки просмотр руководств в формате HTML невозможен.

# <span id="page-64-0"></span>**Диск PS User Software (дополнительно)**

Установка драйвера принтера PS осуществляется с компакт-диска PS User **Software** 

#### ЗАПОМНИТЕ

Диск PS User Software входит в дополнительно приобретаемый модуль принтера PS.

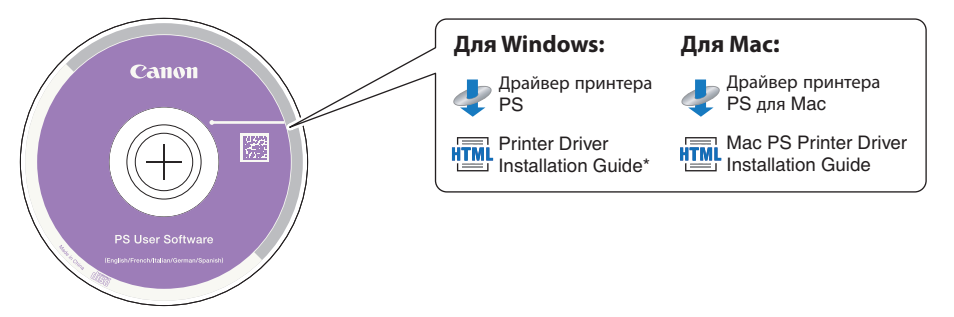

### <span id="page-64-1"></span>**Содержимое компакт-диска**

#### ■ **Драйвер принтера PS Драйвер принтера PS для Mac**

Драйвер принтера PS преобразует данные из приложений в данные для использования с помощью принтеров PS и отправляет их на принтер. Наряду с преобразованием данных принтера он также позволяет выполнять настройку параметров, связанных с конечной обработкой, и дополнительных параметров, например полутонов, и обеспечивает необходимую среду печати для настольных и малотиражных издательских систем.

#### ■ **Printer Driver Installation Guide Mac PS Printer Driver Installation Guide**

Прочитайте эти руководства в формате HTML перед установкой драйвера принтера.

#### ЗАПОМНИТЕ

Драйвер, записанный на компакт-дисках, поддерживает 32-разрядные операционные системы. Драйверы для 64-разрядных операционных систем можно загрузить с веб-сайта Canon.

# <span id="page-65-0"></span>**Требования к системе**

Перед установкой программного обеспечения убедитесь в том, что Ваша система отвечает требованиям к системе, приведенным ниже.

#### ■ **Программное обеспечение**

- •Операционные системы:
	- Windows XP
	- Windows Server 2003
	- Windows Vista
	- Windows Server 2008
	- Windows 7
	- Windows 8
	- Mac OS X 10.5.8 или более поздняя

#### ■ **Аппаратное обеспечение**

- •Компьютер:
	- любой компьютер, работающий под управлением одной из систем, указанных выше
- •Память:
	- объем памяти, необходимый для правильной работы указанных выше операционных систем

## <span id="page-65-1"></span>**Установка**

С помощью экрана меню компакт-диска можно начать установку программного обеспечения или вызвать отображение руководства в формате HTML, чтобы просмотреть подробные указания по процедуре установки.

Подробные сведения о процедуре установки см. в руководстве *Printer Driver Installation Guide* или Mac Printer Driver Installation Guide.

#### ■ **Меню компакт-диска (Windows):**

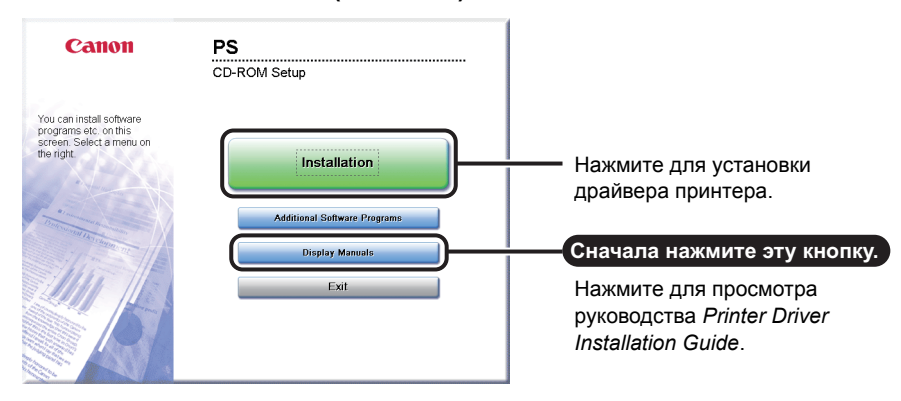

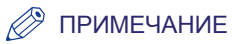

Просмотрите руководства в формате HTML, прежде чем запускать установку. В процессе установки просмотр руководств в формате HTML невозможен.

Подробные сведения об установке драйвера принтера и отображении руководства Mac Printer Driver Installation Guide см. в [разделе](#page-60-0) «Запуск установки [\(Macintosh\):»](#page-60-0) на стр. 3-7.

# <span id="page-67-0"></span>**Диск Fax Driver Software (дополнительно)**

Драйвер факса – это программное обеспечение, необходимое для отправки факсимильных сообщений из приложений на рабочем столе компьютера. Установка драйвера факса осуществляется с компакт-диска Fax Driver Software.

#### ЗАПОМНИТЕ

Компакт-диск Fax Driver Software входит в комплект дополнительно приобретаемой факсимильной платы Super G3 AG1.

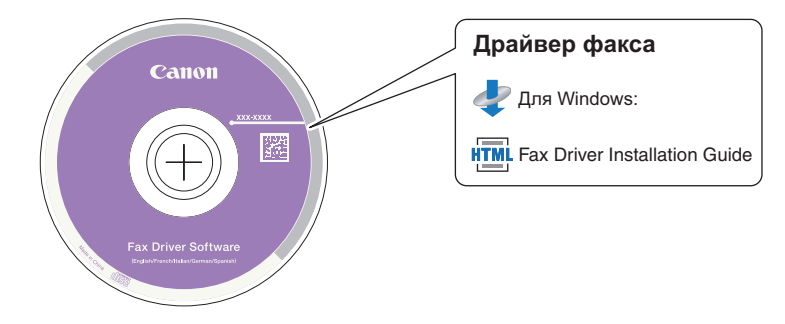

# <span id="page-67-1"></span>**Содержимое компакт-диска**

#### ■ **Драйвер факса**

Если установить драйвер факса на компьютере, можно отправлять факсимильные документы непосредственно из приложений на рабочем столе компьютера, не сканируя оригиналы с помощью аппарата.

#### ■ **Fax Driver Installation Guide**

Прочитайте это руководство в формате HTML перед установкой драйвера факса.

#### ЗАПОМНИТЕ

Драйвер, записанный на компакт-дисках, поддерживает 32-разрядные операционные системы. Драйверы для 64-разрядных операционных систем можно загрузить с веб-сайта Canon.

# <span id="page-68-0"></span>**Требования к системе**

Перед установкой программного обеспечения убедитесь в том, что Ваша система отвечает требованиям к системе, приведенным ниже.

#### ■ **Программное обеспечение**

- •Операционные системы:
	- Windows XP
	- Windows Server 2003
	- Windows Vista
	- Windows Server 2008
	- Windows 7
	- Windows 8

#### ■ **Аппаратное обеспечение**

•Компьютер:

- любой компьютер, работающий под управлением одной из систем, указанных выше

- •Память:
	- объем памяти, необходимый для правильной работы указанных выше операционных систем

# <span id="page-68-1"></span>**Установка**

С помощью экрана меню компакт-диска можно начать установку программного обеспечения или вызвать отображение руководства в формате HTML, чтобы просмотреть подробные указания по процедуре установки.

#### ■ **Меню компакт-диска:**

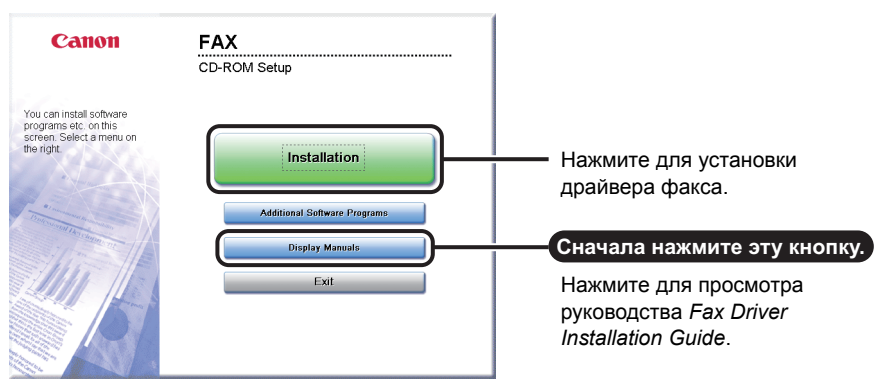

#### ПРИМЕЧАНИЕ

Просмотрите руководства в формате HTML, прежде чем запускать установку. В процессе установки просмотр руководств в формате HTML невозможен.

# **4 Использование основных функций**

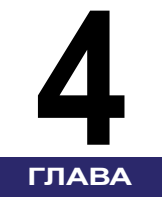

В этой главе рассматривается выполнение на аппарате операций по основным функциям.

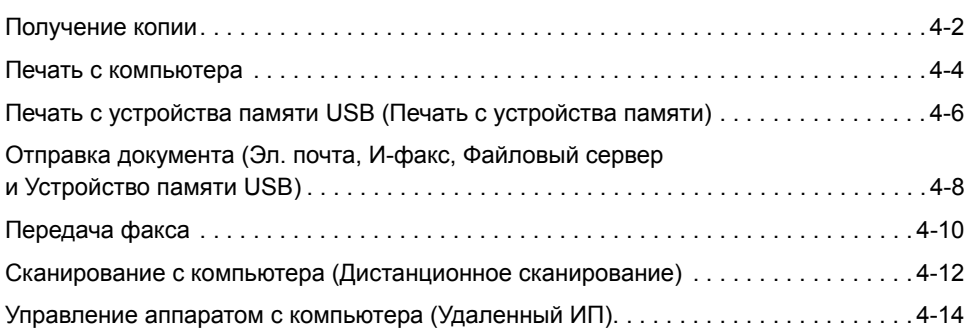

# <span id="page-71-0"></span>**Получение копии**

В этом разделе приводится описание основных операций копирования оригиналов.

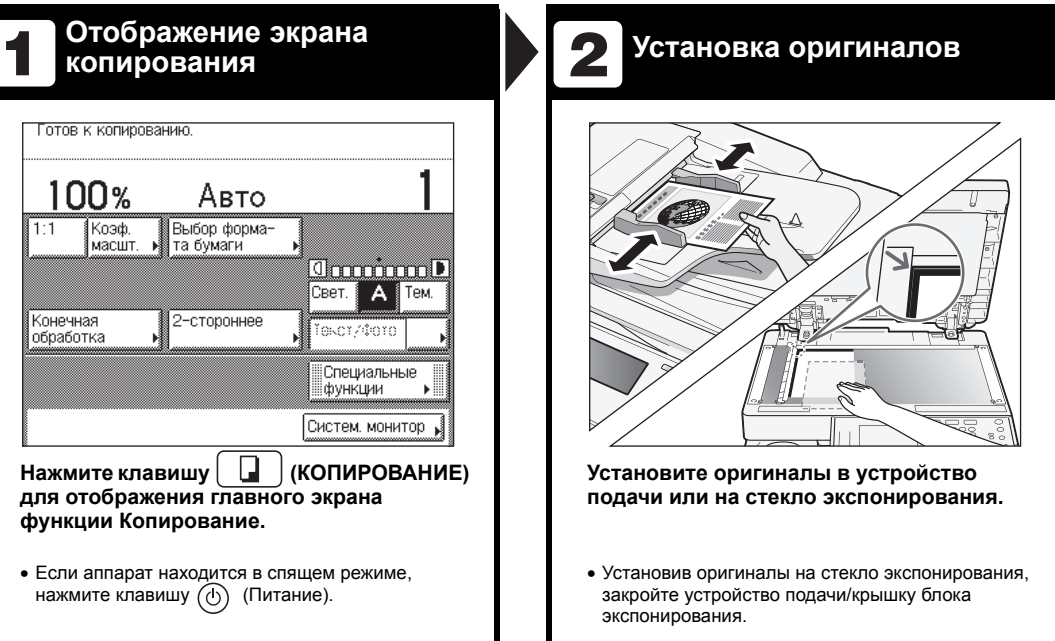

Как зарегистрироваться в аппарате .<br>«Введите ИД отдела и пароль с помощью»<br>— цифровых клавиш. .<br>Введите ИД пользователя и пароль ИД отдела ■○ ИД пользова-<br>тепя 0000001 Пользователь01 ൈ lapone  $\sqrt{\frac{maxmax}{maxmax}}$ **ARAARA** .<br>После ввода ИД и пароля нажмите клавишу ИД.<br>По завершении работы не забудьте выйти из<br>системы, нажав клавишу ИД еще раз. После ввода ИД и пароля нажмите клавишу ИД.<br>По завершении работы не забудьте выйти из<br>системы, нажав клавишу ИД еще раз. Систем. монитор Систем. монитор

- Если на экране имеется напоминание о необходимости ввести ИД отдела и пароль, введите их → нажмите клавишу (Вход в систему/Выход из системы).
- Если на экране имеется напоминание о необходимости ввести ИД пользователя и пароль, введите их ➞ нажмите клавишу (Вход в систему/Выход из системы).
- Если на экране имеется напоминание о необходимости вставить управляющую карту, сделайте это.
- Завершив операции, для выхода из системы нажмите клавишу (iD) (Вход в систему/Выход из системы) или извлеките управляющую карту.

Дополнительные сведения см. в разделе «Основные операции» справочного руководства.

#### **4-2** Получение копии
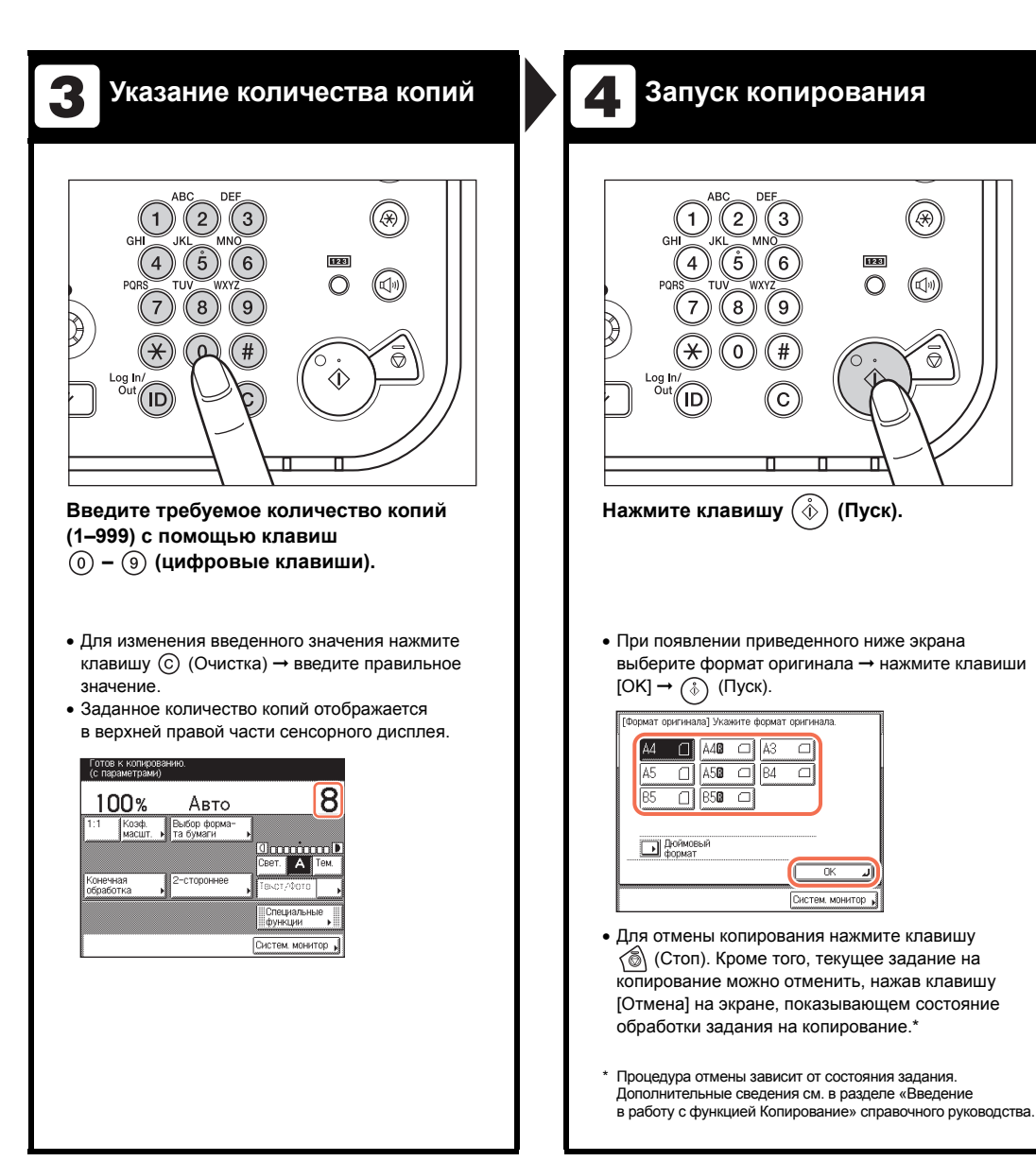

# **Печать с компьютера**

В этом разделе приводится описание последовательности основных операций печати документа с компьютера.

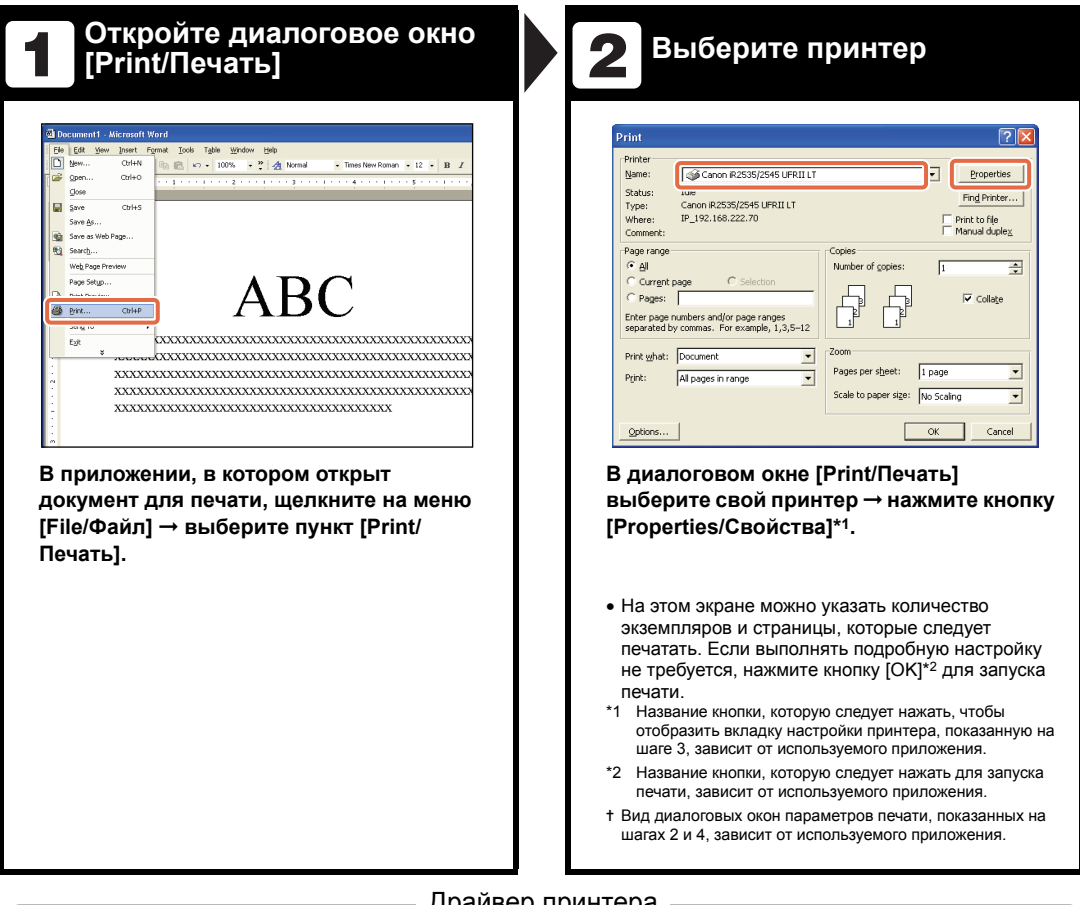

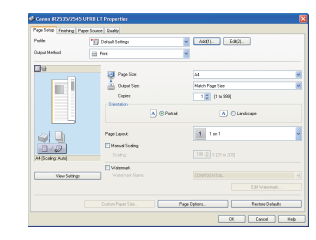

#### Драйвер принтера

Драйвер принтера, установленный на компьютере, позволяет аппарату выполнять печать документов из приложений на компьютере. Кроме того, драйвер принтера позволяет указывать различные параметры печати, например формат бумаги и стиль конечной обработки.

Дополнительные сведения о параметрах драйвера принтера см. в разделе «Справка» драйвера принтера.

- ✝Порядок выполнения операций в этом разделе приведен для компьютера с ОС Windows. Указания по порядку печати с компьютера под управлением ОС Macintosh см. в разделе «Справка» драйвера принтера.
- ✝Изображения экранов драйвера принтера, приведенные ниже, могут отличаться от экранов, отображаемых на компьютере, в зависимости от аппарата и дополнительного оборудования, типа и версии драйвера принтера или используемой операционной системы.

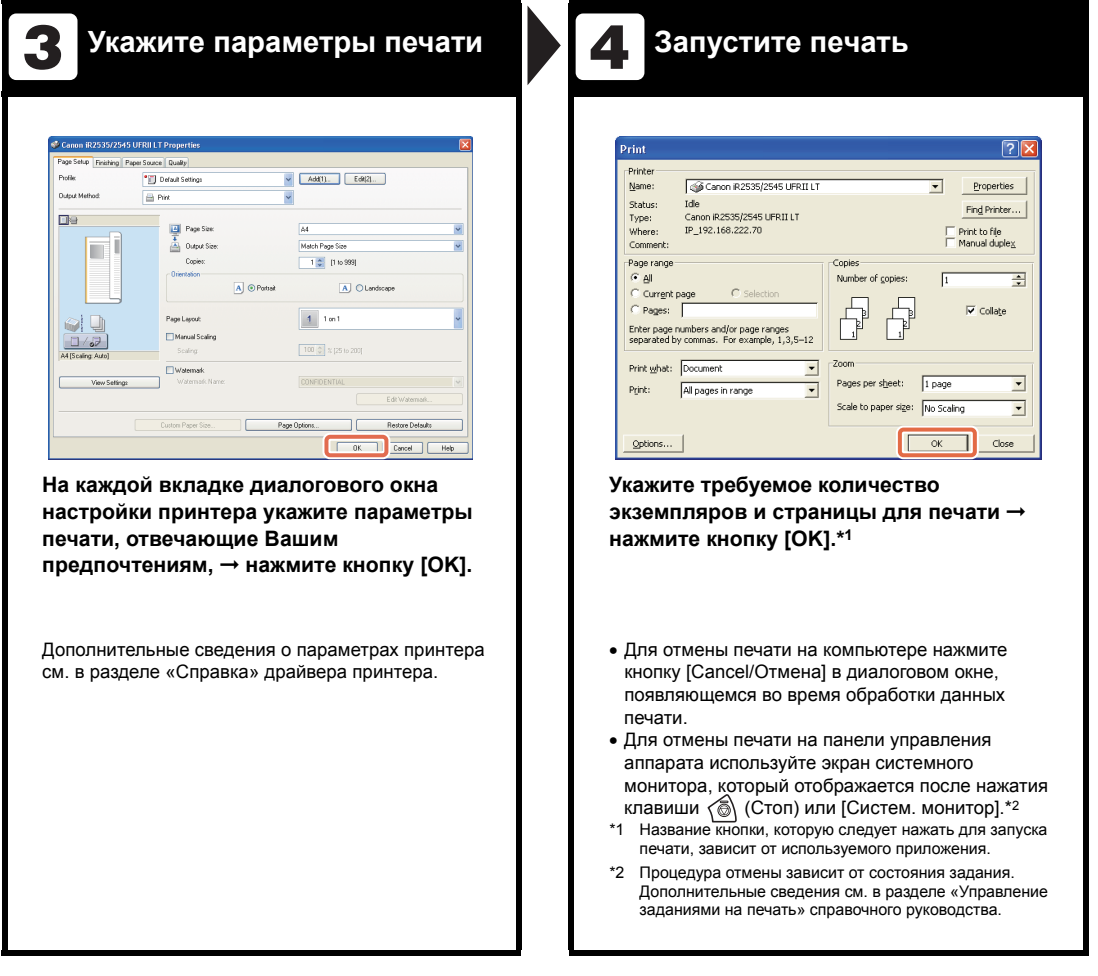

#### Защищенная печать

При печати документов на экране драйвера принтера в качестве способа вывода можно выбрать режим Защищенная печать. Благодаря функции Защищенная печать задания на печать хранятся в память, пока на аппарате не будет введен пароль, назначенный в драйвере принтера. Таким образом конфиденциальные документы не будут оставаться без присмотра в выводном лотке аппарата.

Дополнительную информацию о защищенной печати см. в разделе «Печать с компьютера» справочного руководства.

# **Печать с устройства памяти USB (Печать с устройства памяти)**

В этом разделе приводится описание последовательности основных операций печати файлов JPEG или TIFF, сохраненных в устройстве памяти USB, которое подсоединено непосредственно к аппарату.

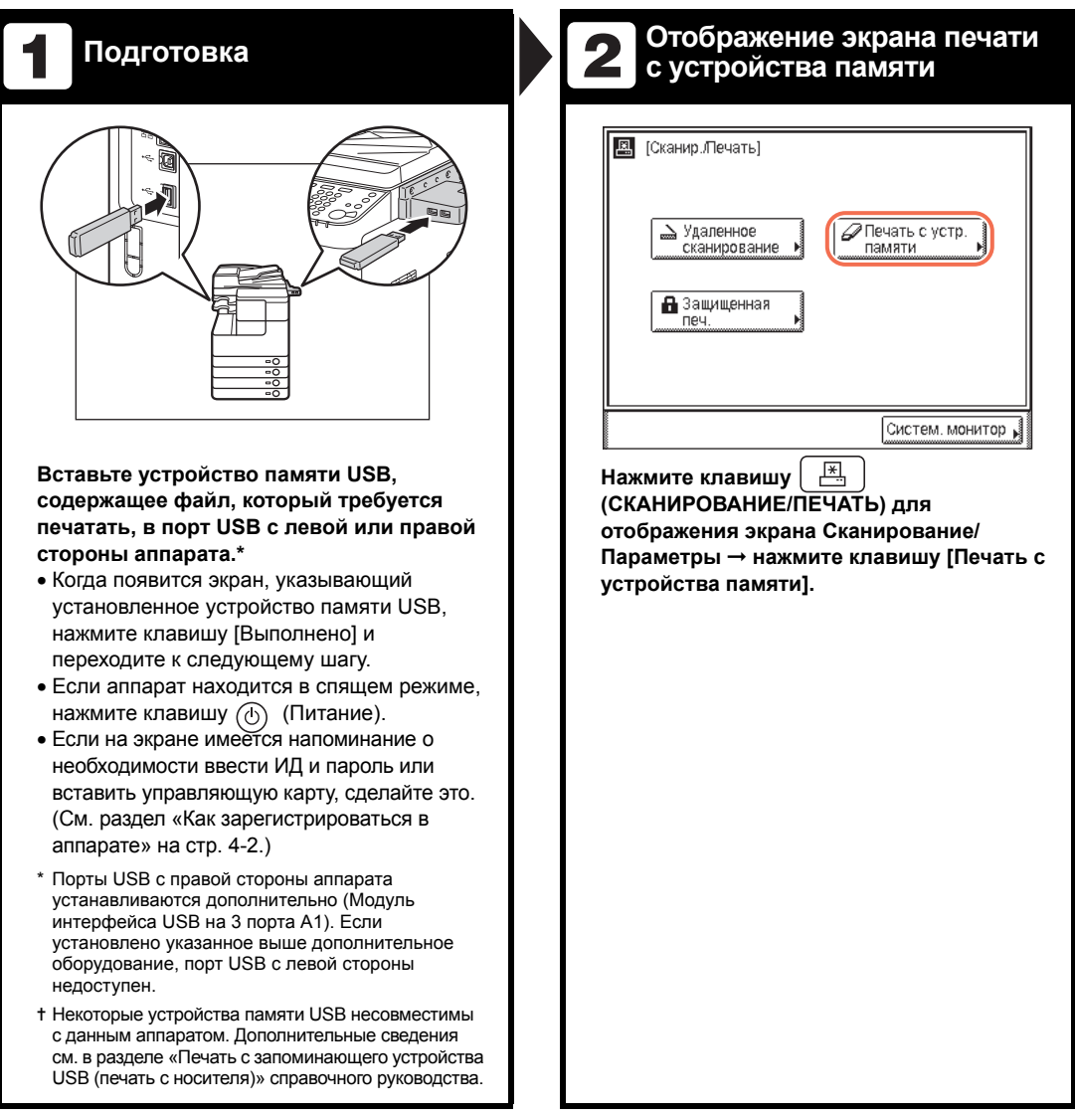

✝Функция печати с устройства памяти доступна только в том случае, если она включена в меню Параметры системы аппарата. (См. раздел «Другие параметры системы» в справочном руководстве.)

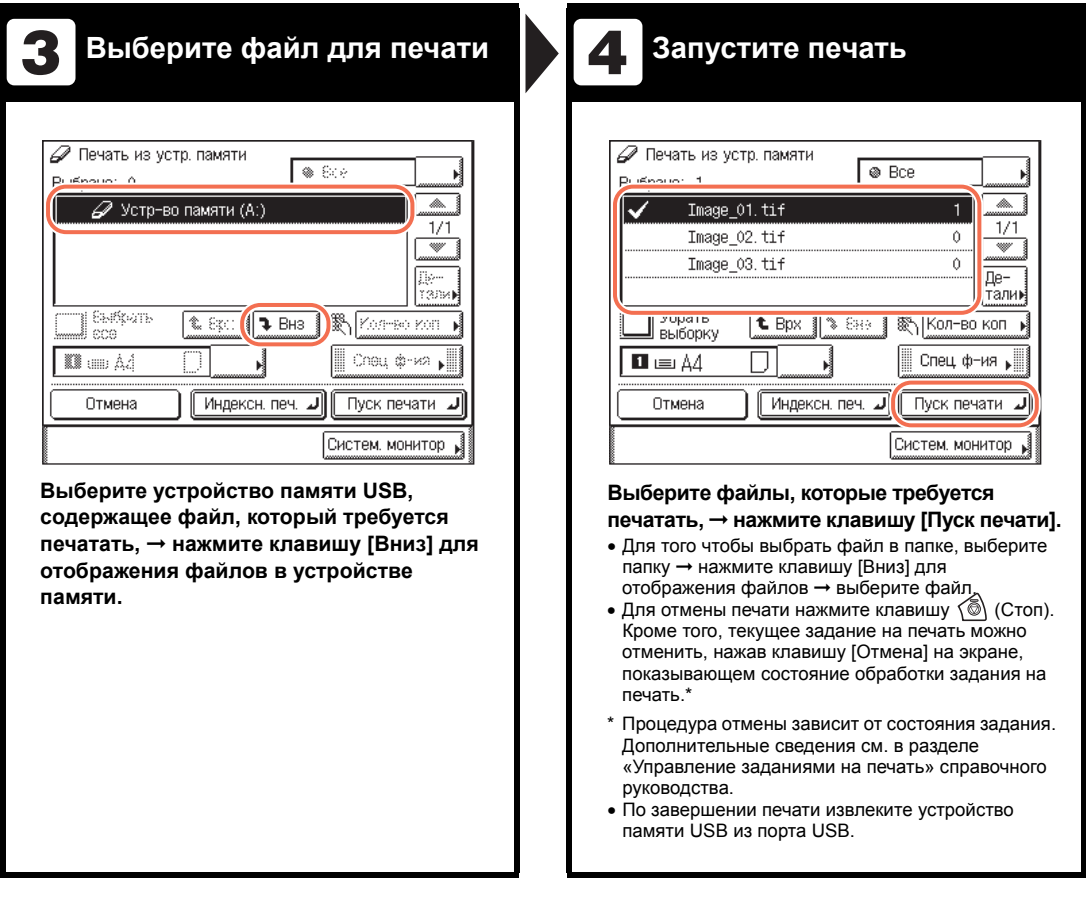

Параметры печати

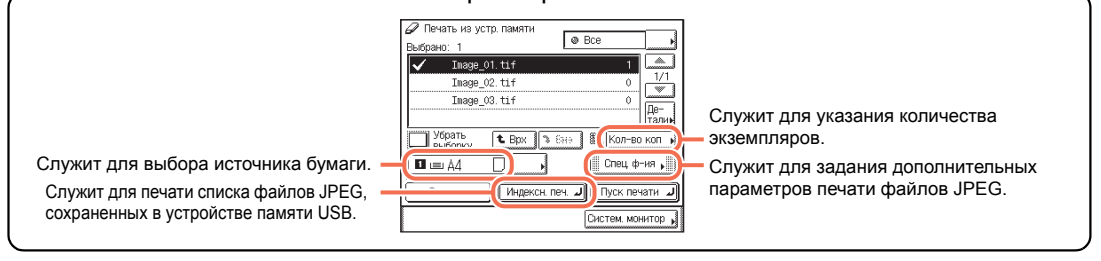

Использование основных функций Использование основных функций

# **Отправка документа (Эл. почта, И-факс, Файловый сервер и Устройство памяти USB)**

В этом разделе приводится описание основных операций отправки документа.

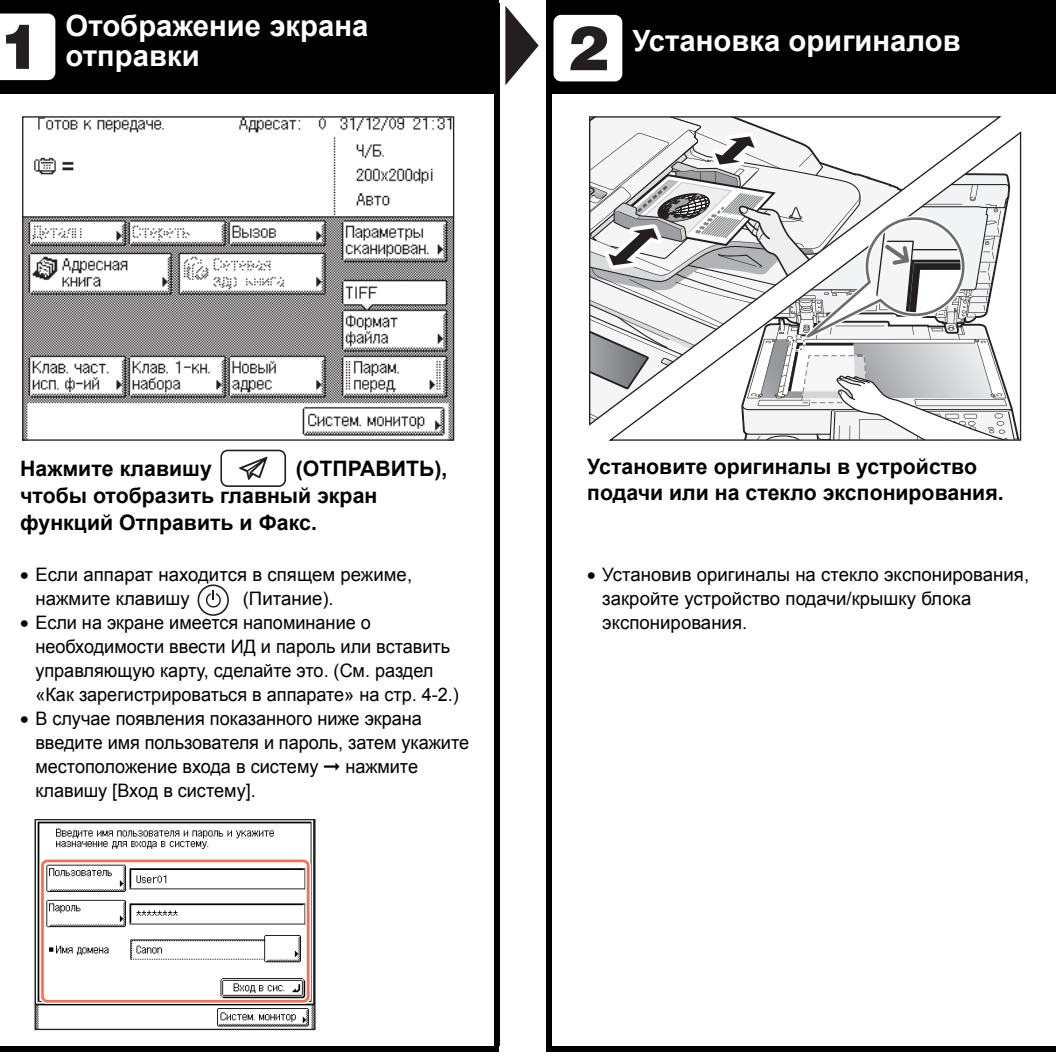

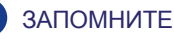

Для использования функции Отправить на аппарате imageRUNNER 2525/2520 эту функцию необходимо активизировать с помощью дополнительного приобретаемого модуля цветной передачи Y1.

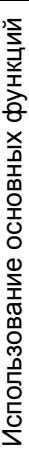

**4**

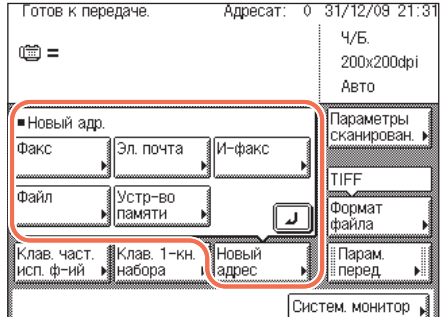

#### **Нажмите клавишу [Новый адрес]** ➞ **выберите способ передачи\*** ➞ **укажите адресата.**

- \* Отображаемые на экране доступные способы отправки могут зависеть от параметров.
- Адресата можно указать также с помощью функции [Адресная книга], [Кнопки часто используемых функций] или [Кнопки однокнопочного набора]. Эти функции позволяют отправлять документы без необходимости каждый раз вводить адресата заново.

Сведения об указании адресатов см. в разделе «Удобные и быстрые способы указания адресатов» справочного руководства.

✝ Некоторые устройства памяти USB несовместимы с данным аппаратом. Дополнительные сведения см. в разделе «Отправка документов» справочного руководства.

# **Указание адресата Запуск отправки 3 4**

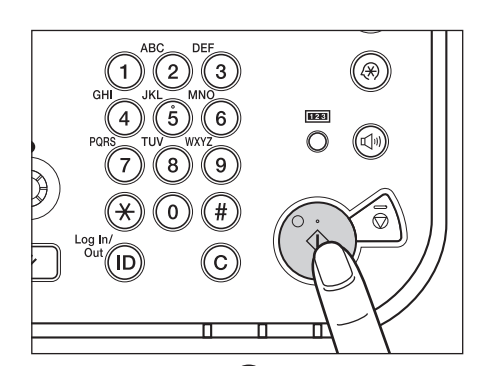

#### **Нажмите клавишу (Пуск).**

• При появлении приведенного ниже экрана выберите формат оригинала ➞ нажмите клавишу [OK].

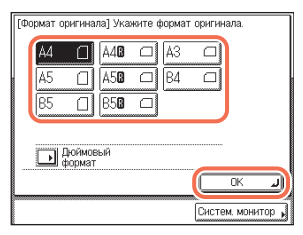

- Введите свои имя пользователя и пароль → нажмите клавишу [OK], если аппарат предложит сделать это при нажатии клавиши  $(\hat{\phi})$  (Пуск).
- Для отмены сканирования оригиналов нажмите клавишу (Стоп). Кроме того, текущее задание на сканирование оригиналов можно отменить, нажав клавишу [Отмена] на экране, показывающем состояние обработки задания на отправку.

Указания по отмене отправки документа во время передачи см. в разделе «Отправка документов» справочного руководства.

В этом разделе приводится описание основных операций передачи факса.

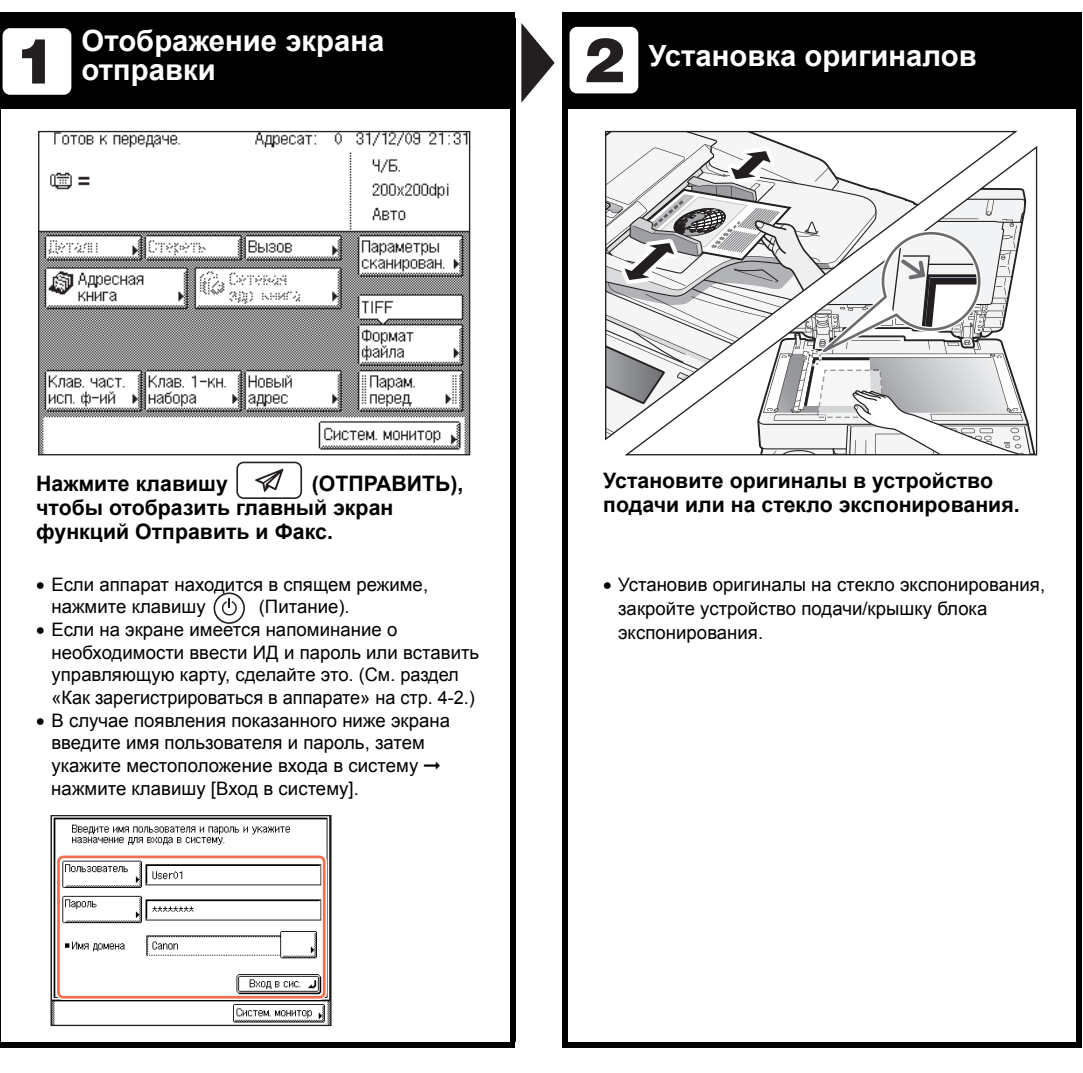

- Функция Факс доступна только в том случае, если к аппарату подсоединена дополнительно приобретаемая факсимильная плата Super G3 AG1.
- Даже если присоединено указанное выше дополнительное оборудование, использование функции Факс может быть ограничено параметрами авторизованной отправки. (См. раздел<br>«Настройка параметров» справочного руководства.)

**4**

#### **Ввод факсимильного 3 4 номера**

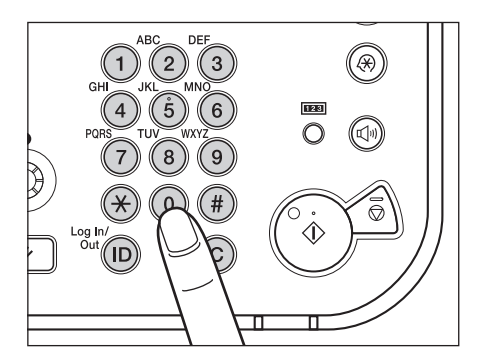

**Введите факсимильный номер с помощью клавиш – (цифровые клавиши).**

• Адресата можно указать также с помощью функции [Адресная книга], [Кнопки часто используемых функций] или [Кнопки однокнопочного набора]. Эти функции позволяют отправлять документы без необходимости каждый раз вводить факсимильный номер заново.

Сведения об указании адресатов см. в разделе «Удобные и быстрые способы указания адресатов» справочного руководства.

**Запуск отправки**

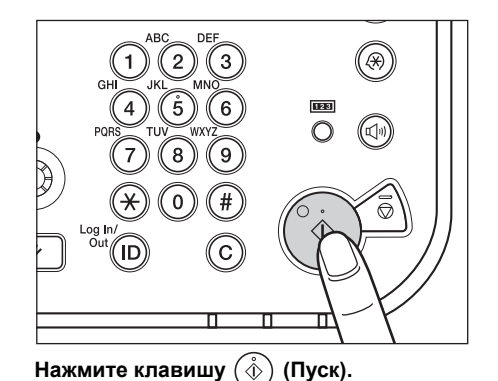

• При появлении приведенного ниже экрана выберите формат оригинала ➞ нажмите клавишу [OK].

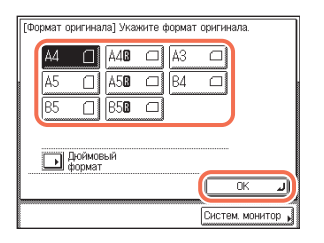

• Для отмены сканирования оригиналов нажмите клавишу (Стоп). Кроме того, текущее задание на сканирование оригиналов можно отменить, нажав клавишу [Отмена] на экране, показывающем состояние обработки задания на передачу факса.

Указания по отмене отправки документа во время передачи см. в разделе «Отправка документов» справочного руководства.

# **Сканирование с компьютера (Дистанционное сканирование)**

В этом разделе приводится описание последовательности основных операций сканирования оригиналов для загрузки отсканированных изображений в компьютер.

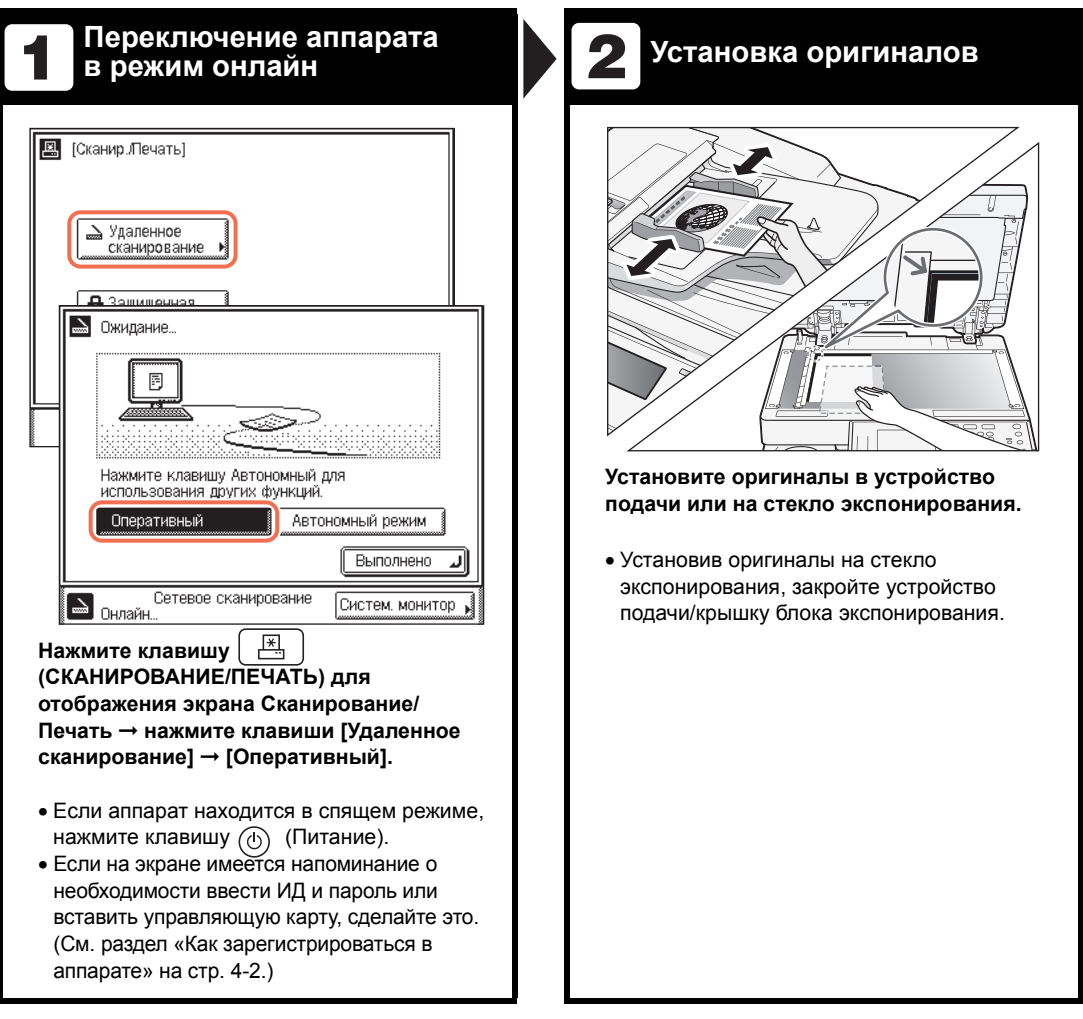

#### ЗАПОМНИТЕ

- Если требуется использовать аппарат в качестве сетевого сканера, он должен быть подключен к компьютеру по сети IPv4.
- Приведенные в этом разделе примеры экранов могут отличаться от отображаемых на компьютере пользователя в зависимости от используемого приложения или операционной системы.

**4**

# **Откройте программу Color 3 4**

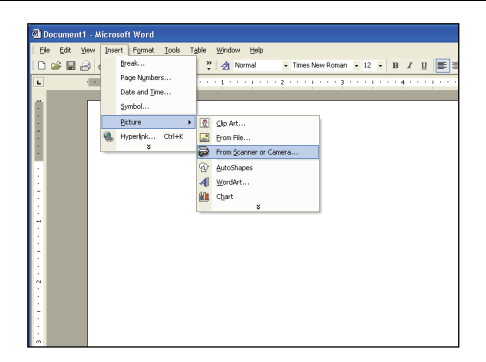

#### **С помощью меню приложения выберите команду\* для запуска операции сканирования.**

- К названиям команд относятся [Scan New/ Сканировать новый], [Acquire/Получить] и пр., в зависимости от используемого приложения.
- Убедитесь в том, что в качестве сканера, который требуется использовать, выбран Color Network ScanGear.

Дополнительные сведения см. в документации к используемому TWAIN-совместимому приложению.

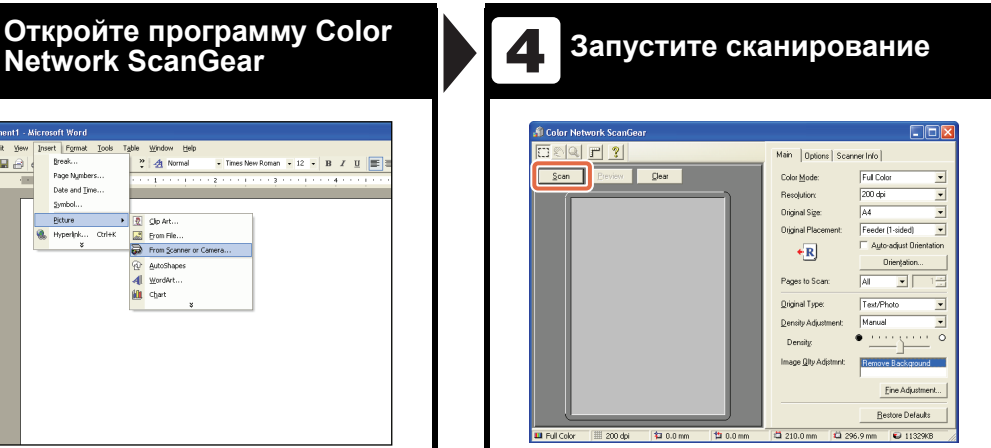

**Укажите параметры сканирования, отвечающие Вашим предпочтениям,** ➞ **нажмите кнопку [Scan/Сканирование].**

- В диалоговом окне Color Network ScanGear укажите такие параметры, как цветовой режим и разрешение.
- Для отмены сканирования нажмите кнопку [Cancel/Отмена] в диалоговом окне, появляющемся во время обработки данных сканирования.
- По завершении сканирования переключите аппарат в автономный режим.

Указания по заданию параметров в диалоговом окне Color Network ScanGear см. в справке по Color Network ScanGear.

# **Управление аппаратом с компьютера (Удаленный ИП)**

В этом разделе приводится описание последовательности основных операций по осуществлению доступа к аппарату с компьютера с помощью функции Удаленный ИП.

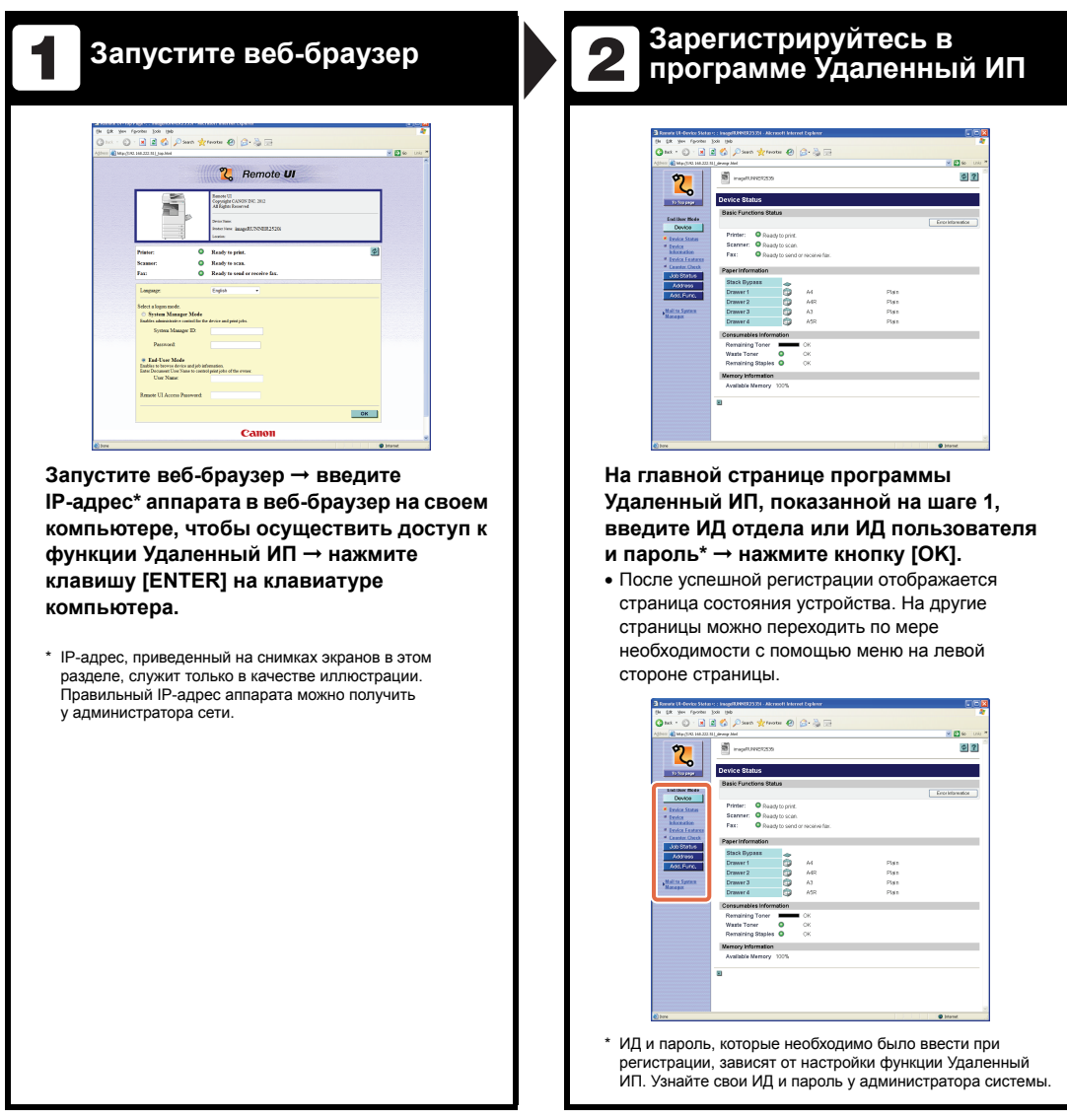

# **5 Периодическое обслуживание**

# **ГЛАВА**

В этой главе приводится описание процедур загрузки бумаги, замены тонера и чистки аппарата, а также основные сведения о расходных материалах: картриджах с тонером, с чернилами для штампа и со скрепками.

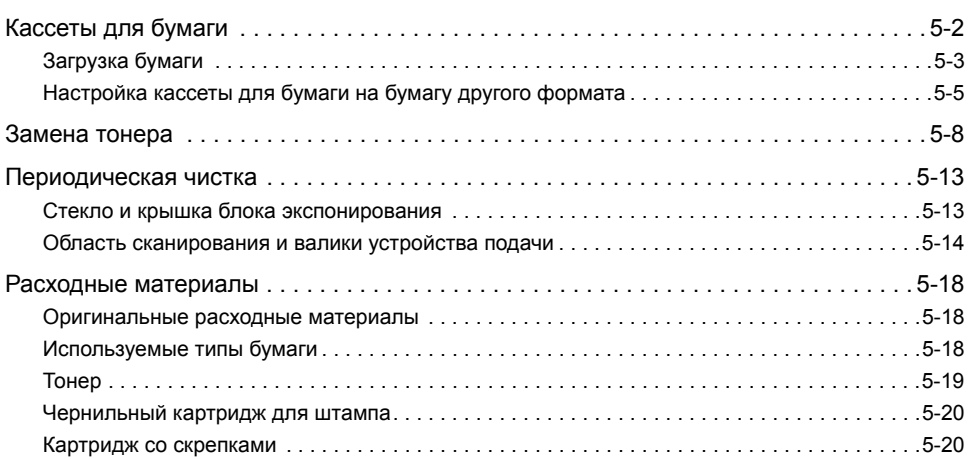

# <span id="page-85-0"></span>**Кассеты для бумаги**

В этом разделе приводится описание процедуры загрузки бумаги в кассеты для бумаги.

Когда в какой-либо кассете для бумаги заканчивается бумага, на сенсорном дисплее отображается сообщение с предложением загрузить бумаги и указанием кассеты, в которую требуется добавить бумагу. Для отмены этого сообщения загрузите бумагу, как описано ниже.

#### **ВНИМАНИЕ**

**Загружая бумагу в аппарат, старайтесь не порезать руки о ее края.**

#### ЗАПОМНИТЕ

- •Далее перечислены форматы/типы бумаги, которую можно загружать в кассеты для бумаги.
	- Формат: A4, A4R, A3 и A5R
	- Тип: Обычная, Восстановленная, Цветная и С перфорацией 3 отверстий (См. раздел «[Разрешенные](#page-121-0) типы бумаги» на стр. 7-2.)
- При условии подсоединения дополнительно приобретаемого устройства подачи конвертов D1 в кассету для бумаги 2 можно загружать конверты следующих типов: N.10 (COM10), ISO-B5, Monarch, ISO-C5 и DL.

(См. раздел «Дополнительное оборудование» справочного руководства.)

• Количество доступных кассет для бумаги может зависеть от конфигурации аппарата. (См. раздел «[Доступные](#page-14-0) функции» на стр. xiii.)

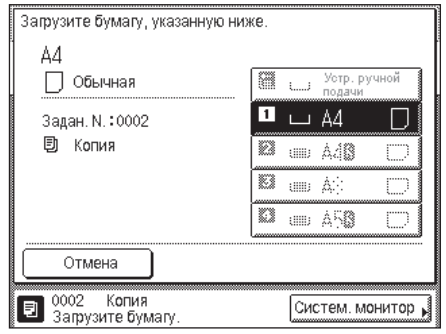

#### ПРИМЕЧАНИЕ

- Если в процессе печати заканчивается бумага, появляется экран, приведенный слева. Оставшаяся печать выполняется автоматически, как только будет загружена соответствующая бумага.
- Экран, приведенный слева, появляется также в том случае, если кассеты для бумаги не полностью вставлены в аппарат.

**5**

#### <span id="page-86-0"></span>**Загрузка бумаги**

Загружайте бумагу в кассеты для бумаги, как описано ниже.

#### ЗАПОМНИТЕ

- Не загружайте в кассеты для бумаги бумагу нестандартного формата.
- Не загружайте в кассеты бумагу перечисленных ниже типов, поскольку это может привести к замятию бумаги:
- сильно скрученную и помятую бумагу;
- тонкую бумагу на основе соломы (плотностью менее 64 г/м2);
- OHP-пленки;
- Этикетки
- бумагу, на которую были скопированы цветные изображения (не следует выполнять печать и на обратную сторону такой бумаги);
- бумагу, на которой выполнялась печать на термопринтере (не следует печатать на обратной стороне такой бумаги).
- Перед загрузкой бумаги пролистайте стопку и выровняйте ее края на ровной поверхности.
- Запрещается помещать бумагу или какие-либо другие предметы в пустую часть кассеты для бумаги рядом со стопкой бумаги. Это может привести к замятию бумаги.

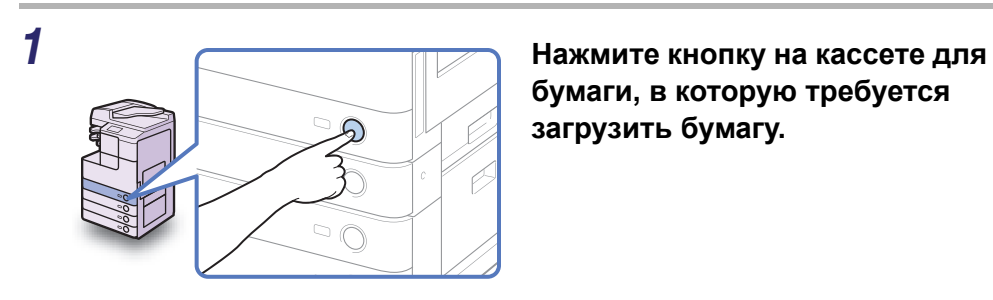

**бумаги, в которую требуется загрузить бумагу.**

*2* **Взявшись за ручку, выдвиньте кассету для бумаги до упора.**

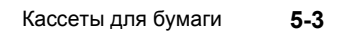

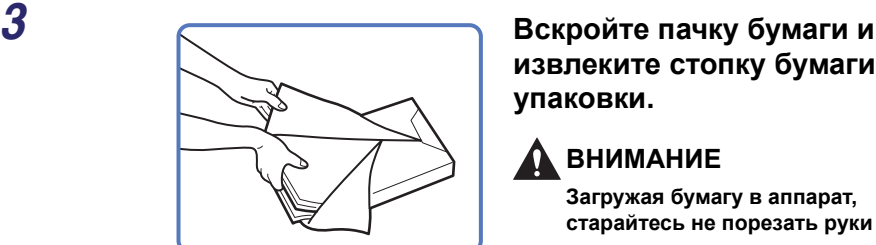

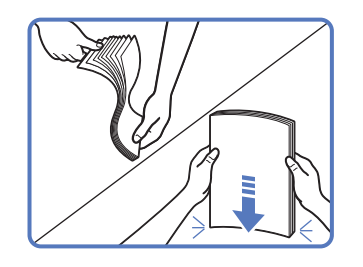

# **извлеките стопку бумаги из упаковки.**

## **ВНИМАНИЕ**

**Загружая бумагу в аппарат, старайтесь не порезать руки о ее края.**

#### ЗАПОМНИТЕ

Упакуйте оставшуюся бумагу в оригинальную упаковку и храните ее в сухом месте, защищенном от прямых солнечных лучей.

#### ПРИМЕЧАНИЕ

- Для получения высококачественных отпечатков используйте бумагу, рекомендованную фирмой Canon.
- Перед тем как загрузить бумагу, пролистайте стопку несколько раз, затем выровняйте края для улучшения подачи.

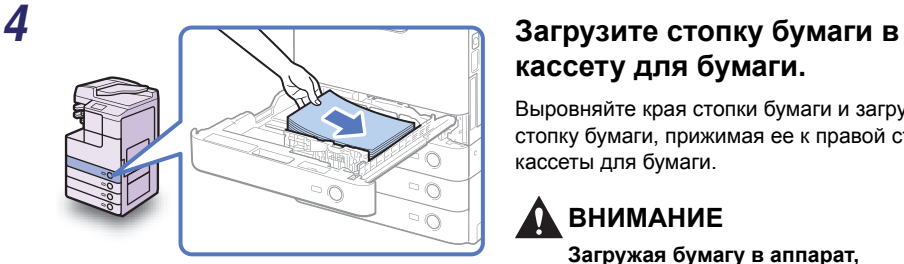

# **кассету для бумаги.**

Выровняйте края стопки бумаги и загрузите стопку бумаги, прижимая ее к правой стенке кассеты для бумаги.

#### **ВНИМАНИЕ**

**Загружая бумагу в аппарат, старайтесь не порезать руки о ее края.**

#### ЗАПОМНИТЕ

- Скрученную или свернутую бумагу перед использованием необходимо распрямить.
- Убедитесь в том, что высота стопки бумаги не превышает ограничительные отметки  $(\sqrt{1000})$  как на левой, так и на задней стороне скользящих направляющих.
- Убедитесь в том, что настройка формата/типа бумаги кассеты для бумаги соответствует формату/типу загружаемой бумаги.

#### ПРИМЕЧАНИЕ

- Каждая кассета для бумаги вмещает примерно 550 листов бумаги (80 г/м<sup>2</sup>), за исключением кассеты 1 модели imageRUNNER 2520, которая вмещает 250 листов бумаги  $(80 r/m<sup>2</sup>)$ .
- Если на упаковке имеются указания о том, какой стороной вверх требуется загружать бумагу, следуйте этим указаниям.
- При печати односторонних документов на бумаге, загруженной в кассету для бумаги, печать выполняется на стороне, обращенной вверх.
- Если возникают неполадки, например плохое качество печати или замятие бумаги, попытайтесь перевернуть бумагу и загрузить ее заново.
- Более подробные сведения о направлении печати на бумаге с печатью (бумага с уже напечатанными логотипами или бланками) см. в «Приложении» справочного руководства.

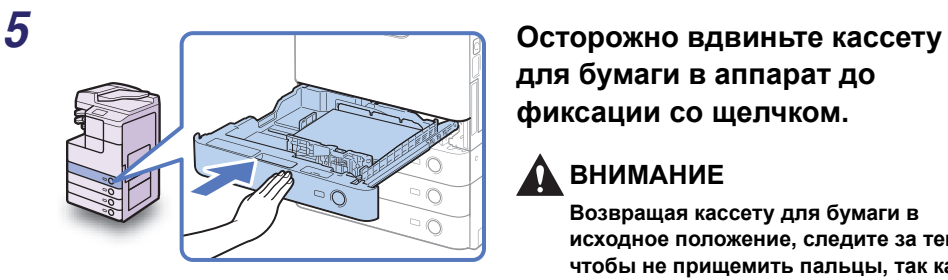

## **для бумаги в аппарат до фиксации со щелчком.**

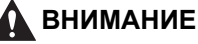

**Возвращая кассету для бумаги в исходное положение, следите за тем, чтобы не прищемить пальцы, так как это может привести к травме.**

#### ЗАПОМНИТЕ

Убедитесь в том, что кассета для бумаги полностью вдвинута. Если кассета для бумаги вдвинута в аппарат не полностью, выполнять печать будет невозможно.

#### ПРИМЕЧАНИЕ

Если остаются распечатки, которые требуется вывести, аппарат автоматически возобновляет печать после того, как загружена соответствующая бумага.

#### *6* **Укажите требуемый тип бумаги.**

См. раздел «Настройка основных параметров аппарата» справочного руководства.

#### ЗАПОМНИТЕ

Убедитесь в том, что настройка типа бумаги кассеты для бумаги соответствует типу загружаемой бумаги.

## <span id="page-88-0"></span>**Настройка кассеты для бумаги на бумагу другого формата**

Если требуется изменить формат бумаги в кассете для бумаги, установите скользящие направляющие в соответствии с новым форматом бумаги, как описано ниже.

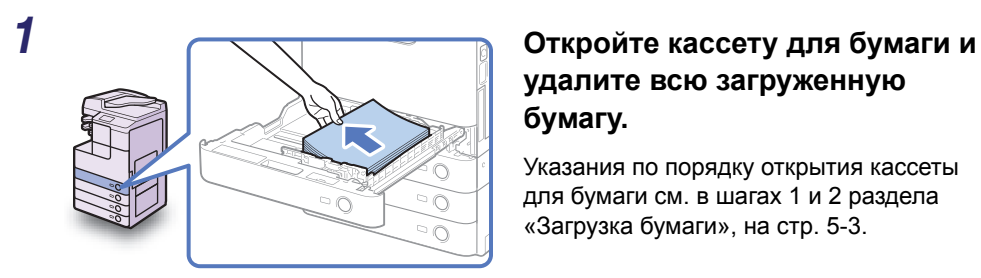

## **удалите всю загруженную бумагу.**

Указания по порядку открытия кассеты для бумаги см. в шагах 1 и 2 раздела «[Загрузка](#page-86-0) бумаги», на стр. 5-3.

*2* **Сожмите рычаг на боковой направляющей. Не отпуская рычага, передвиньте боковую направляющую влево или вправо до совмещения ее с меткой требуемого формата бумаги.**

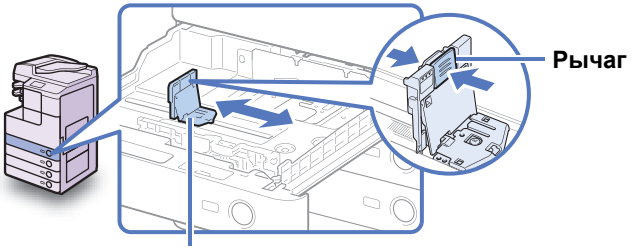

**Боковая направляющая**

*3* **Сожмите рычаг на передней направляющей. Не отпуская рычага, передвиньте переднюю направляющую назад или вперед до совмещения ее с меткой требуемого формата бумаги.**

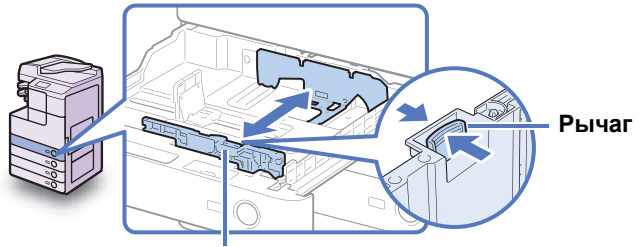

**Передняя направляющая**

#### ЗАПОМНИТЕ

Устанавливайте направляющие надлежащим образом. Неправильная установка может стать причиной замятия бумаги, загрязнения распечаток или внутренней части аппарата.

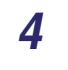

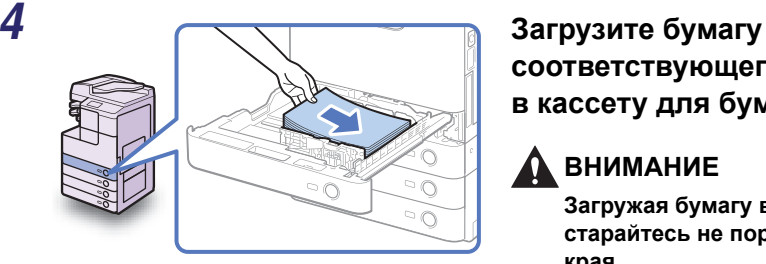

# **соответствующего формата в кассету для бумаги.**

#### **ВНИМАНИЕ**

**Загружая бумагу в аппарат, старайтесь не порезать руки о ее края.**

#### ЗАПОМНИТЕ

- Скрученную или свернутую бумагу перед использованием необходимо распрямить.
- Убедитесь в том, что высота стопки бумаги не превышает ограничительные отметки  $(\sqrt{222})$  как на левой, так и на задней стороне скользящих направляющих.
- Убедитесь в том, что настройка формата бумаги кассеты для бумаги соответствует формату загружаемой бумаги.

#### *5* **Измените положение пластинок формата бумаги на кассете для бумаги в соответствии с новым форматом.**

**Емкость кассеты для бумаги: 550 листов**

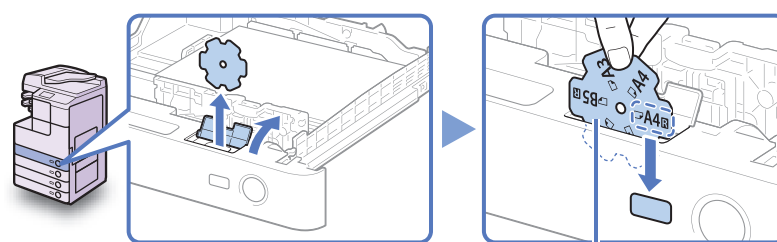

**Пластинка формата бумаги**

#### **Емкость кассеты для бумаги: 250 листов**

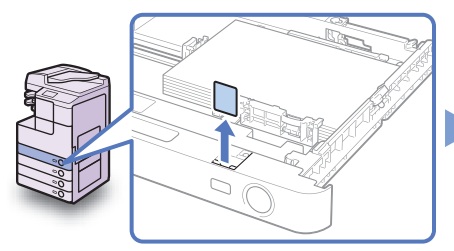

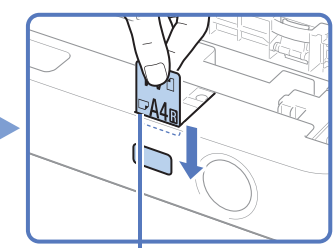

**Пластинка формата бумаги**

#### ЗАПОМНИТЕ

Среди форматов бумаги, отмеченных на пластинках, могут встречаться форматы, которые нельзя использовать в данном аппарате.

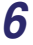

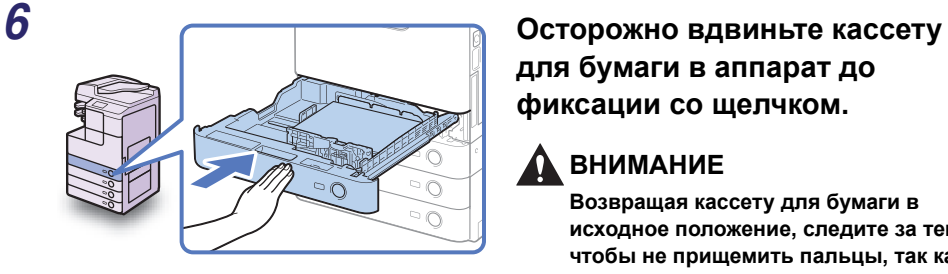

# **для бумаги в аппарат до фиксации со щелчком.**

#### **ВНИМАНИЕ**

**Возвращая кассету для бумаги в исходное положение, следите за тем, чтобы не прищемить пальцы, так как это может привести к травме.**

### *7* **Укажите требуемый тип бумаги.**

См. раздел «Настройка основных параметров аппарата» справочного руководства.

#### **C<sup>II</sup>D** ЗАПОМНИТЕ

Убедитесь в том, что настройка типа бумаги кассеты для бумаги соответствует типу загружаемой бумаги.

# <span id="page-91-0"></span>**Замена тонера**

Когда в аппарате остается лишь небольшое количество тонера, на экране отображается сообщение <Подготовьте тонер.>. Несмотря на то что можно продолжать печатать, настоятельно рекомендуется подготовить для установки новый картридж с тонером, прежде чем тонер полностью закончится.

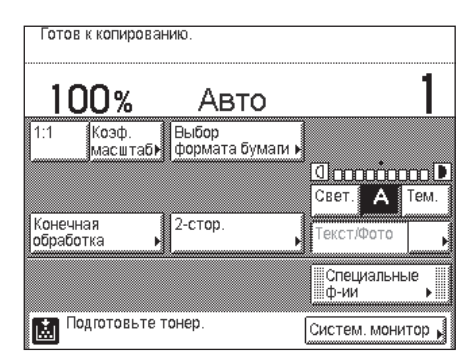

Когда тонер заканчивается полностью и продолжать печатать становится невозможно, на сенсорном дисплее появляется сообщение <Замените тонер.>. Нажатие клавиши [Восстановить позже] позволяет продолжать выполнение операций. Однако для дальнейшего получения распечаток необходимо заменить картридж с тонером.

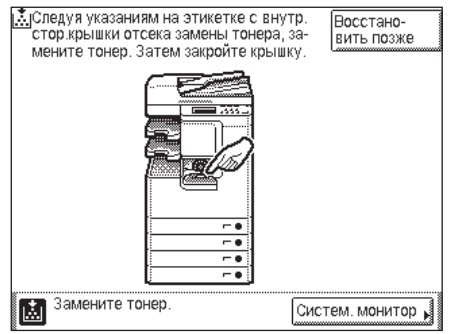

Если контейнер для отходов тонера почти полностью заполнен, на сенсорном дисплее появляется сообщение <Кнт.д/отх.тон.почти полон Печать пока возможна.> В таком случае необходимо подготовить новый контейнер для отходов тонера. Даже если контейнер для отходов тонера не будет сразу же заменен, некоторое время можно продолжать печатать.

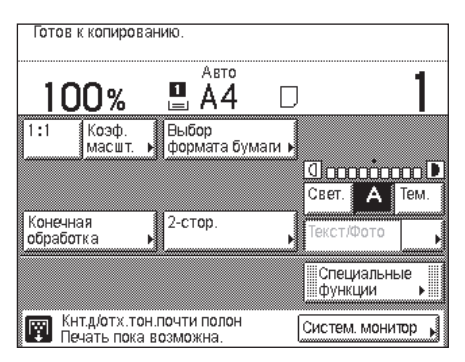

Если контейнер для отходов тонера заполнен, на сенсорном дисплее появляется сообщение <Конт.для отр.тон. заполнен.>. Следуя указаниям на этикетке с внутренней стороны передней крышки, замените контейнер для отработанного тонера.

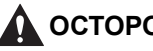

#### **А ОСТОРОЖНО**

- **Не сжигайте и не бросайте картриджи из-под тонера в открытый огонь, поскольку тонер, оставшийся в них, может воспламениться и стать причиной ожогов или пожара.**
- **Не храните картриджи с тонером или бумагу в местах, где есть открытый огонь, поскольку воспламенение тонера или бумаги может стать причиной ожогов или пожара.**
- **Если тонер случайно просыпался, осторожно соберите частицы тонера или сотрите их мягкой влажной тканью, избегая их вдыхания. Ни в коем случае не используйте для уборки просыпавшегося тонера пылесос, не оснащенный средствами защиты от взрывов пыли. Это может вызвать неполадки в работе пылесоса или привести к взрыву пыли из-за электростатического разряда.**

#### **ВНИМАНИЕ**

- **Держите емкости с тонером и другие расходные материалы в местах, недоступных для детей. Если тонер попал в организм, немедленно обратитесь к врачу.**
- **Следите за тем, чтобы тонер не попал на руки или одежду. Если тонер попал на руки или одежду, немедленно смойте его холодной водой. Теплая вода необратимо закрепит тонер, так что его пятна невозможно будет вывести.**
- **Извлекая отработанный картриджи из-под тонера, помещайте их в пакет, чтобы не просыпались остатки тонера, и утилизируйте картриджи в месте, где нет открытого огня.**

#### ЗАПОМНИТЕ

• Используйте только те картриджи с тонером, которые допускается устанавливать в данном аппарате. (См. раздел «Расходные [материалы](#page-101-0)» на стр. 5-18.)

- Не заменяйте картриджи с тонером, пока не появится сообщение с напоминанием о необходимости выполнить эту процедуру.
- Не пытайтесь заменить картридж с тонером во время печати.

ПРИМЕЧАНИЕ

Если тонер заканчивается во время выполнения задания на печать, оставшиеся распечатки будут выведены после замены картриджа с тонером.

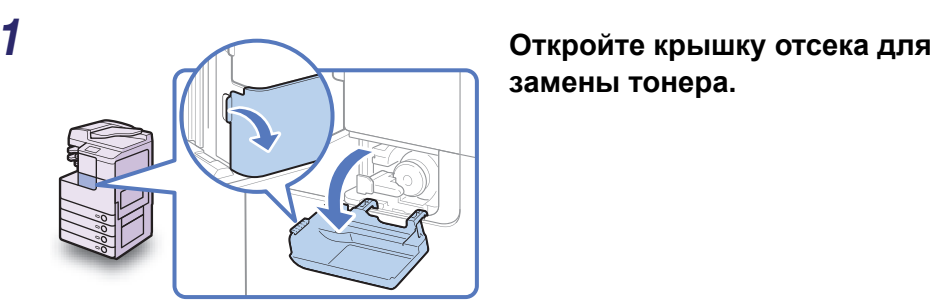

**замены тонера.**

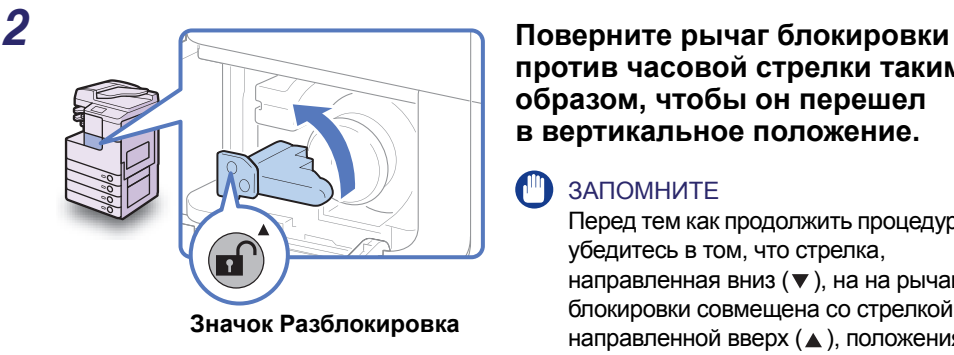

**против часовой стрелки таким образом, чтобы он перешел в вертикальное положение.**

#### ЗАПОМНИТЕ

Перед тем как продолжить процедуру, убедитесь в том, что стрелка, направленная вниз  $(\nabla)$ , на на рычаге блокировки совмещена со стрелкой, направленной вверх ( $\triangle$ ), положения значка Разблокировка.

#### *3* **Извлеките картридж из-под тонера из порта заправки тонера.**

Одной рукой выдвиньте картридж из-под тонера наполовину, другой рукой поддержите его снизу, а затем полностью извлеките его, удерживая его в горизонтальном положении.

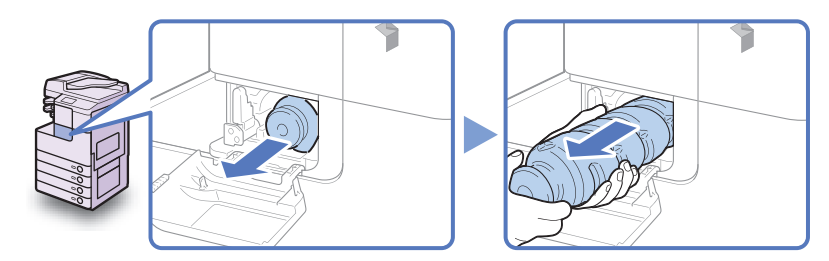

#### **ОСТОРОЖНО**

**Не сжигайте и не бросайте картриджи из-под тонера в открытый огонь, поскольку тонер, оставшийся в них, может воспламениться и стать причиной ожогов или пожара.**

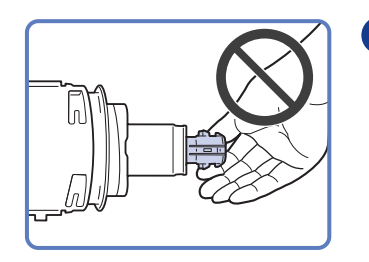

#### ЗАПОМНИТЕ

- Если картридж из-под тонера невозможно извлечь, проверьте, повернута ли ручка в соответствующее положение.
- Не прикасайтесь к отверстию картриджа с тонером и не допускайте ударов по нему. Это может стать причиной просыпания тонера из картриджа.
- *4* **Извлеките новый картридж <sup>с</sup> тонером из упаковки <sup>и</sup> снимите с него колпачок.**

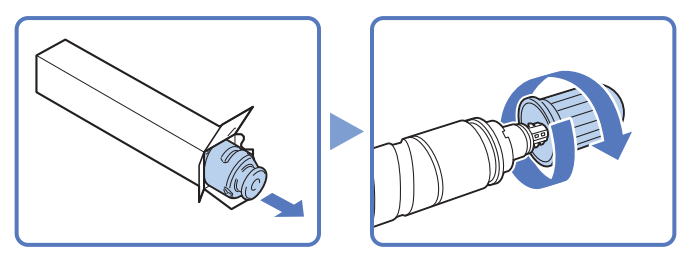

#### ЗАПОМНИТЕ

- Используйте только те картриджи с тонером, которые допускается устанавливать в данном аппарате. (См. раздел «Расходные [материалы](#page-101-0)» на стр. 5-18.)
- Не прикасайтесь к отверстию картриджа с тонером и не допускайте ударов по нему. Это может стать причиной просыпания тонера из картриджа.

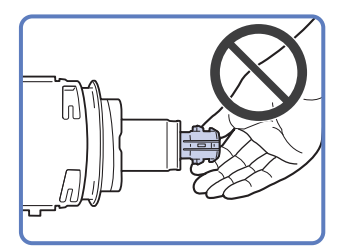

#### *5* **Вставьте новый картридж <sup>с</sup> тонером <sup>в</sup> порт заправки тонера до упора.**

Вставляя новый картридж с тонером в аппарат одной рукой, поддерживайте его снизу другой рукой.

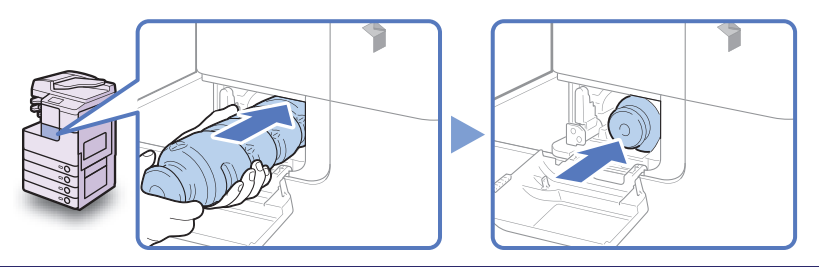

**5**

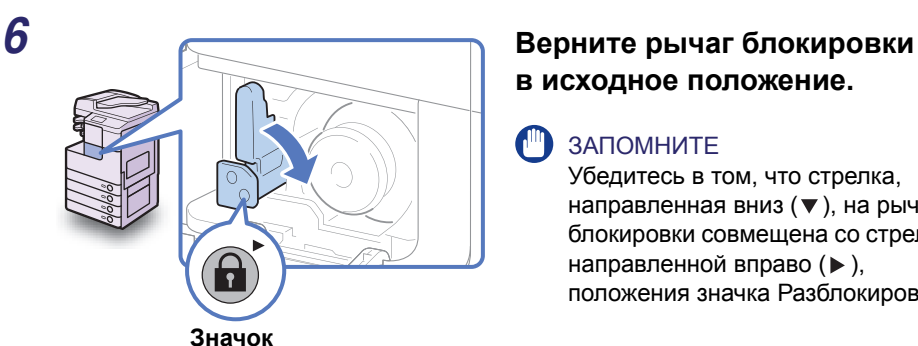

# **в исходное положение.**

#### **(III)** ЗАПОМНИТЕ

Убедитесь в том, что стрелка, направленная вниз  $(\blacktriangledown)$ , на рычаге блокировки совмещена со стрелкой, направленной вправо ( $\blacktriangleright$ ), положения значка Разблокировка.

#### *7* **Закройте крышку отсека для замены тонера.**

#### **ВНИМАНИЕ**

**Закрывая крышку, следите за тем, чтобы не прищемить пальцы, это может привести к травме.**

#### **CIT ЗАПОМНИТЕ**

Обязательно выполняйте чистку блока термозакрепления каждый раз при замене картриджа с тонером. (См. раздел «Периодическое обслуживание» в справочном руководстве.)

# <span id="page-96-0"></span>**Периодическая чистка**

Если оригинал копируется нечетко, необходимо выполнить чистку перечисленных ниже компонентов аппарата.

- •Стекло экспонирования
- •Нижняя сторона устройства подачи/крышки блока экспонирования
- •Область сканирования и валики устройства подачи

Для получения распечаток высокого качества рекомендуем выполнять чистку этих компонентов регулярно.

#### **ОСТОРОЖНО**

- **При чистке аппарата сначала отключите основное питание и отсоедините шнур питания от розетки. Несоблюдение этих правил может привести к пожару или поражению электрическим током.**
- **Не используйте для чистки спирт, разбавитель краски или иные растворители. Это может привести к повреждению пластиковых компонентов.**
- **Периодически отсоединяйте вилку от электрической розетки и очищайте сухой тканью место у основания металлических контактов вилки и розетку, чтобы на них не скапливались пыль и грязь. Если аппарат в течение длительного времени подключен к сети питания и при этом находится в сыром, запыленном или задымленном помещении, у основания контактов может скопиться влажная пыль. Это может привести к короткому замыканию и вызвать пожар.**

#### ЗАПОМНИТЕ

- Ткань не должна быть слишком влажной, так как излишки воды могут привести к выходу аппарата из строя.
- При выключении основного питания все задания стираются из памяти аппарата.

#### <span id="page-96-1"></span>**Стекло и крышка блока экспонирования**

Выполните чистку стекла экспонирования и нижней стороны устройства подачи/крышки блока экспонирования, как описано ниже.

#### ЗАПОМНИТЕ

В случае загрязнения стекла экспонирования или нижней стороны устройства подачи/крышки блока экспонирования сканирование оригинала может выполняться нечетко, а формат оригинала может определяться неправильно.

*1* **Почистите стекло экспонирования <sup>и</sup> нижнюю сторону устройства подачи/крышки блока экспонирования тканью, смоченной водой, а затем протрите их насухо мягкой сухой тканью.**

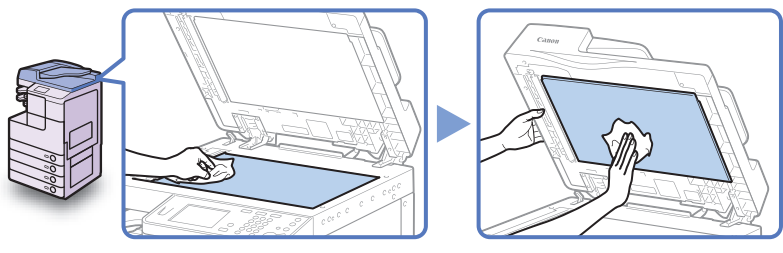

#### ЗАПОМНИТЕ

Ткань не должна быть слишком влажной, так как излишки воды могут привести к выходу аппарата из строя.

## <span id="page-97-0"></span>**Область сканирования и валики устройства подачи**

Регулярно выполняйте чистку области сканирования и валиков устройства подачи, как описано ниже.

#### ЗАПОМНИТЕ

Ткань не должна быть слишком влажной, так как излишки воды могут привести к выходу аппарата из строя.

#### ПРИМЕЧАНИЕ

Устройство подачи (DADF-AB1) для imageRUNNER 2525/2520 приобретается дополнительно.

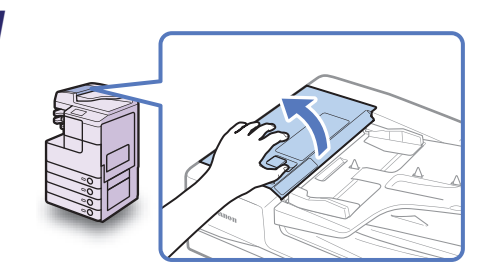

#### *1* **Откройте крышку устройства подачи.**

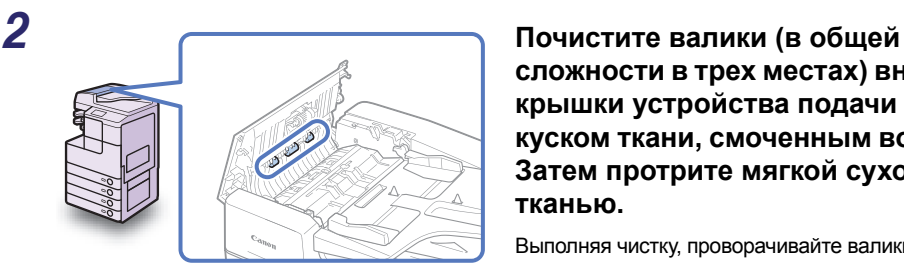

**сложности в трех местах) внутри крышки устройства подачи куском ткани, смоченным водой. Затем протрите мягкой сухой тканью.**

Выполняя чистку, проворачивайте валики рукой.

*3* **Откройте внутреннюю крышку, придерживая ее за передний выступ.**

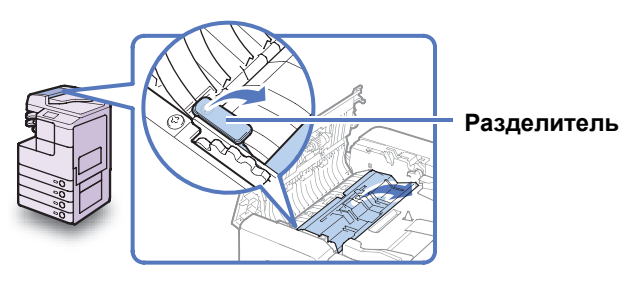

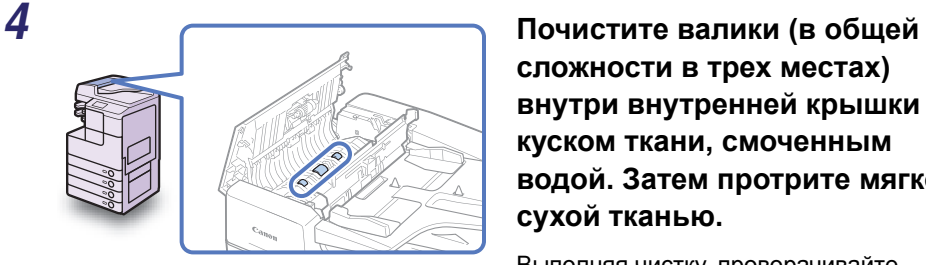

**сложности в трех местах) внутри внутренней крышки куском ткани, смоченным водой. Затем протрите мягкой сухой тканью.**

Выполняя чистку, проворачивайте валики рукой.

*5* **Почистите прозрачную пластмассовую часть внутренней крышки тканью, смоченной водой. Затем протрите мягкой сухой тканью.**

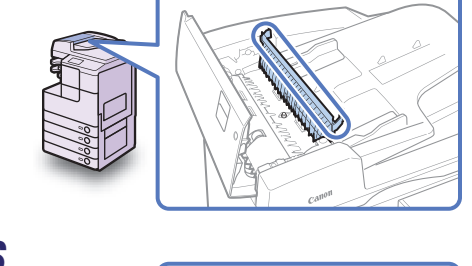

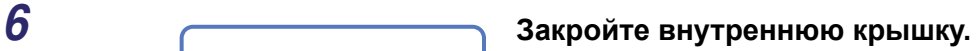

**ВНИМАНИЕ**

**Закрывая крышку, следите за тем, чтобы не прищемить пальцы, это может привести к травме.**

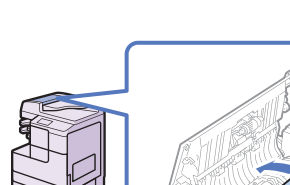

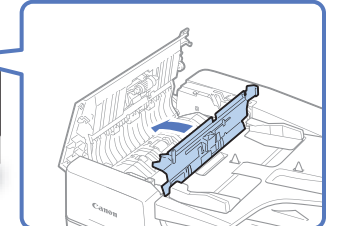

*7* **Поместите указательный палец на диск подачи. Не убирая палец с диска подачи, откройте устройство подачи.**

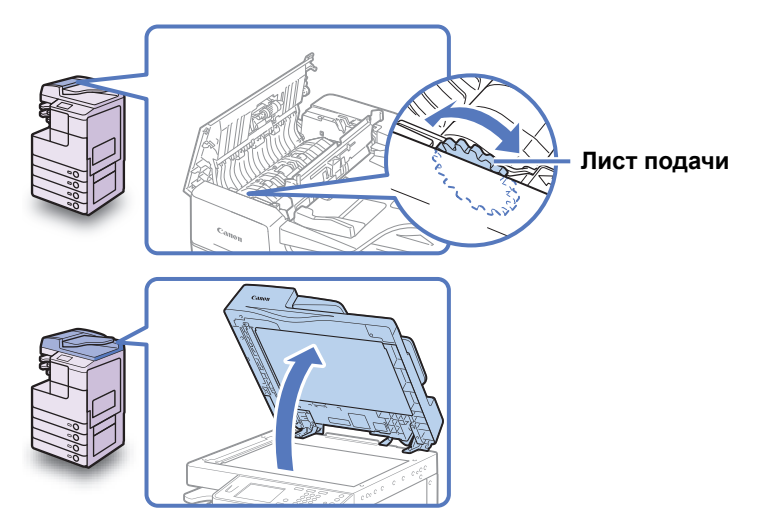

*8* **Поворачивая валик из полимерного материала <sup>с</sup> помощью диска подачи, протрите валик из полимерного материала и окружающие его компоненты тканью, смоченной водой. Затем протрите мягкой сухой тканью.**

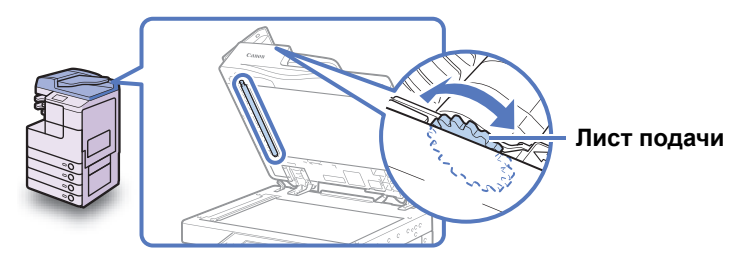

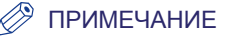

Если при открытом устройстве подачи диск подачи недоступен, закройте устройство подачи ➞ слегка поверните диск подачи ➞ откройте устройство подачи ➞ почистите валик. Повторяйте эти действия до тех пор, пока поверхность валика не станет совершенно чистой.

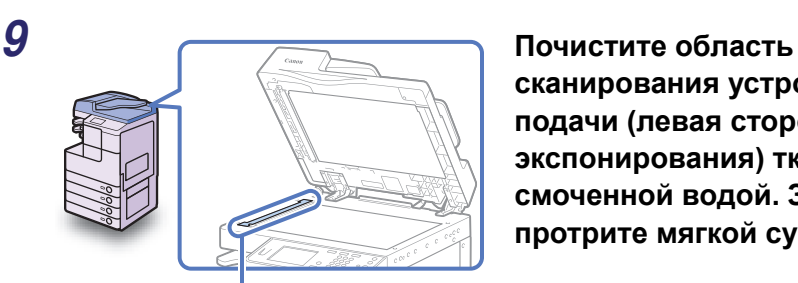

**Область сканирования устройства подачи**

**сканирования устройства подачи (левая сторона стекла экспонирования) тканью, смоченной водой. Затем протрите мягкой сухой тканью.**

## *10* **Закройте устройство подачи.**

#### **ВНИМАНИЕ**

- **Закрывая устройство подачи, следите за тем, чтобы не прищемить пальцы, так как это может привести к травме.**
- **При закрытии устройства подачи помните, что свет, идущий от стекла экспонирования, может быть очень ярким.**

**подачи.**

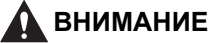

**Закрывая крышку, следите за тем, чтобы не прищемить пальцы, это может привести к травме.**

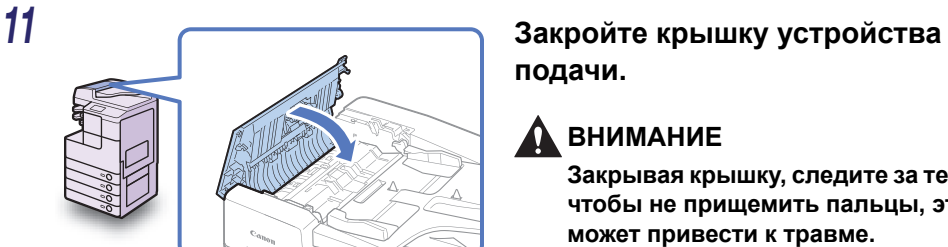

## <span id="page-101-0"></span>**Расходные материалы**

Расходные материалы, описанные в этом разделе, поставляются компанией Canon. Для получения более подробных сведений обратитесь к местному авторизованному дилеру компании Canon.

Рекомендуется заказывать эти расходные материалы у местного авторизованного дилера Canon заранее.

#### <span id="page-101-1"></span>**Оригинальные расходные материалы**

Компания Canon постоянно разрабатывает новые технологии, создавая тонер, картриджи и другие компоненты, специально предназначенные для использования в многофункциональных аппаратах Canon.

Воспользуйтесь преимуществами оптимальной производительности, больших объемов и высокого качества печати, которые обеспечиваются применением новых усовершенствованных технологий, разработанных компанией Canon. Именно поэтому рекомендуем использовать для многофункциональных аппаратов Canon оригинальные расходные материалы Canon.

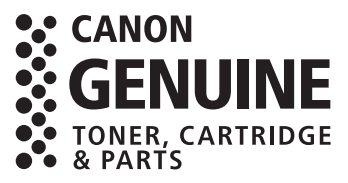

#### **ВНИМАНИЕ**

**Держите тонер и другие расходные материалы в местах, недоступных для детей. Если какой-либо из расходных материалов попадет в желудок, немедленно обратитесь к врачу.**

#### <span id="page-101-2"></span>**Используемые типы бумаги**

В дополнение к обычной бумаге (A4, A3 и A5) допускается использовать восстановленную бумагу, цветную бумагу, OHP-пленки (рекомендованные для данного аппарата), этикетки и другие типы бумаги. Для получения более подробных сведений обратитесь к местному авторизованному дилеру компании Canon.

#### **ВНИМАНИЕ**

**Не храните бумагу в местах, где есть открытый огонь, поскольку воспламенение бумаги может стать причиной ожогов или пожара.**

#### ЗАПОМНИТЕ

Для того чтобы не допустить увлажнения бумаги, храните оставшуюся бумагу плотно завернутой в оригинальную упаковку.

**5**

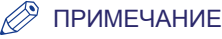

- Для получения высококачественных отпечатков используйте бумагу, рекомендованную фирмой Canon.
- Для данного аппарата не подходят некоторые имеющиеся в продаже типы бумаги. При покупке бумаги обратитесь к местному авторизованному дилеру Canon.

#### <span id="page-102-0"></span>**Тонер**

Если на сенсорном дисплее отображается сообщение с указанием заменить картридж с тонером, замените отработанный картридж с тонером новым. Используйте только те картриджи с тонером, которые допускается устанавливать в данном аппарате.

Для достижения оптимального качества печати рекомендуется использовать оригинальный тонер Canon.

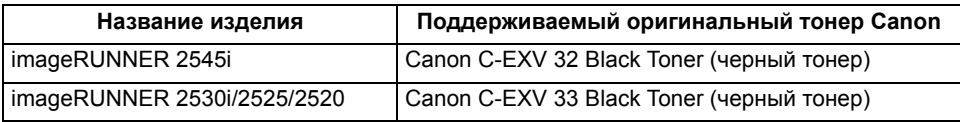

#### **ОСТОРОЖНО**

- **Не сжигайте и не бросайте картриджи из-под тонера в открытый огонь, поскольку тонер, оставшийся в них, может воспламениться и стать причиной ожогов или пожара.**
- **Не храните картриджи с тонером в местах, где имеется открытый огонь, поскольку это может привести к возгоранию тонера и стать причиной ожога или пожара.**
- **Если тонер случайно просыпался, осторожно соберите частицы тонера или сотрите их мягкой влажной тканью, избегая их вдыхания. Ни в коем случае не используйте для уборки просыпавшегося тонера пылесос, не оснащенный средствами защиты от взрывов пыли. Это может вызвать неполадки в работе пылесоса или привести к взрыву пыли из-за электростатического разряда.**

#### **ВНИМАНИЕ**

**Держите тонер и другие расходные материалы в местах, недоступных для детей. Если какой-либо из расходных материалов попадет в желудок, немедленно обратитесь к врачу.**

#### ЗАПОМНИТЕ

- Храните картриджи с тонером в прохладном месте, где отсутствует прямой солнечный свет. Рекомендуемые условия хранения: температура ниже 30°C и влажность менее 80%.
- Не храните картриджи с тонером в стоячем положении.

#### *Остерегайтесь подделок картриджей с тонером*

Помните, что на рынке присутствуют поддельные картриджи с тонером Canon. Использование поддельного картриджа с тонером может привести к плохому качеству печати или ухудшению работы аппарата. Компания Canon не несет ответственности за любые дефекты, несчастные случаи или повреждения, вызванные использованием поддельных картриджей с тонером.

Дополнительные сведения см. на по адресу [canon.com/counterfeit.](http://www.canon.com/counterfeit)

#### <span id="page-103-0"></span>**Чернильный картридж для штампа**

Чернильный картридж для штампа используется для штампования оригиналов. Для извлечения и замены чернильного картриджа для штампа используйте пинцет.

#### ■ **Чернильный картридж для штампа C1**

#### ЗАПОМНИТЕ

Режим Штамп доступен только в том случае, если к устройству подачи подсоединено дополнительное устройство штампования B1.

#### <span id="page-103-1"></span>**Картридж со скрепками**

Если на сенсорном дисплее отображается сообщение с указанием загрузить новые скрепки, замените отработанный картридж со скрепками новым. Используйте только те картриджи со скрепками, которые допускается устанавливать в данном аппарате.

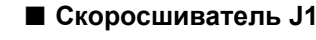

#### ЗАПОМНИТЕ

Режим Сшивание доступен только в том случае, если к аппарату подсоединен дополнительно приобретаемый внутренний финишер B1.

**5**

# **Устранение неисправностей ГЛАВА 6**

В этой главе приводится описание средств устранения проблем, с которыми можно столкнуться при эксплуатации аппарата.

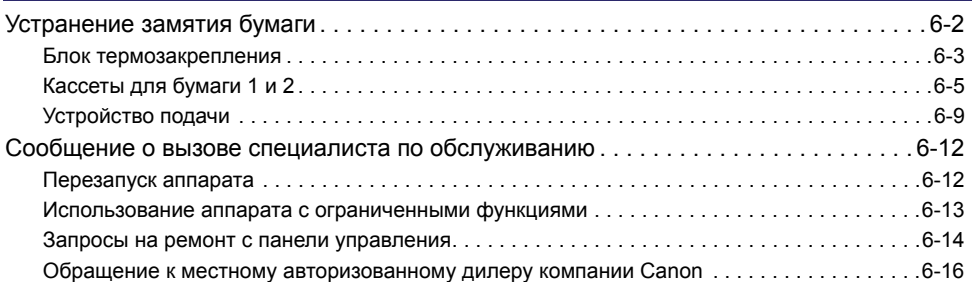

# <span id="page-105-0"></span>**Устранение замятия бумаги**

Если внутри аппарата произошло замятие бумаги, на сенсорном дисплее появляется экран, аналогичный приведенному ниже. Этот экран служит для того, чтобы мгновенно определять место замятия бумаги и устранять замятие.

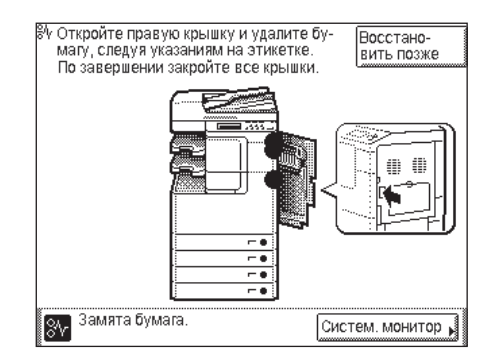

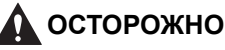

**Некоторые участки внутри аппарата могут находиться под высоким напряжением. При удалении замятой бумаги или при осмотре внутренней части аппарата следите за тем, чтобы ожерелья, браслеты и другие металлические предметы не касались внутренних компонентов аппарата, так как это может привести к ожогам или поражению электрическим током.**

#### **ВНИМАНИЕ**

- **При удалении замятых оригиналов или бумаги старайтесь не порезать руки о края оригинала или бумаги.**
- **При удалении бумаги, замятой внутри аппарата, следите за тем, чтобы не порезаться и не травмировать руки о внутренние компоненты аппарата. Если удалить бумагу не удается, обратитесь к местному авторизованному дилеру Canon.**
- **При удалении бумаги, замятой внутри аппарата, старайтесь, чтобы тонер с замятой бумаги не попал Вам на руки или на одежду и не испачкал их. Если Вы все же запачкались, промойте это место холодной водой. Теплая вода может закрепить тонер, так что его пятна невозможно будет вывести.**
- **При удалении из аппарата замятой бумаги избегайте попадания тонера с замятой бумаги в глаза или рот. Если тонер попал в глаза или рот, немедленно промойте их холодной водой, а затем проконсультируйтесь с врачом.**

**6**

- **Блок термозакрепления внутри аппарата и участок вокруг него могут сильно нагреваться при эксплуатации. При удалении замятой бумаги или при осмотре внутренней части аппарата следите за тем, чтобы не касаться блока термозакрепления и окружающих его компонентов, поскольку это может привести к ожогам или поражению электрическим током.**
- **После устранения всех замятий сразу же убирайте руки из аппарата. Даже если аппарат не работает, руки, волосы или одежда могут попасть под валики, что может привести к травме или поломке аппарата, если он неожиданно начнет печатать.**

#### ЗАПОМНИТЕ

Удалив всю замятую бумагу, обязательно верните все рычаги и крышки в исходное положение. Как только вся замятая бумага удалена, печать возобновляется.

#### ПРИМЕЧАНИЕ

После удаления всей замятой бумаги аппарат автоматически пересчитывает количество копий или распечаток, которые требуется вывести. Даже в случае печати нескольких комплектов нет необходимости заново вводить количество копий или распечаток.

#### <span id="page-106-0"></span>**Блок термозакрепления**

Если замятие бумаги произошло в блоке термозакрепления, удалите замятую бумагу, как описано ниже.

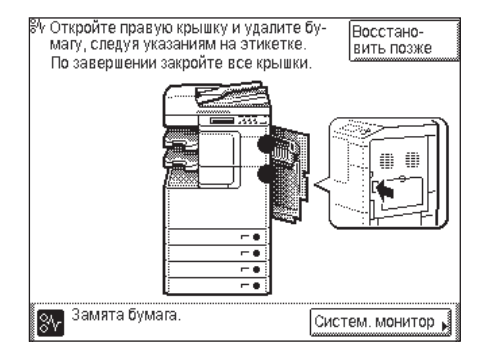

#### **ВНИМАНИЕ**

**Блок термозакрепления и окружающие его компоненты подвержены воздействию высоких температур. При удалении замятой бумаги не прикасайтесь к каким-либо компонентам в этой области, за исключением замятой бумаги и верхней крышки.**

*1* **Нажмите кнопку на правой крышке основного аппарата <sup>и</sup> откройте правую крышку.**

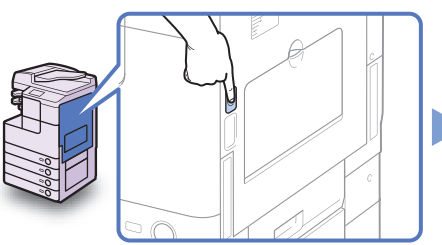

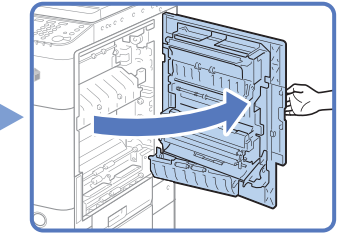

*2* **Удалите всю замятую бумагу, которая выступает из нижней части блока термозакрепления.**

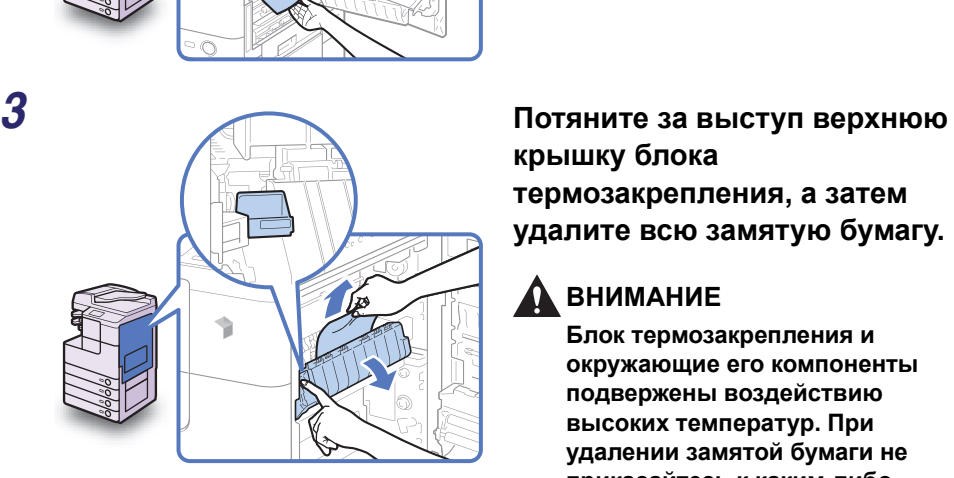

**крышку блока термозакрепления, а затем удалите всю замятую бумагу.**

#### **ВНИМАНИЕ**

**Блок термозакрепления и окружающие его компоненты подвержены воздействию высоких температур. При удалении замятой бумаги не прикасайтесь к каким-либо компонентам в этой области, за исключением замятой бумаги и верхней крышки.**
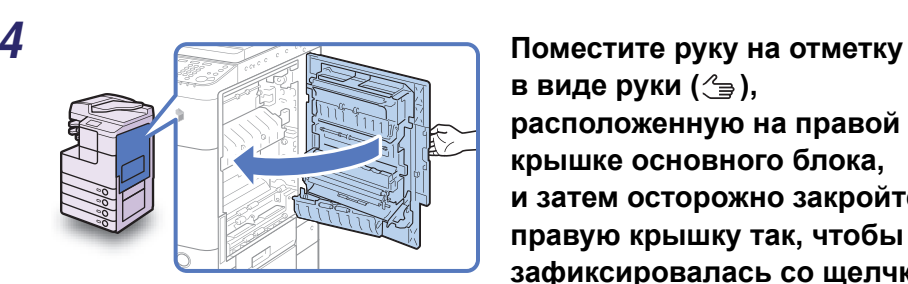

**в виде руки** (  $\textcircled{*}$  ), **расположенную на правой крышке основного блока, и затем осторожно закройте правую крышку так, чтобы она зафиксировалась со щелчком.**

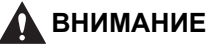

**Закрывая крышку, следите за тем, чтобы не прищемить пальцы, это может привести к травме.**

#### ЗАПОМНИТЕ

Удалив всю замятую бумагу, обязательно верните все рычаги и крышки в исходное положение. Как только вся замятая бумага удалена, печать возобновляется.

### **Кассеты для бумаги 1 и 2**

Если замятие бумаги произошло в кассетах для бумаги 1 и 2, удалите замятую бумагу, как описано ниже.

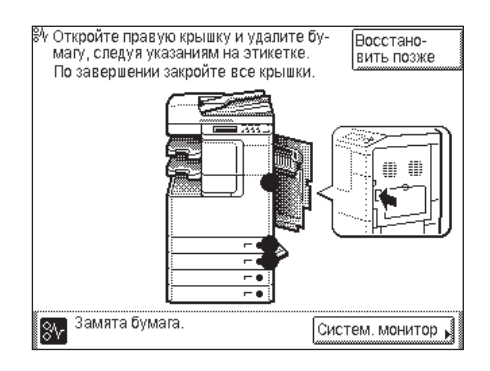

#### ЗАПОМНИТЕ

Процедура, описание которой приводится в этом разделе, предполагает, что аппарат оснащен четырьмя кассетами для бумаги. Количество доступных кассет для бумаги может зависеть от конфигурации аппарата.

*1* **Нажмите кнопку на правой крышке основного аппарата и откройте правую крышку.**

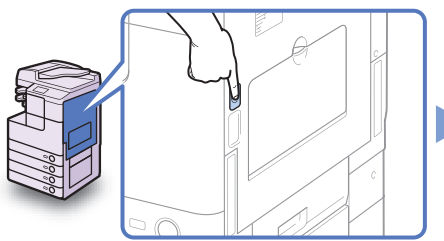

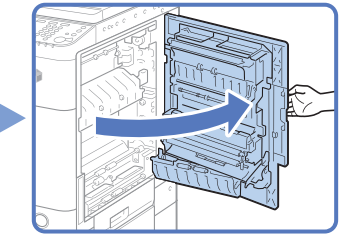

*2* **Удалите замятую бумагу.**

*3* **Откройте правую крышку кассеты для бумаги <sup>и</sup> удалите всю замятую бумагу.**

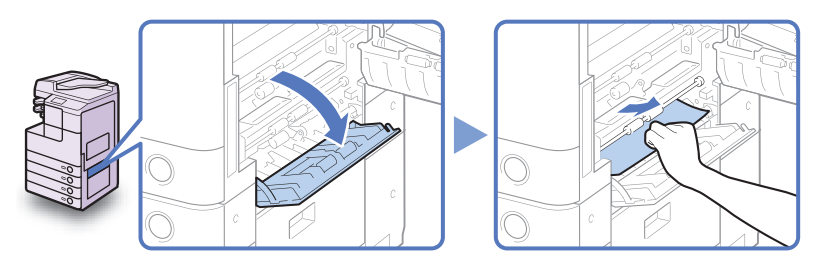

*4* **Нажмите кнопку на кассете для бумаги 1 <sup>и</sup> выдвиньте кассету до упора.**

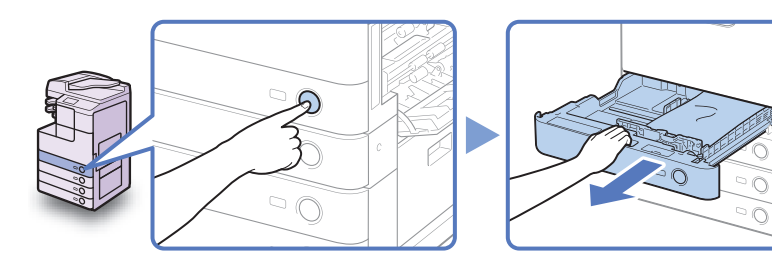

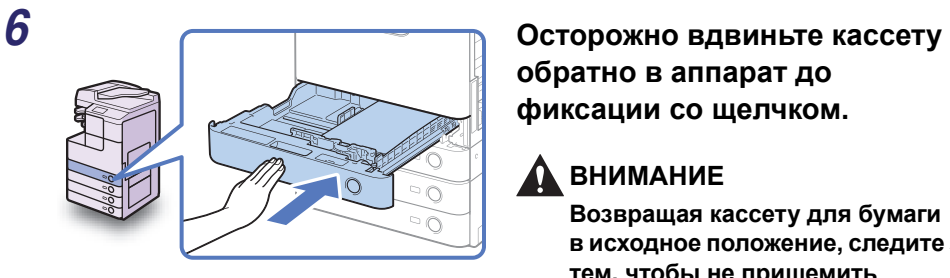

**обратно в аппарат до фиксации со щелчком.**

# **ВНИМАНИЕ**

**Возвращая кассету для бумаги в исходное положение, следите за тем, чтобы не прищемить пальцы, так как это может привести к травме.**

**до упора.**

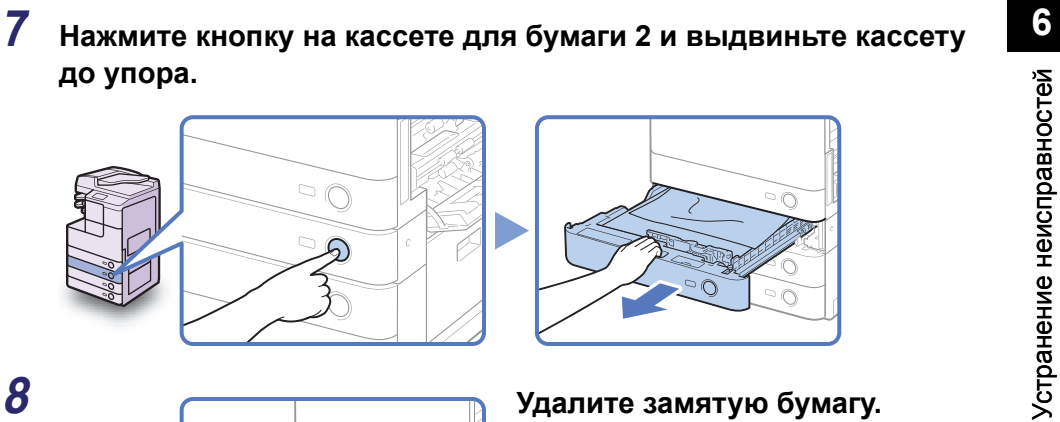

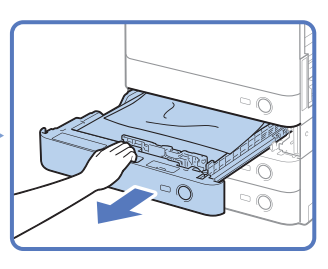

*8* **Удалите замятую бумагу.**

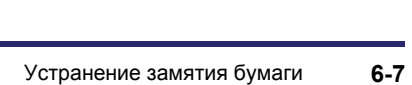

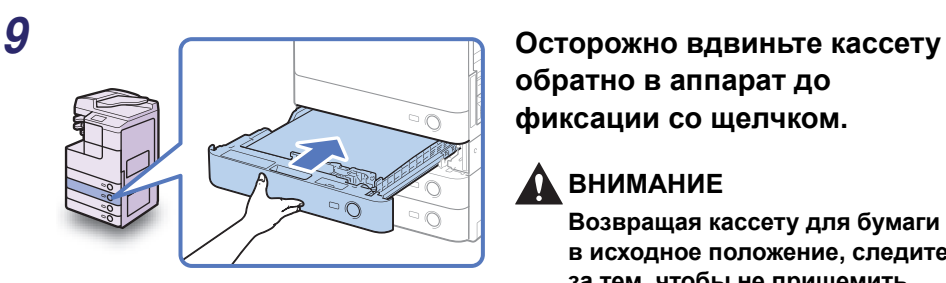

**обратно в аппарат до фиксации со щелчком.**

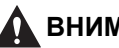

#### **ВНИМАНИЕ**

**Возвращая кассету для бумаги в исходное положение, следите за тем, чтобы не прищемить пальцы, так как это может привести к травме.**

**кассеты для бумаги.**

### **ВНИМАНИЕ**

**Закрывая крышку, следите за тем, чтобы не прищемить пальцы, это может привести к травме.**

**в виде руки** (  $\textcircled{\scriptsize{\dfrac{2}{\mathbb{B}}}}$  ), **расположенную на правой крышке основного блока, и затем осторожно закройте правую крышку так, чтобы она зафиксировалась со щелчком.**

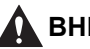

### **ВНИМАНИЕ**

**Закрывая крышку, следите за тем, чтобы не прищемить пальцы, это может привести к травме.**

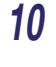

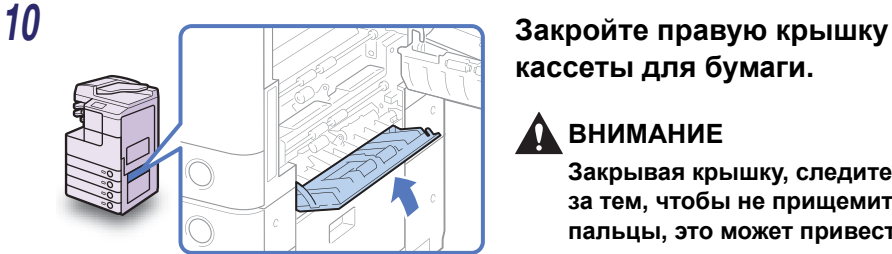

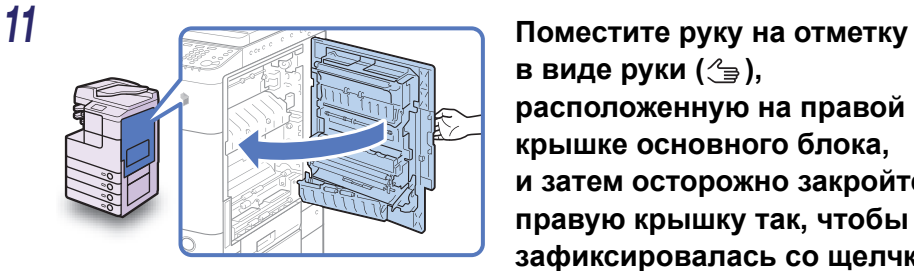

### ЗАПОМНИТЕ

Удалив всю замятую бумагу, обязательно верните все рычаги и крышки в исходное положение. Как только вся замятая бумага удалена, печать возобновляется.

## **Устройство подачи**

Если замятие бумаги произошло в устройстве подачи, удалите замятую бумагу, как описано ниже.

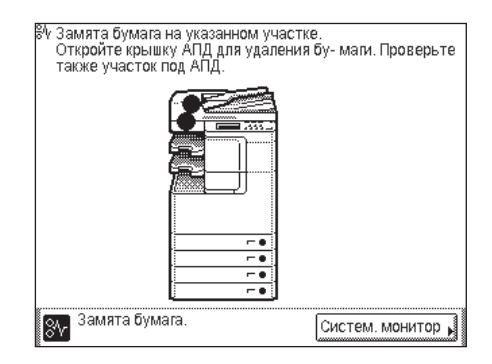

### ЗАПОМНИТЕ

Устройство подачи (DADF-AB1) для imageRUNNER 2525/2520 приобретается дополнительно.

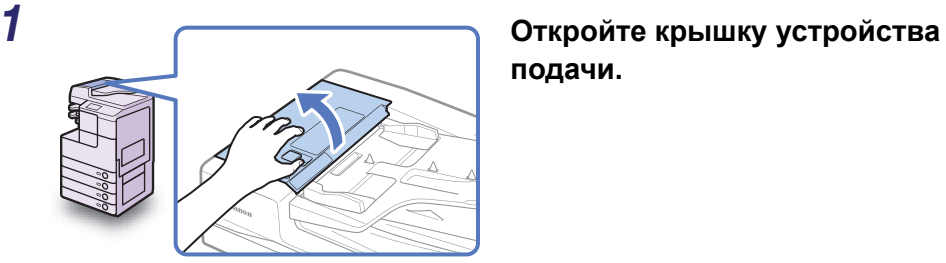

**подачи.**

*2* **Откройте внутреннюю крышку, придерживая ее за передний выступ.**

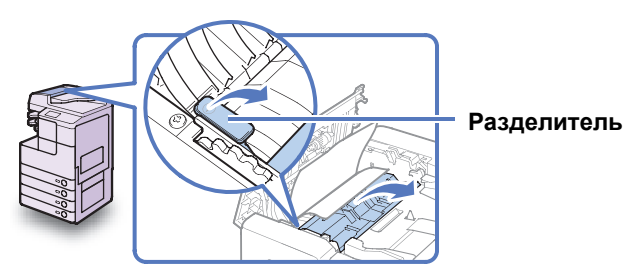

# *3* **Поверните диск подачи <sup>и</sup> удалите все замятые оригиналы.**

Не вытягивайте оригинал с силой, так как он может порваться.

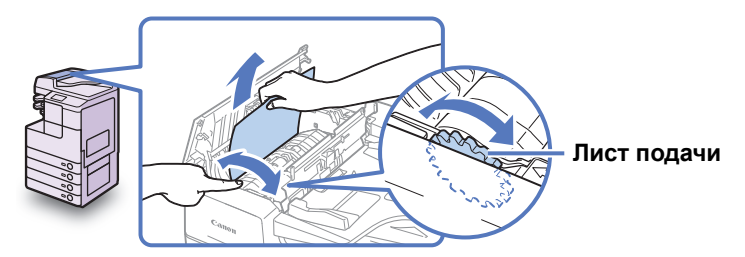

*4* **Закройте внутреннюю крышку, <sup>а</sup> затем – крышку устройства подачи.**

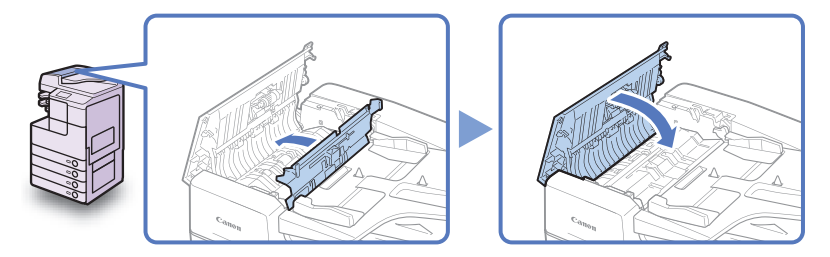

#### **ВНИМАНИЕ**

**Закрывая крышки, следите за тем, чтобы не прищемить пальцы, т.к. это может привести к травме.**

### *5* **Поднимите устройство подачи <sup>и</sup> проверьте, не остались ли внутри замятые оригиналы.**

Если в устройстве подачи обнаружены замятые оригиналы, повторите процедуру с шага 1. Не вытягивайте оригинал с силой, так как он может порваться.

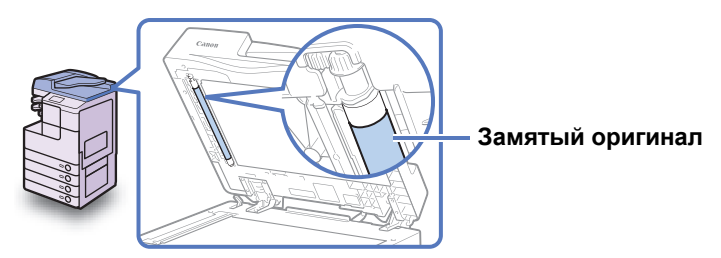

**6**

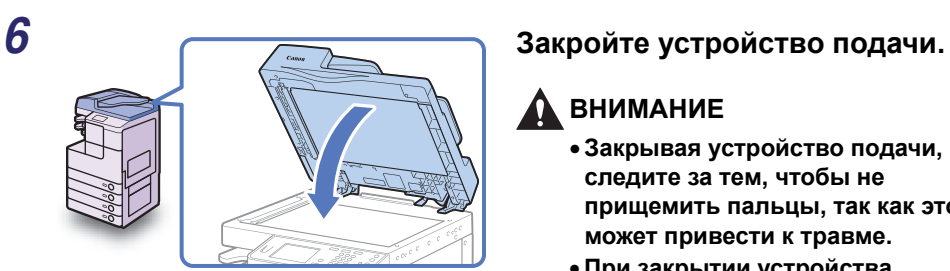

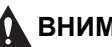

#### **ВНИМАНИЕ**

- **Закрывая устройство подачи, следите за тем, чтобы не прищемить пальцы, так как это может привести к травме.**
- **При закрытии устройства подачи помните, что свет, идущий от стекла экспонирования, может быть очень ярким.**

# ЗАПОМНИТЕ

Удалив всю замятую бумагу, обязательно верните все рычаги и крышки в исходное положение. Как только вся замятая бумага удалена, печать возобновляется.

# **Сообщение о вызове специалиста по обслуживанию**

Если происходит критическая ошибка, препятствующая нормальной эксплуатации, на экране отображается сообщение о необходимости вызова специалиста по обслуживанию. Если отображается экран, подобный приведенному ниже, выполните описанные ниже действия.

- Отключите и снова включите выключа- тель Δ питания справа от основн. блока.
- Если аппарат по-прежнему работает плохо, свяжитесь с Бюро обслуживания и сообщите им код ошибки, указ. ниже.

₹ E000000

Устранение неисправностей

### **Перезапуск аппарата**

Если отображается сообщение о вызове специалиста по обслуживанию, перезапустите аппарат.

#### ЗАПОМНИТЕ

При выключении основного питания все задания стираются из памяти аппарата.

#### *1* **Выключите основное питание аппарата.**

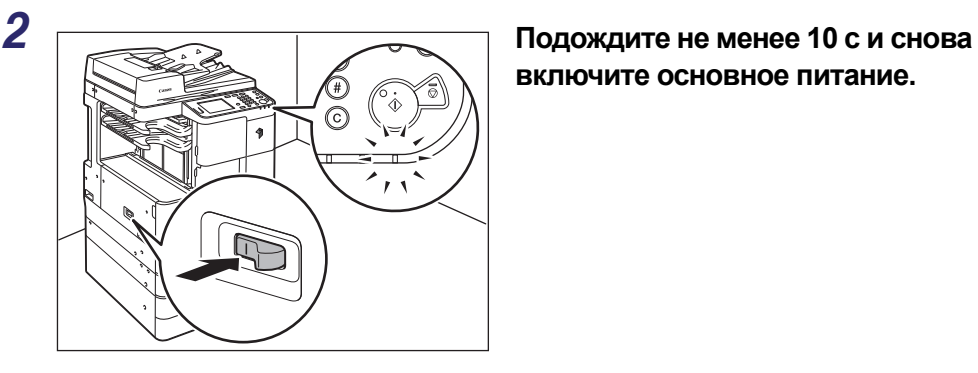

**включите основное питание.**

# **Использование аппарата с ограниченными функциями**

Если появляется экран с сообщением о вызове специалиста по обслуживанию, указывающий на неисправность дополнительного финишера, этот экран можно отменить, переводя аппарат в режим Ограничение функций. В этом режиме можно продолжать эксплуатацию аппарата, отключив функции финишера.

#### ЗАПОМНИТЕ

При выключении основного питания все задания стираются из памяти аппарата.

#### ПРИМЕЧАНИЕ

- Перевод аппарата в режим Ограничение функций с помощью экрана с сообщением о вызове специалиста по обслуживанию активирует параметр Режим Ограничение функций в разделе Общие параметры. (См. раздел «Настройка основных параметров аппарата» справочного руководства.)
- Экран с сообщением о вызове специалиста по обслуживанию может появиться снова, если деактивировать параметр Режим Ограничение функций, не изолировав причину неисправности.

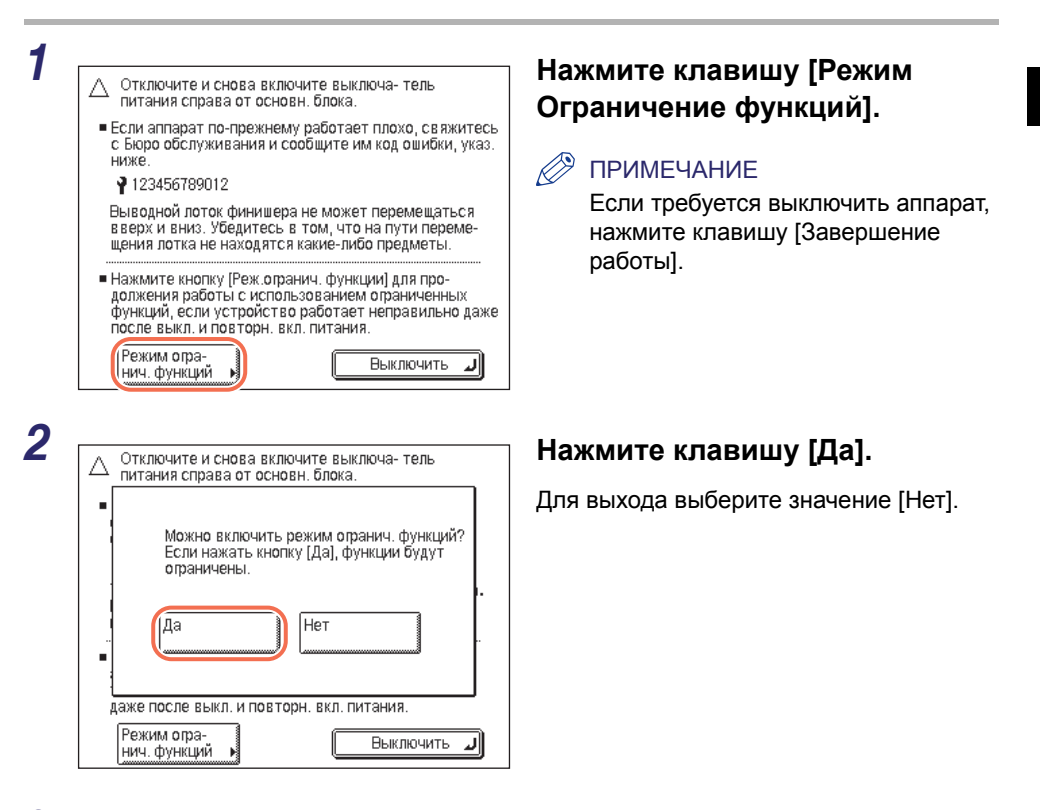

### *3* **Перезапустите аппарат.**

Выключите аппарат, подождите не менее 10 с, а затем снова включите его.

**6**

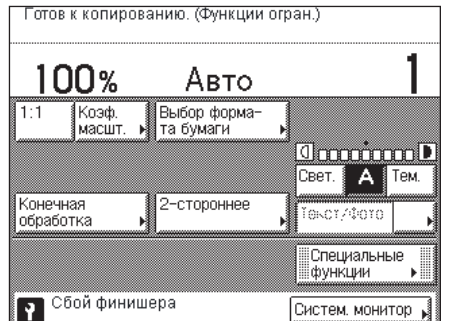

Аппарат запускается в режиме Ограничение функций.

#### ПРИМЕЧАНИЕ

После устранения неисправности финишера отключите Режим Ограничение функций с помощью меню Дополнительные функции. (См. раздел «Настройка основных параметров аппарата» справочного руководства.)

## **Запросы на ремонт с панели управления**

Заметив отклонение от нормальной работы аппарата, можно отправить запрос на ремонт с сенсорного дисплея.

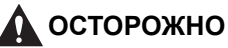

**Не включайте вилку в сетевую розетку и не отключайте ее мокрыми руками, поскольку это может стать причиной поражения электрическим током.**

### **ВНИМАНИЕ**

**При отсоединении шнура питания всегда беритесь рукой за вилку. Если тянуть за шнур, это может привести к оголению или обрыву провода или какому-либо иному повреждению шнура питания. Повреждение шнура может вызвать утечку тока и привести к пожару или поражению электрическим током.**

#### ЗАПОМНИТЕ

Для того чтобы можно было отправлять запросы на ремонт с сенсорного дисплея, необходимо заранее выполнить настройку аппарата. Для получения более подробных сведений обратитесь к местному авторизованному дилеру компании Canon.

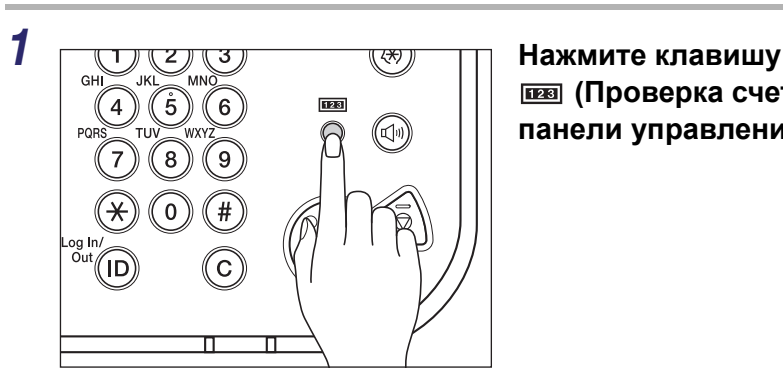

 **(Проверка счетчика) на панели управления.**

**6**

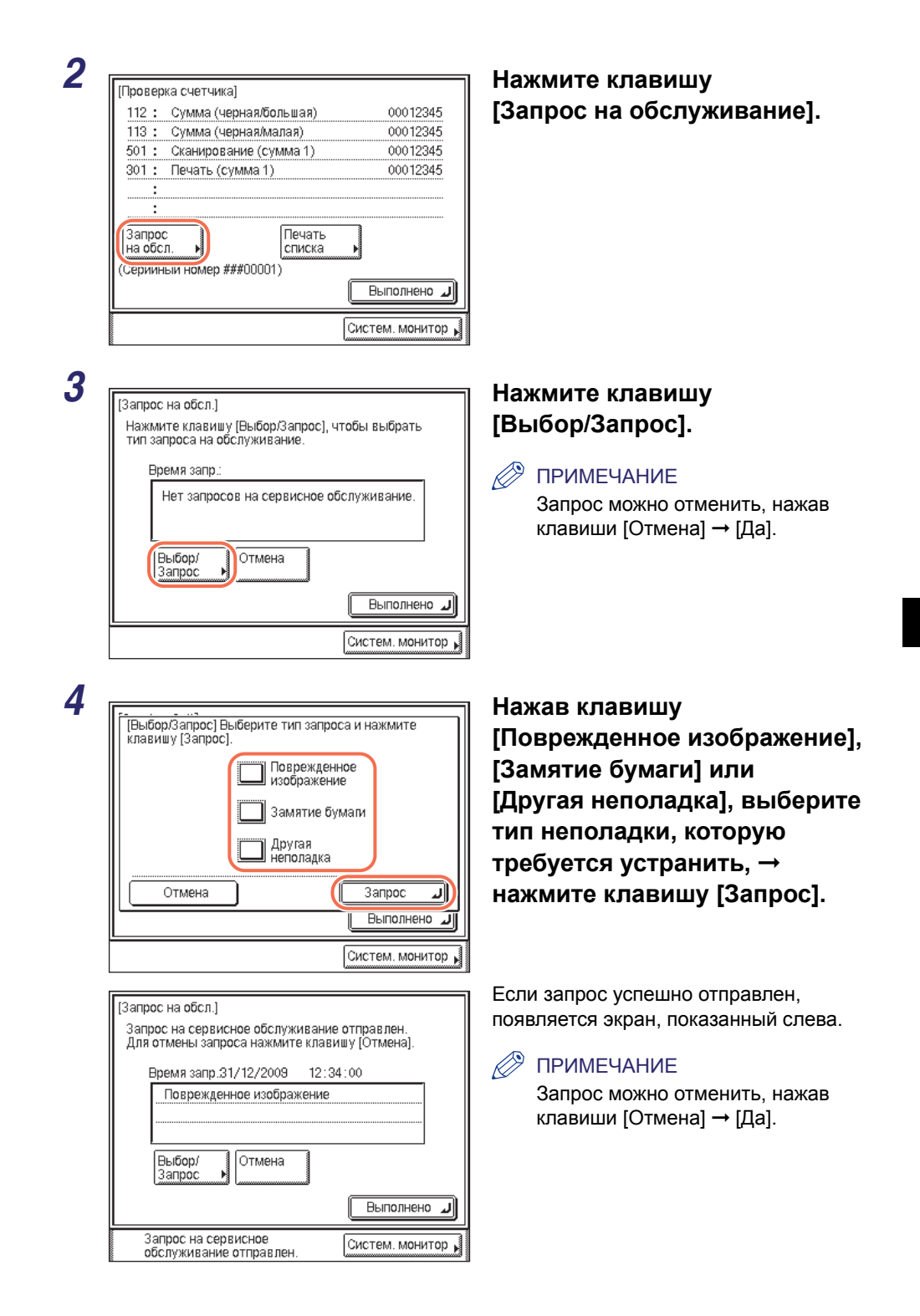

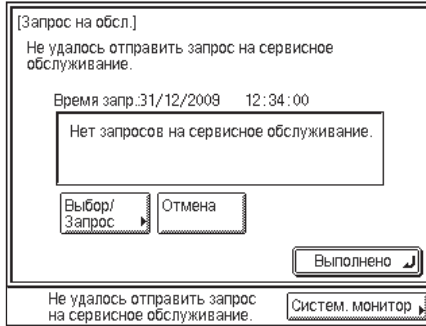

Если передать запрос не удалось, появляется экран, показанный слева. Повторите попытку.

#### ПРИМЕЧАНИЕ

Если несмотря на несколько попыток отправить запросы на ремонт не удается, выключите основное питание и отсоедините шнур питания от электрической розетки. Обратитесь к местному авторизованному дилеру Canon и сообщите следующую информацию:

- название продукции;
- суть неполадки и состояние аппарата;
- код ошибки, отображаемый на экране.

# **Обращение к местному авторизованному дилеру компании Canon**

В случае неполадок или вопросов, касающихся аппарата, обратитесь к местному авторизованному дилеру Canon и сообщите следующую информацию:

- •название продукции;
- •суть неполадки и состояние аппарата;
- •код ошибки, если он отображается на экране.

Если нормальная работа аппарата не возобновляется даже после перезапуска, выключите основное питание и отсоедините шнур питания от электрической розетки.

### **ОСТОРОЖНО**

**Не включайте вилку в сетевую розетку и не отключайте ее мокрыми руками, поскольку это может стать причиной поражения электрическим током.**

### **ВНИМАНИЕ**

**При отсоединении шнура питания всегда беритесь рукой за вилку. Если тянуть за шнур, это может привести к оголению или обрыву провода или какому-либо иному повреждению шнура питания. Повреждение шнура может вызвать утечку тока и привести к пожару или поражению электрическим током.**

#### ЗАПОМНИТЕ

Даже при перебое электроснабжения или при выключении аппарата встроенный аккумулятор обеспечивает сохранение принятых в память документов в течение прибл. 1 часа. Однако если этот аккумулятор заряжен не полностью, документы могут не сохраниться. (Для полной зарядки встроенного аккумулятора требуется приблизительно 2 часа после включения выключателя основного питания.)

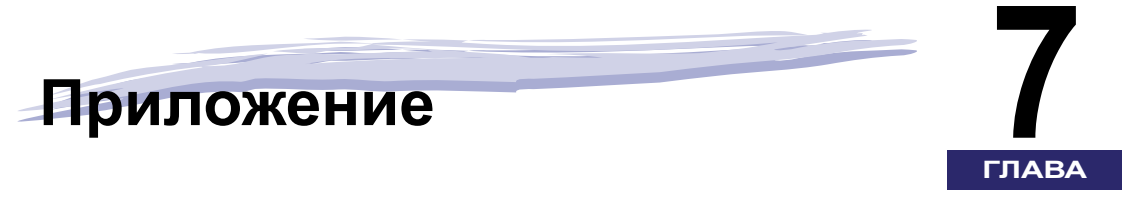

Эта глава содержит описание типов бумаги, которые можно использовать в аппарате, и указатель

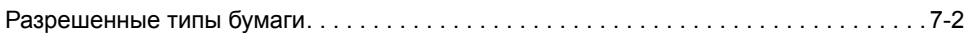

<span id="page-121-0"></span>Типы и форматы бумаги, которые могут использоваться с этим аппаратом, указаны в приведенных ниже таблицах.

: доступно Н/Д: недоступно

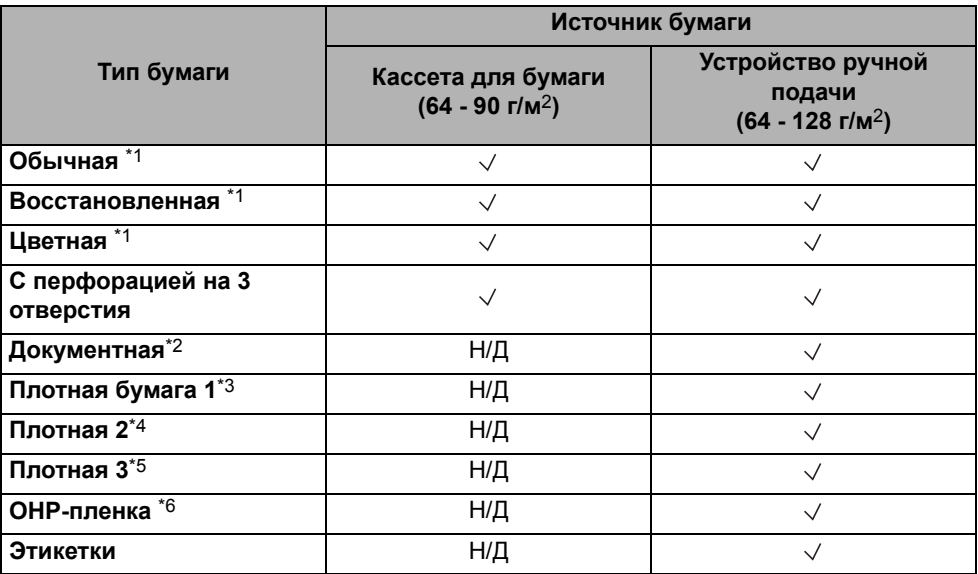

\*1 64–90 г/м2.

\*2 75–90 г/м2.

\*3 81–90 г/м2.

\*4 91–105 г/м2.

\*5 106–128 г/м2.

\*6 Используйте OHP-пленки только формата А4, предназначенные специально для этого аппарата.

#### ПРИМЕЧАНИЕ

- Указания по регистрации типов бумаги для кассет для бумаги см. в разделе «Настройка основных параметров аппарата» справочного руководства.
- Указания по регистрации типов бумаги для устройства ручной подачи см. в разделах «Основные операции» и «Настройка основных параметров аппарата» справочного руководства.
- •Данный аппарат допускает использование бумаги без хлора.

: доступно Н/Д: недоступно

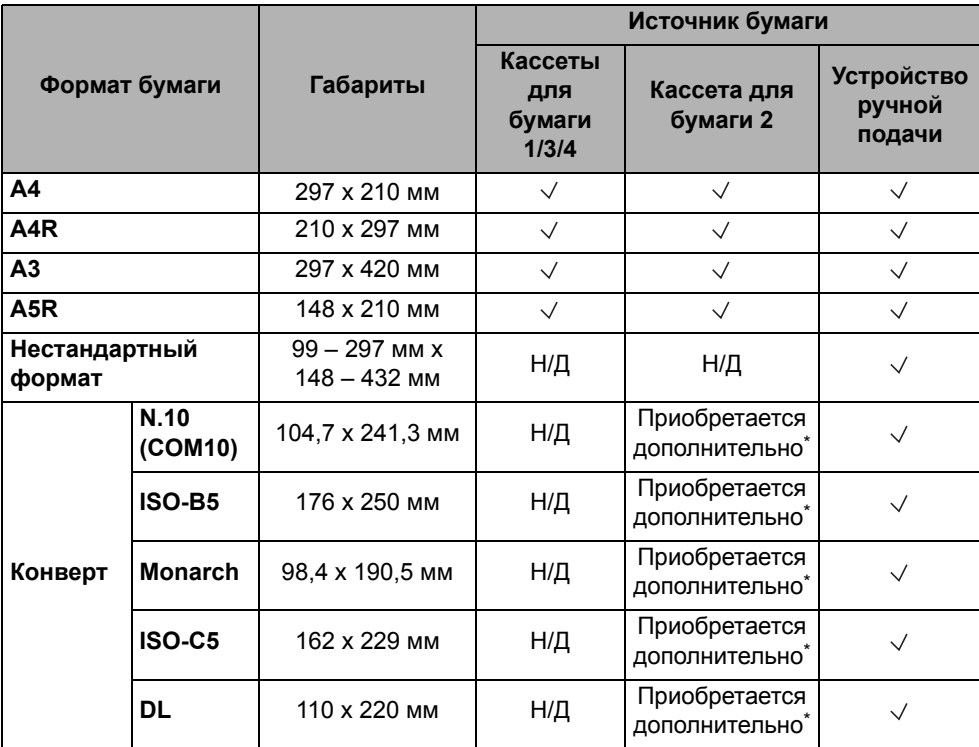

Конверты можно загружать в кассету для бумаги 2 только в том случае, если установлено устройство подачи конвертов D1.

#### ПРИМЕЧАНИЕ

• Указания по загрузке бумаги см. в перечисленных ниже разделах.

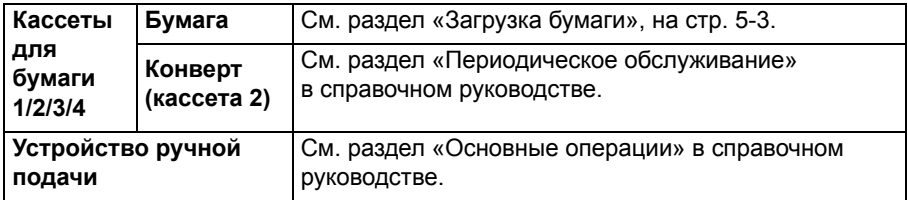

• Количество доступных кассет для бумаги может зависеть от конфигурации аппарата.

**7-4** Разрешенные типы бумаги

### Canon

#### **Canon Inc.** 30-2, Shimomaruko 3-chome, Ohta-ku, Tokyo 146-8501, Japan

Europe, Africa and Middle East **Canon Europa N.V.** Bovenkerkerweg 59, 1185 XB Amstelveen, The Netherlands

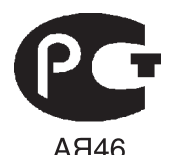

#### **Canon North-East Oy**

Huopalahdentie 24 P.O. Box 46 FIN-00351 Helsinki Finland Tel. +358 10 544 00 Fax +358 10 544 10 www.canon.ru

#### **ООО «Канон Ру» в Москве:**

Серебряническая набережная, 29, 8 этаж. Бизнес-центр «Серебряный Город» 109028 Москва Россия Тел.:+7 (495) 2585600 Факс.:+7 (495) 2585601 Эл.адрес: info@canon.ru www.canon.ru

#### **ООО «Канон Ру» в Санкт-Петербурге:**

Бизнес-центр «Северная Столица» Волынский переулок, 3А, литер А 191186 Санкт-Петербург Россия Тел. : +7 (812) 449 5500 Факс: +7 (812) 449 5511 Эл.адрес: spb.info@canon.ru www.canon.ru

#### **Представництво Canon North-East Oy в Києві:**

вул. Мечникова, 2 (Літера А), 20 поверх 01023 Київ Україна Тел.: +380 (44) 490 2595 Факс: +380 (44) 490 2598 Електронна адреса: post@canon.kiev.ua www.canon.com.ua

#### **Представительство Canon North-East Oy в Алматы:**

пр. Аль Фараби 5 БЦ «Нурлы тау», блок секция 1«А», комната № 503 050059 Алматы Казахстан Тел.: + 7-7272-77 77 95 Факс: + 7-7272-77 77 95 / добавочный 102 www.canon.kz

**Дилер Canon:**